# <span id="page-0-1"></span><span id="page-0-0"></span>**Guida dell'utente Monitor schermo piatto a Dell™ 1707FPV**

# **Informazioni sul monitor**

[Vista frontale](#page-1-0) [Vista posteriore](#page-1-1) [Vista laterale](#page-3-0) [Vista dal basso](#page-2-0) [Specifiche del monitor](#page-3-1) [Pulizia del monitor](#page-7-0)

# **Uso della base regolabile del monitor**

[Attaccare la base](#page-8-0) [Organizzazione dei cavi](#page-8-1) [Uso della prolunga verticale per l'angolazione e la](#page-9-0) [rotazione](#page-9-0) [Rimozione della base](#page-9-1)

### **Installazione del monitor**

Collegamento del monitor [Uso del pannello frontale](#page-12-0) [Uso dell'OSD](#page-13-0) [Impostazione della Risoluzione ottimale](#page-20-0) [Uso della barra audio Dell \(Opzionale\)](#page-21-0)

# **Rotazione del monitor**

[Modificare la rotazione del monitor](#page-23-0) [Rotazione del sistema operativo](#page-23-1)

# **Soluzione dei problemi**

[Ricerca dei guasti del monitor](#page-25-0) [Problemi generali](#page-26-0) [Problemi specifici del prodotto](#page-27-0) [Problemi USB](#page-27-1) [Ricerca dei guasti della barra audio](#page-27-2)

# **Appendice**

[Informazioni sulla sicurezza](#page-29-0) [Avviso FCC \(solamente per gli Stati Uniti\)](#page-30-0) [Contattare Dell](#page-31-0) [Guida alla configurazione del Monitor](#page-46-0)

# **Note, avvisi ed avvertimenti**

**NOTA:** una NOTA indica informazioni importanti che aiutano a fare un uso migliore del computer.

**AVVISO:** un AVVISO indica o il potenziale di danni all'hardware o di perdita dei dati e spiega come evitare il problema.

#### **ATTENZIONE: un avviso all'ATTENZIONE segnala il potenziale di danni ai beni personali, di lesioni personali o di morte.**

#### **Le informazioni contenute in questo documento sono soggette a modifiche senza preavviso. © 2006 Dell Inc. Tutti i diritti riservati.**

La riproduzione in qualsiasi forma senza l'autorizzazione scritta di Dell Inc. è strettamente proibita.

Marchi depositati usati in questo documento: *Dell*, the *DELL* logo, *Inspiron*, *Dell Precision*, *Dimension*, *OptiPlex*, *Latitude, PowerEdge, PowerVault, PowerApp e Dell OpenManage* sono marchi di fabbrica della Dell Inc; *Microsoft, Windows,* e *Windows NT* sono marchi di fabbrica registrati della Microsoft Corporation; *Adobe* è un marchio di fabbrica della of Adobe Systems Incorporated, che potrebbe essere registrato in alcune giurisdizioni. *ENERGY STAR* ENERGY STAR è un marchio registrato negli Stati Uniti della U.S. Environmental Protection Agency. In qualità di partner della ENERGY STAR, Dell Computer Corporation ha verificato che questo prodotto risponde alle linee guida ENERGY STAR sull'efficienza energetica.

Nella presente documentazione possono essere utilizzati altri marchi registrati e denominazioni commerciali per indicare l'organizzazione che vanta diritti di proprietà o i relativi prodotti. Dell Inc. declina qualsiasi rivendicazione sulla proprietà dei marchi registrati e delle denominazioni commerciali non di proprietà propria.

Modello 1707FPV

Novembre 2006 Rev. A02

[Ritorna al sommario](#page-0-0)

# **Informazioni sul monitor**

**Guida dell'utente Monitor schermo piatto a Dell™ 1707FPV**

- **Wista frontale**
- [Vista posteriore](#page-1-1)
- [Vista dal basso](#page-2-0)
- **O** [Vista laterale](#page-3-0)
- **[Specifiche del monitor](#page-3-1)**
- [Pulizia del monitor](#page-7-0)

#### <span id="page-1-0"></span>**Vista frontale**

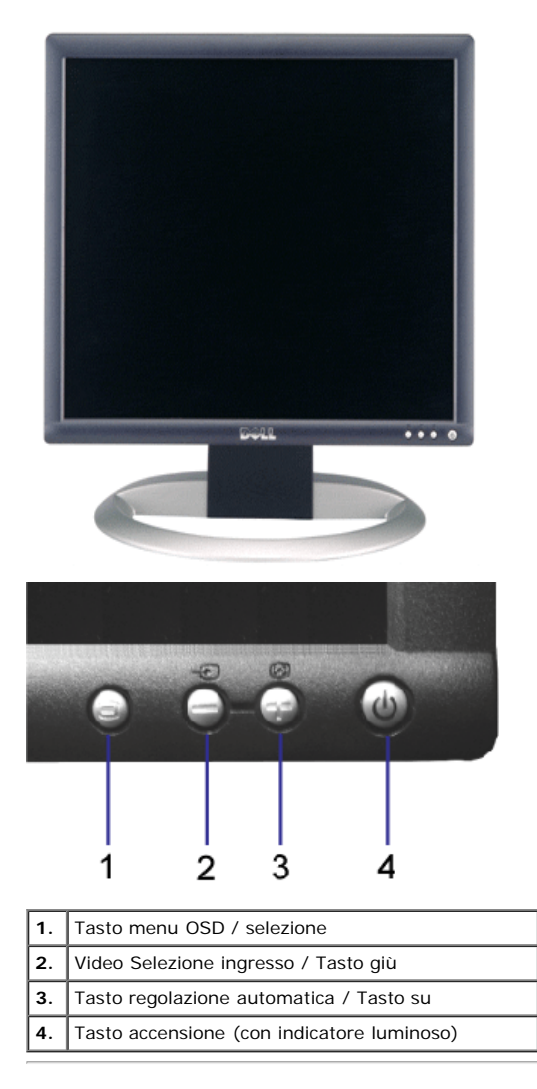

#### <span id="page-1-1"></span>**Vista posteriore**

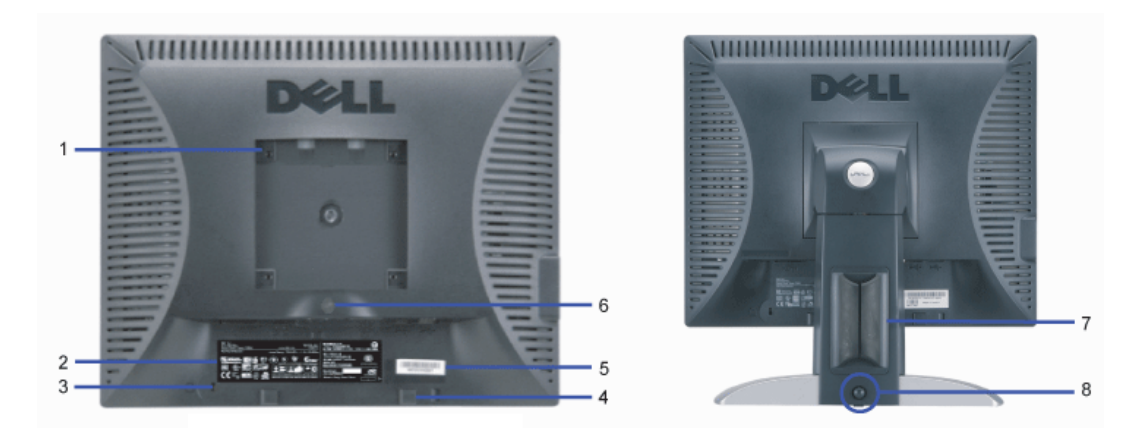

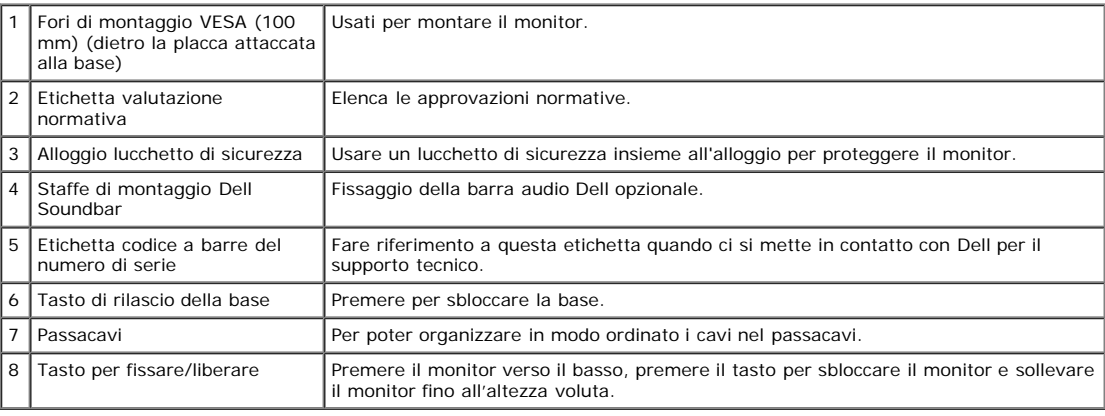

#### <span id="page-2-0"></span>**Vista dal basso**

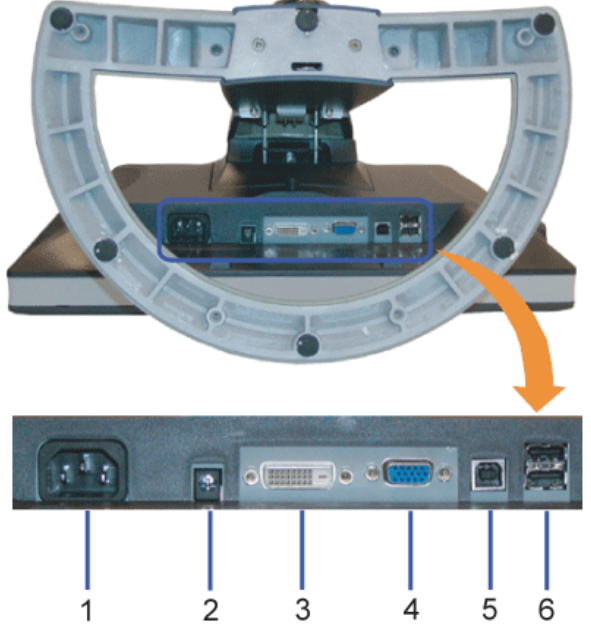

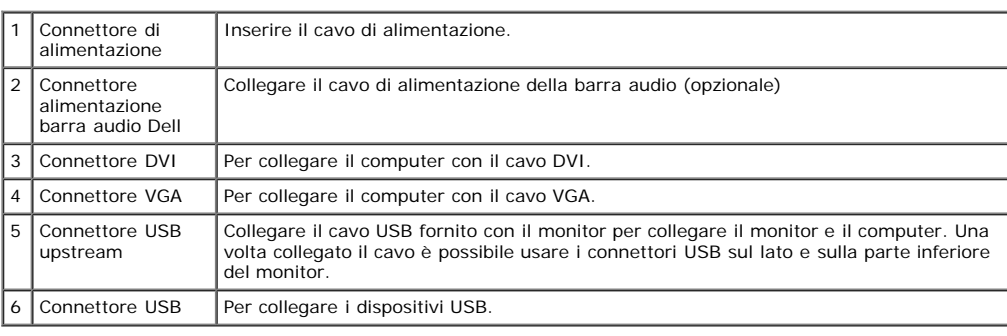

**ANOTA:** Questo connettore può essere utilizzato solo dopo aver collegato il cavo USB al computer e il connettore USB upstream al monitor.

#### <span id="page-3-0"></span>**Vista laterale**

<span id="page-3-2"></span>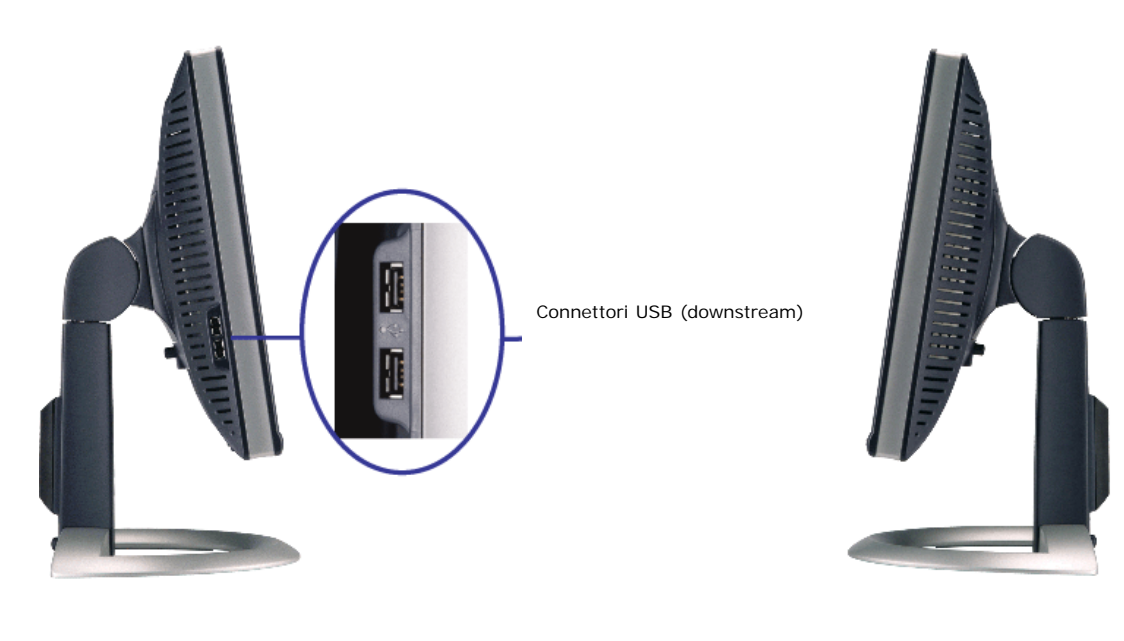

**Lato sinistro Lato destro**

#### <span id="page-3-1"></span>**Specifiche del monitor**

#### **Modalità gestione energia**

Se si ha una scheda di visualizzazione conforme DPM™ di VESA o il software installato nel PC, il monitor è in grado di ridurre il consumo energetico quando non viene<br>utilizzato. Questa funzionalità è detta "Modalità di ri

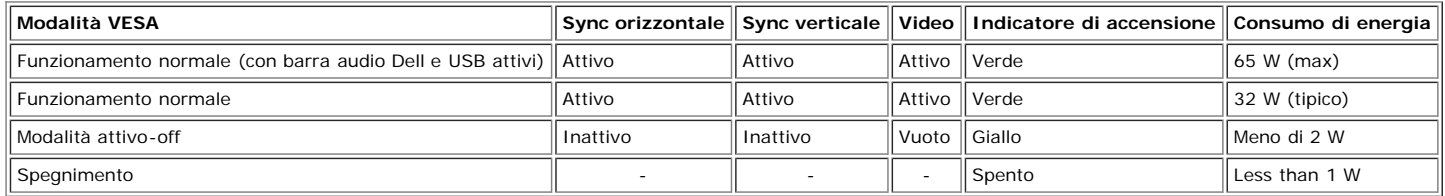

**NOTA:** L'OSD funziona solo in modalità 'funzionamento normale'. Altrimenti viene visualizzato uno dei seguenti messaggi quando si premono i tasti "menu" o "più" in Ø modalità Attivo-off.

| or | In Power Save Mode |
|----|--------------------|
|----|--------------------|

Attivare il computer per riattivare il monitor e accedere all'[OSD](#page-11-0)

Il presente monitor è conforme **ENERGY STAR**® ed è compatibile con gli standard per la gestione dell'energia TCO '99 / TCO '03.

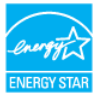

\* Per avere consumi pari a zero quando l'unità è su OFF è necessario staccare il cavo di alimentazione dal monitor.

#### **Assegnazione dei Pin**

#### **Connettore 15-pin D-Sub**

About Your Monitor: Guida dell'utente Monitor schermo piatto a Dell™ 1707FPV

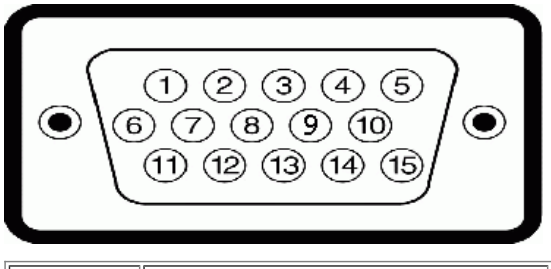

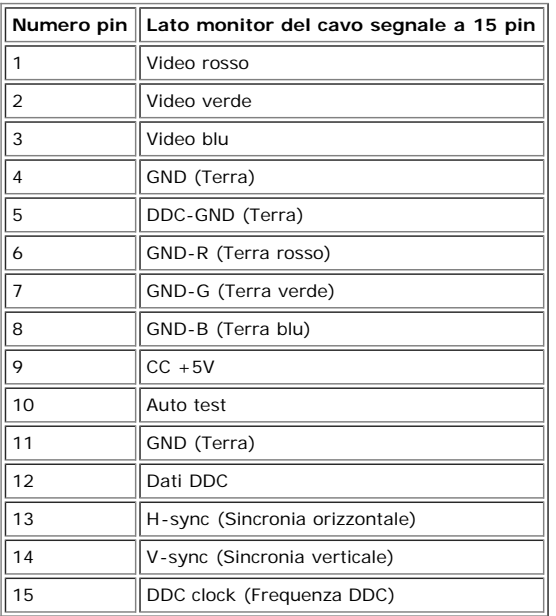

#### **Connettore DVI 24-pin solo digitale**

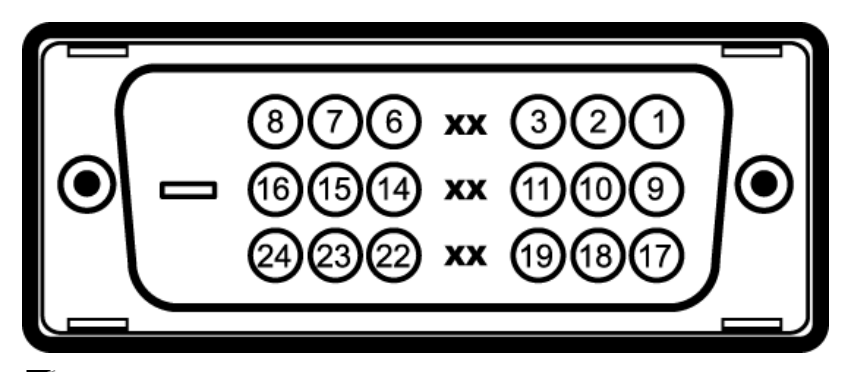

# **NOTA:** Il pin 1 si trova in alto a destra.

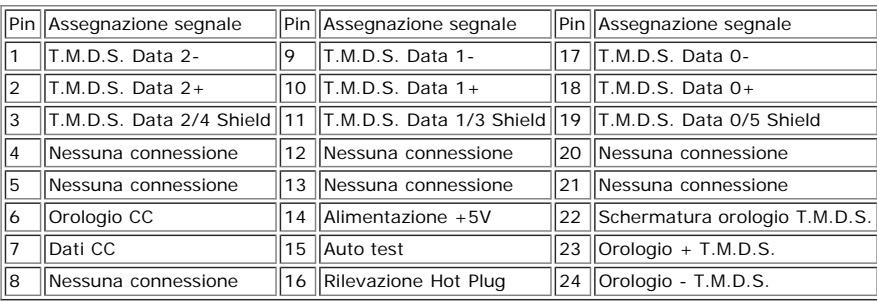

#### **Interfaccia USB (Universal Serial Bus)**

Questo monitor supporta l'interfaccia USB 2.0 certificata ad alta velocità.

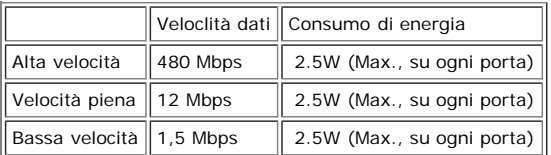

About Your Monitor: Guida dell'utente Monitor schermo piatto a Dell™ 1707FPV

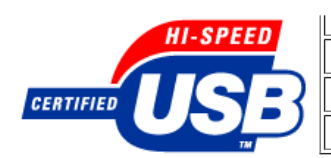

**Porte USB:**

- 1 upstream posteriore
- 4 downstream 2 dietro; 2 sul lato sinistro

**NOTA:** Per la USB 2.0 è necessario usare un computer con capacità 2.0..

**NOTA:** L'interfaccia USB funziona SOLO quando il monitor è acceso (o in modalità risparmio energetico). Quando si spenge e si riaccende il monitor, l'interfaccia USB<br>viene riattivata; possono trascorrere alcuni secondi pr

#### **Funzione Plug and Play**

Il monitor può essere installato su qualsiasi sistema compatibile Plug and Play. Il monitor fornisce automaticamente al sistema PC i suoi dati EDID (Extended Display<br>Identification Data) utilizzando i protocolli DDC (Displ l'utente può anche selezionare impostazioni diverse, ma nella maggior parte dei casi l'installazione è automatica.

#### **Generale**

Numero modello antico 1707FPV

#### **Schermo piatto**

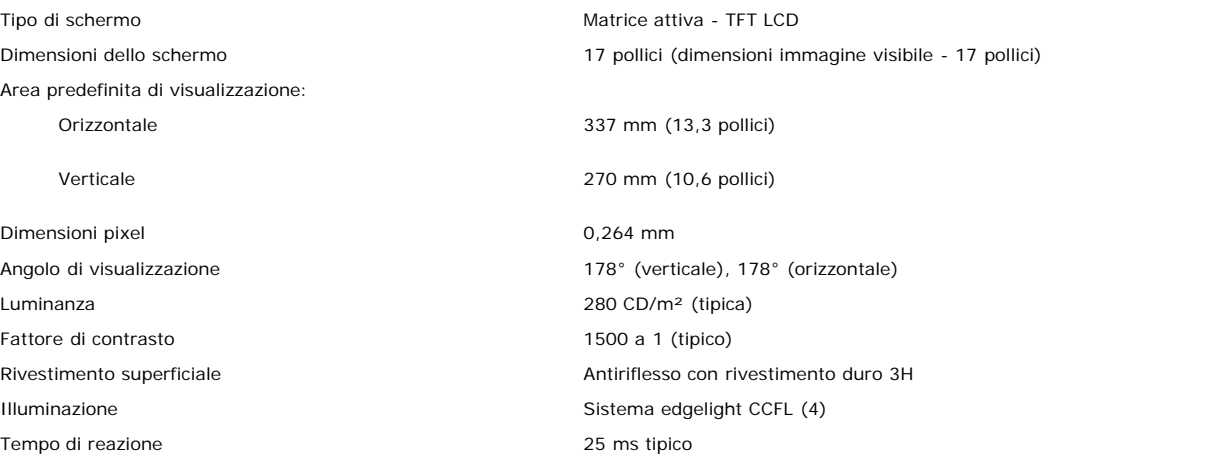

#### **Risoluzione max.**

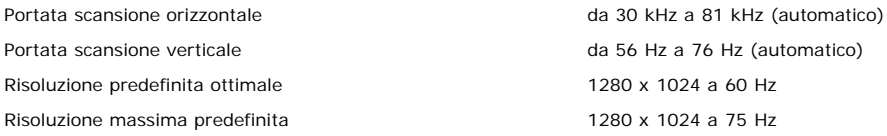

#### **Modalità di visualizzazione predefinite**

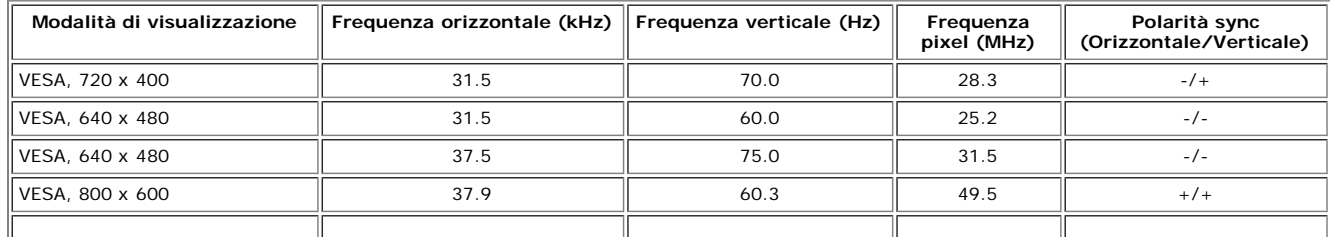

About Your Monitor: Guida dell'utente Monitor schermo piatto a Dell™ 1707FPV

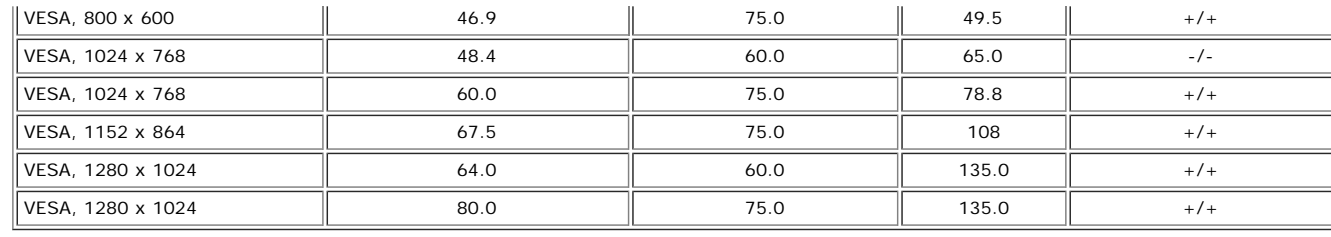

#### **Parte elettrica**

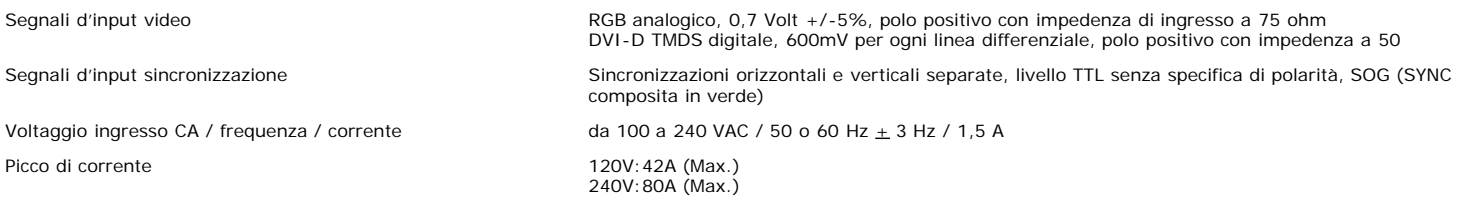

#### **Caratteristiche Fisiche**

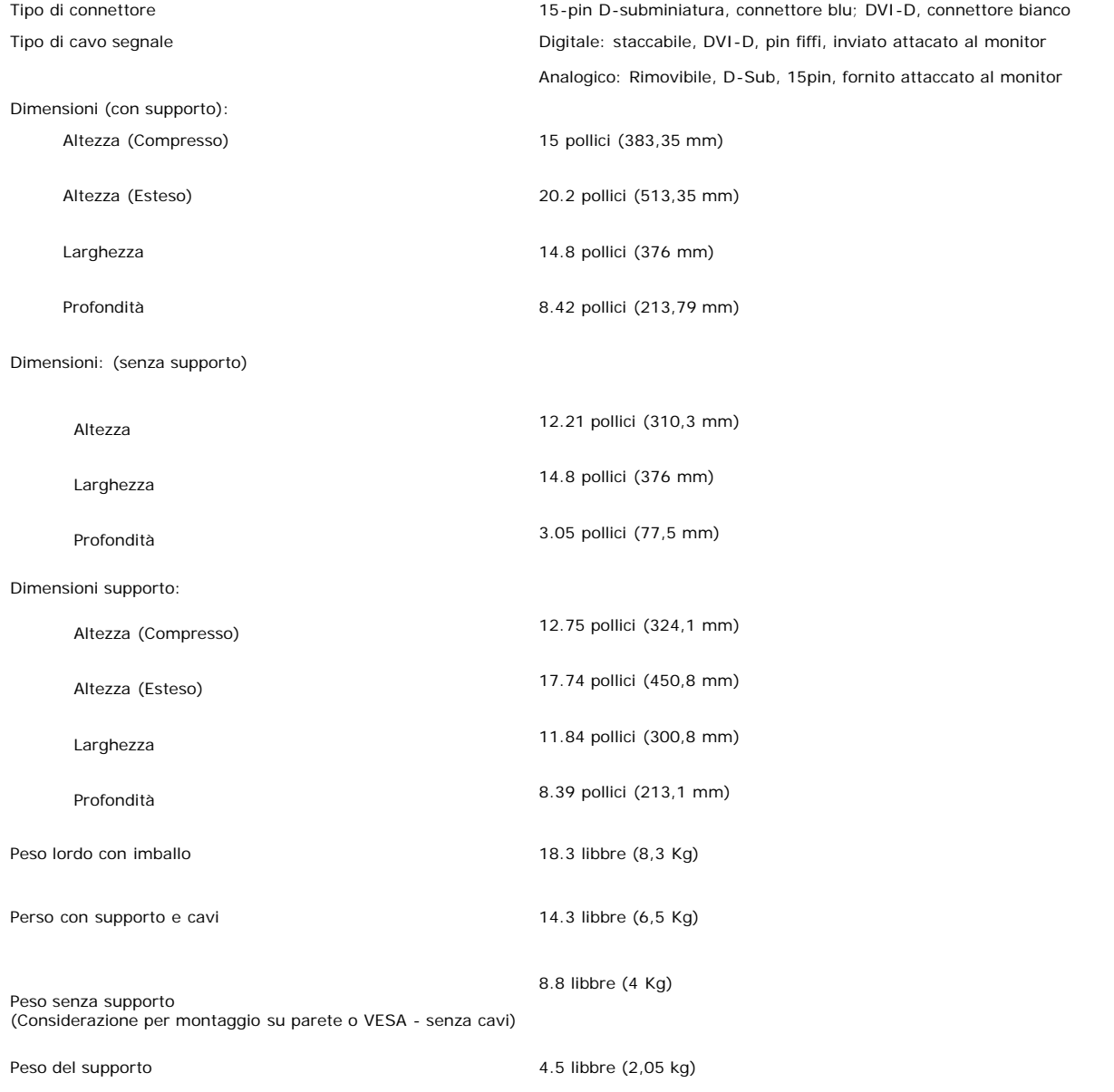

#### **Ambiente**

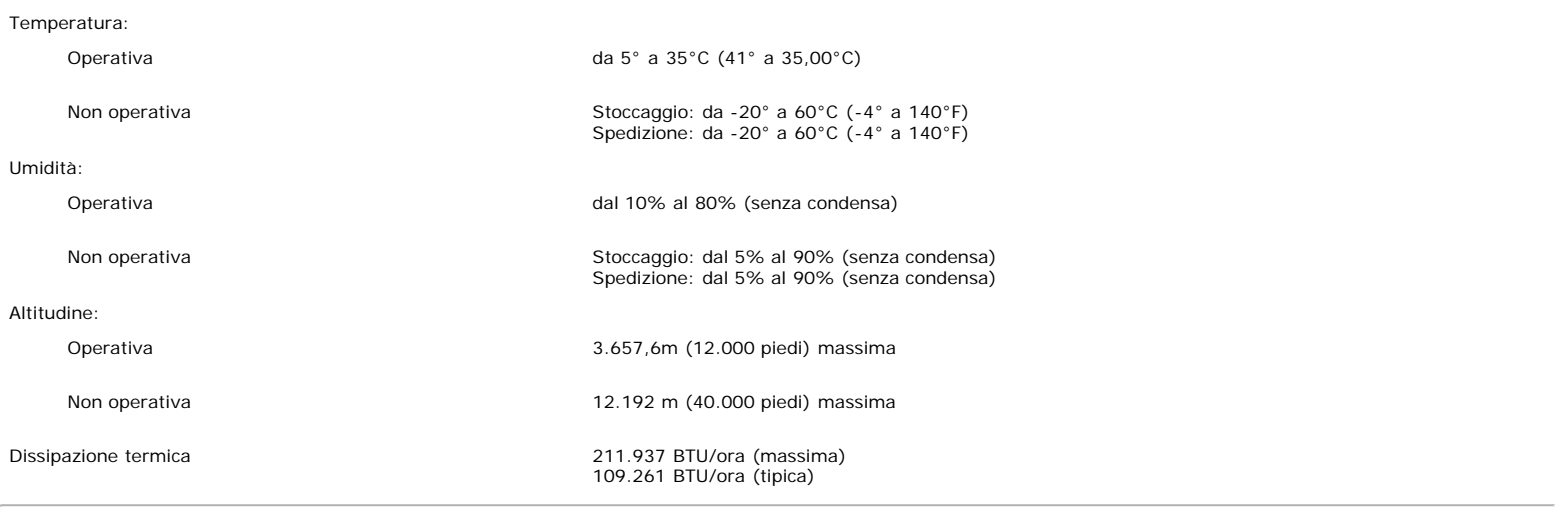

### <span id="page-7-0"></span>**Pulizia del monitor**

**ATTENZIONE: Leggere con attenzione le presenti [istruzioni di sicurezza](#page-29-0) prima di pulire il monitor.**

 $\triangle$ **ATTENZIONE: Prima di pulire monitor, scollegare il cavo di alimentazione del monitor dalla presa elettrica.**

- Per pulire lo schermo antistatico, inumidire leggermente con dell'acqua un panno pulito e morbido. Se possibile, usare panni appositi o soluzioni adatte per la pulizia<br>degli schermi con rivestimento antistatico. Non utiliz
- pellicola lattiginosa sulle plastiche.
- $\bullet$ Se si nota della polvere bianca sul monitor, quando lo si disimballa, pulirla con un panno. Questa polvere si sviluppa durante la spedizione del monitor.
- Maneggiare con cura il monitor perché le plastiche di colore scuro si possono graffiare, e mostrare segni biancastri, con più facilità di quelle di colore chiaro.
- Per aiutare il monitor a mantenere la migliore qualità d'immagine, usare uno screensaver dinamico e spegnere il monitor quando non è in uso.

[Ritorna al sommario](#page-0-0)

[Ritorna al sommario](#page-0-0)

# **Uso della base regolabile del monitor**

**Guida dell'utente Monitor schermo piatto a Dell™ 1707FPV**

- **•** [Fissare il supporto](#page-8-0)
- O [Organizzare i cavi](#page-8-1)
- [Uso della prolunga verticale per l'angolazione e la rotazione](#page-9-0)
- **[Rimozione della base](#page-9-1)**

# <span id="page-8-0"></span>**Attaccare la base**

**NOTA:** Il supporto del monitor viene staccato per la spedizione.

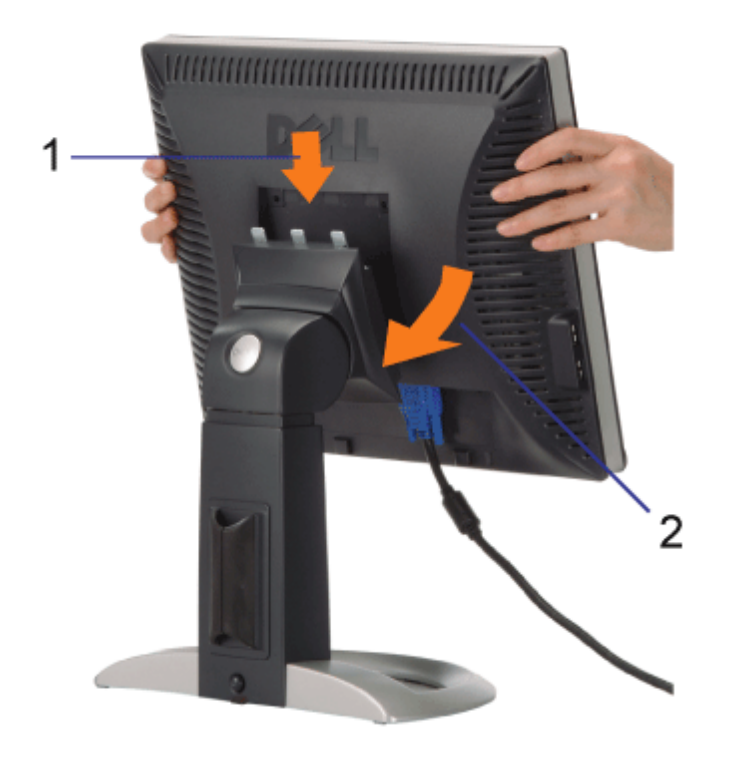

- 1. Inserire la scanalatura del monitor nei tre denti del supporto.
- 2. Abbassare il monitor fino a quandonon si blocca sul supporto.

# <span id="page-8-1"></span>**Organizzazione dei cavi**

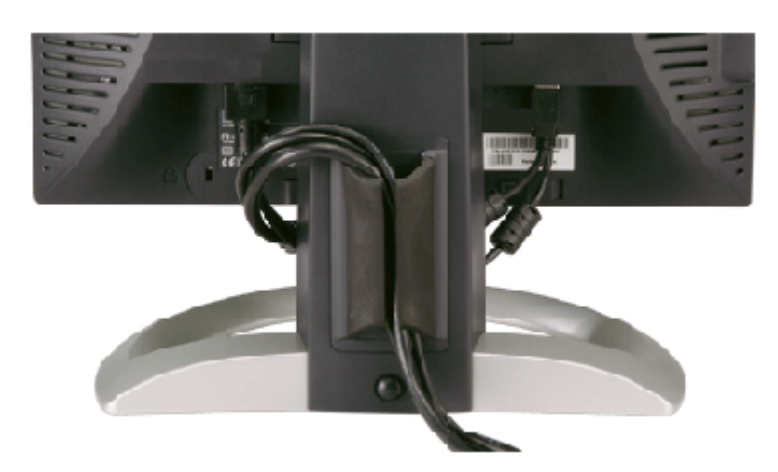

Dopo aver fissato tutti i cavi al monitor e al computer, (Si veda Collegamento del Monitor per i collegamenti dei cavi,) usare il passacavi per organizzare i cavi in maniera ordinata, come mostrato sopra.

# <span id="page-9-0"></span>**Uso della prolunga verticale per l'angolazione e la rotazione**

Uso della prolunga verticale per l'angolazione e la rotazione La posizione del monitor può essere regolata per migliorare la visione.

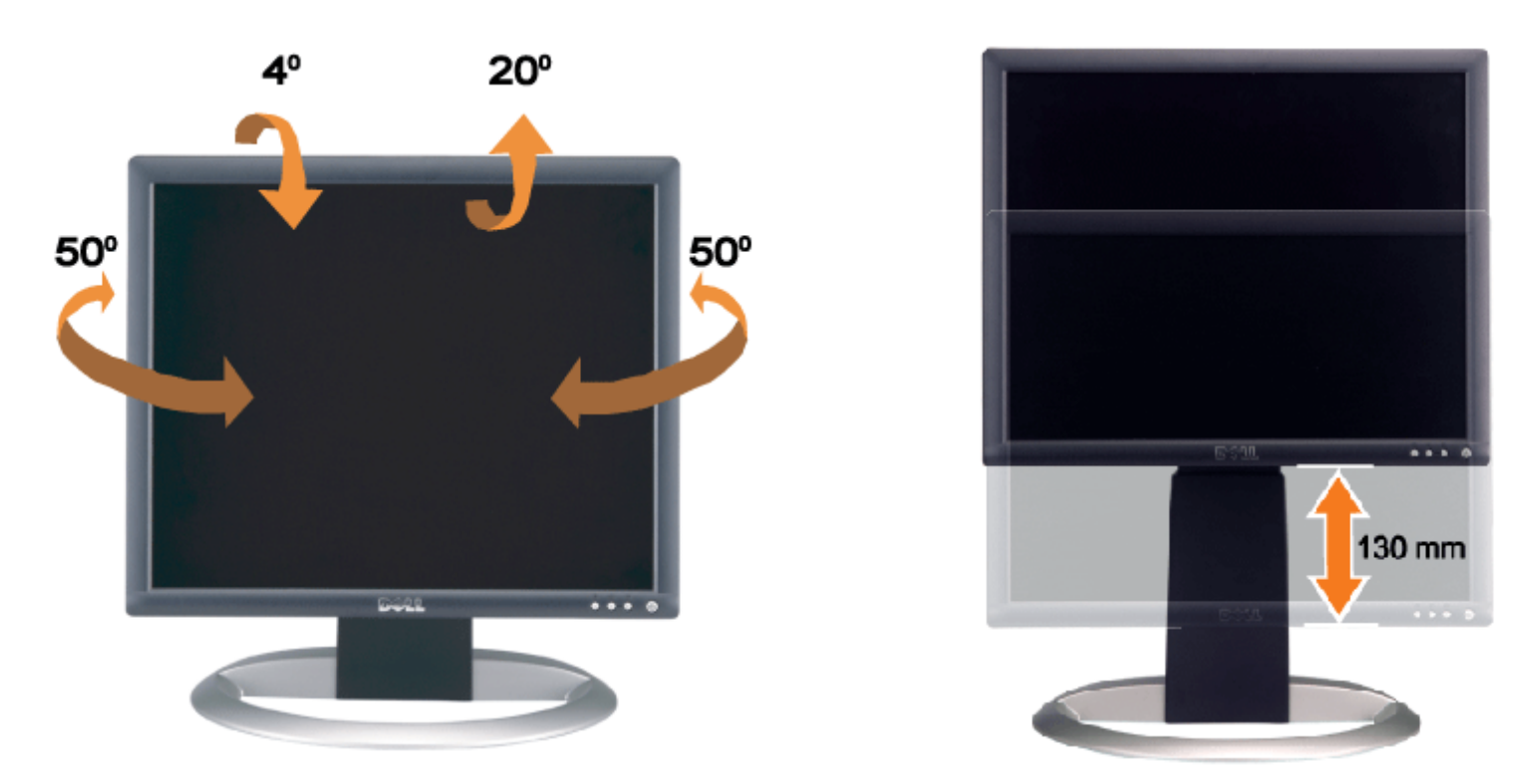

Il monitor può essere regolato in verticale fino a 130 mm (5,12 pollici) agendo sul tasto per bloccare/liberare il supporto. Il monitor può essere regolato sulla posizione desiderata facendo scorrere la base verso l'alto o il basso.

**NOTA:** Prima di spostare il monitor in un altro luogo, bloccare il supporto abbassando il monitor fino a che non scatta G in posizione.

# <span id="page-9-1"></span>**Rimozione della base**

Uso del supporto regolabile per il monitor: Guida dell'utente Monitor schermo piatto a Dell™ 1707FPV

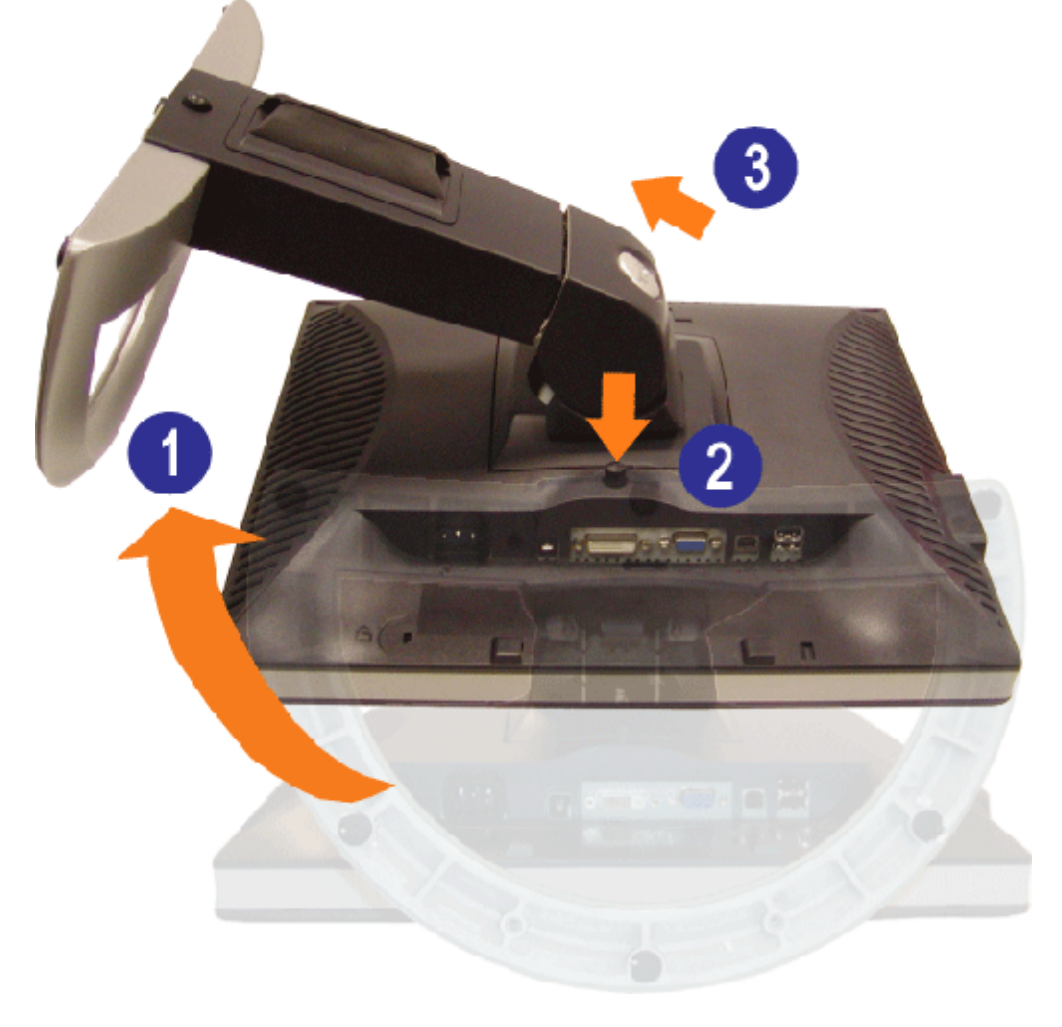

- Ø. **NOTA:** Dopo avere collocato pannello del monitor su un panno morbido o su un cuscino, completare le fasi che seguono per poter togliere il supporto.
	- 1. Ruotare il supporto per poter accedere al tasto che consente di liberarlo.
	- 2. Tenere premuto il tasto e sollevare il supporto mentre lo si allontana dal monitor.

[Ritorna al sommario](#page-0-0)

[Ritorna al sommario](#page-0-1)

# **Installazione del monitor**

**Guida dell'utente Monitor schermo piatto a Dell™ 1707FPV**

- 0 Collegamento del monitor
- 0 [Uso del pannello frontale](#page-12-1)
- [Uso del menu OSD](#page-13-1)
- **O** [Impostazioni per risoluzione ottimale](#page-20-1)
- [Uso della barra audio Dell \(Opzionale\)](#page-21-1)

# <span id="page-11-0"></span>**Collegamento del monitor**

ATTENZIONE: Prima di iniziare le procedure descritte nella presente sezione, attenersi alle *istruzioni di sicurezza*.

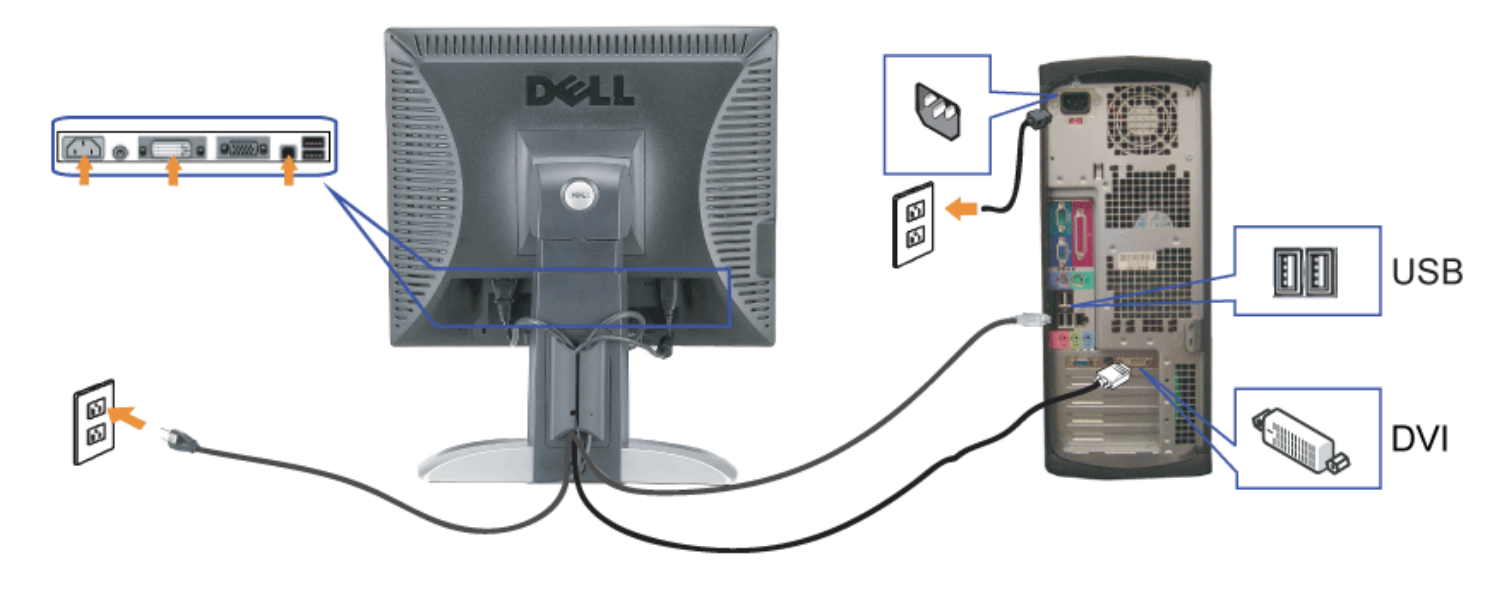

o

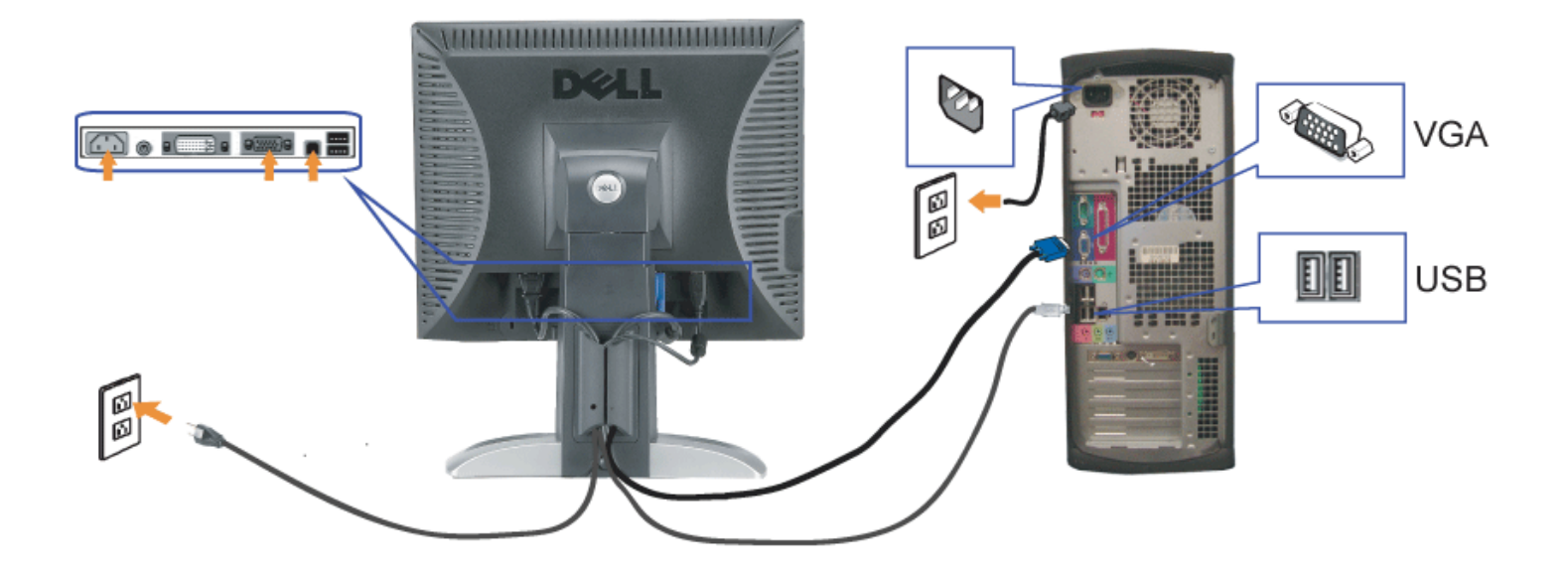

- **1.** Spegnere il computer e staccare il cavo di alimentazione.
- **2.** Collegare il cavo bianco DVI o il cavo blu VGA ai rispettivi connettori del computer e del monitor.
- 3. Collegare il cavo USB fornito con il monitor al computer e al connettore USB upstream del monitor. Dopo aver collegato questo cavo al computer e al monitor, è possibile utilizzare i connettori USB presenti sul monitor.
- **4.** Collegare le periferiche USB.
- **5.** Collegare i cavi di alimentazione
- 6. Accendere il monitor e il computer. Se non si vedono immagini, premere il tasto selezione ingresso e verificare che si sia selezionata la sorgente di ingresso corretta.<br>Se non è ancora possibile vedere immagini, si veda

### <span id="page-12-1"></span>**Uso del pannello frontale**

Usare i tasti del pannello frontale del monitor per regolare le impostazioni dell'immagine.

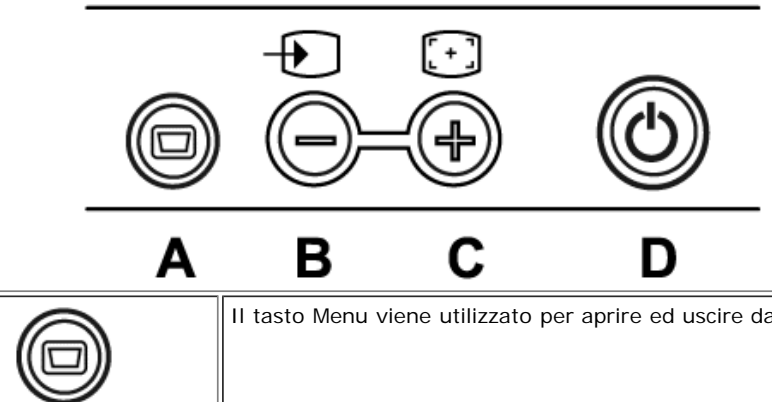

Il tasto Menu viene utilizzato per aprire ed uscire dall'OSD e per uscire dai menu e dai menu secondari. Si veda [Uso dell'OSD](#page-13-1)

#### <span id="page-12-0"></span>file:///T|/htdocs/monitors/1707FPV/it/setup.htm[9/13/2012 10:18:25 AM]

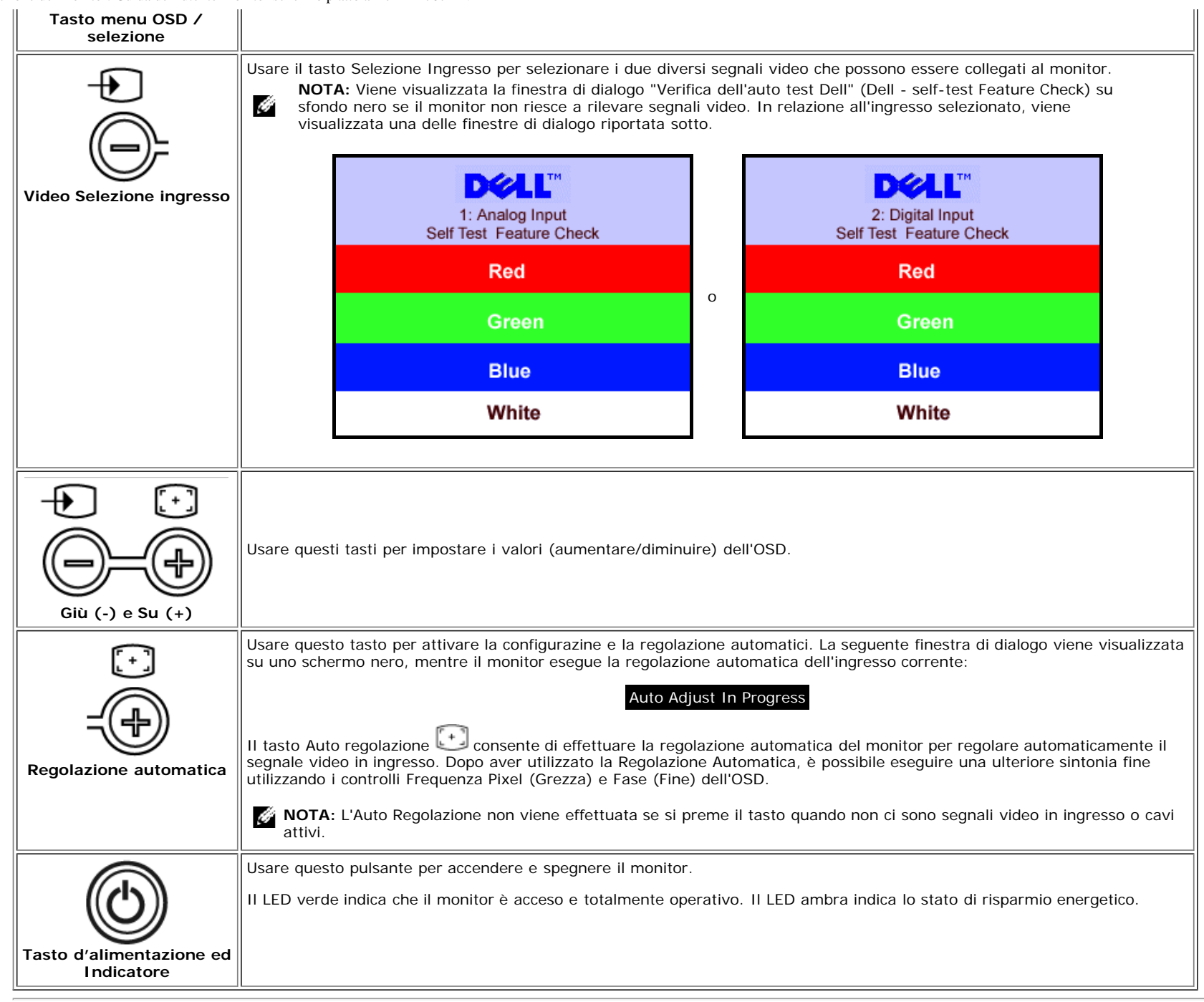

### <span id="page-13-1"></span>**Uso del menu OSD**

<span id="page-13-0"></span>**NOTA:** Se si modificano delle impostazioni e si procede entrando in un altro menu, o uscendo dal menu OSD, il monitor salva automaticamente le suddette modifiche. Le G modifiche sono salvate anche se, una volta effettuate, si attende che il menu OSD scompaia.

1. Premere il tasto MENU per aprire il menu OSD e visualizzare il menu principale.

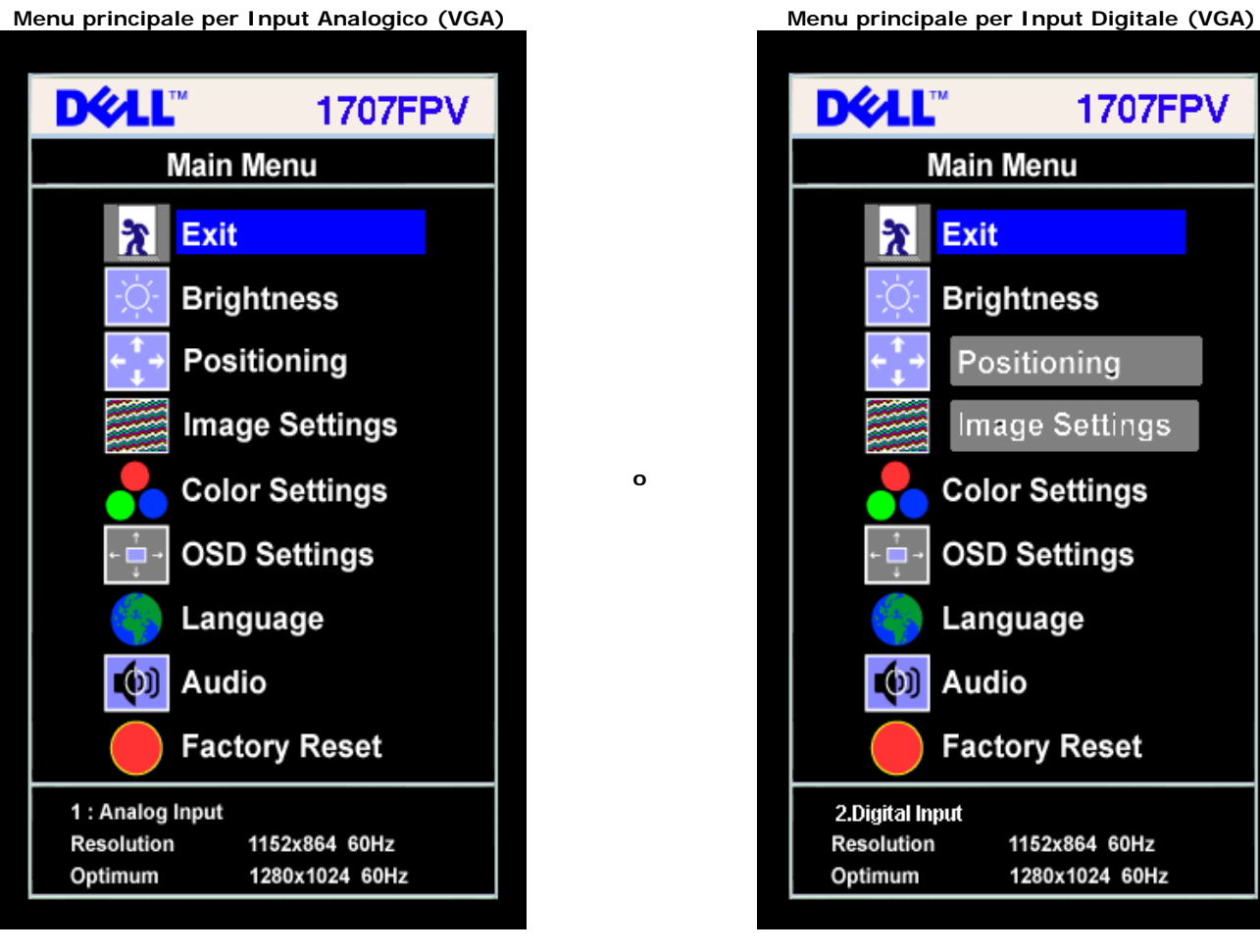

**NOTA:** Posizione (Positioning) ed Impostazioni immagine (Image Settings) sono solo disponibili quando si usa il connettore analogico (VGA).

- 2. Premere i tasti **-** e **+** per spostarsi tra le icone delle funzioni. Quando ci si sposta da un'icona all'altra, viene evidenziato il nome dell'opzione. Si veda la tabella seguente per avere l'elenco completo delle opzioni disponibili per il monitor.
- 3. Premere una volta il tasto MENU per attivare la funzione evidenziata.
- 4. Premere i tasti e + per selezionare il parametro voluto.
- 5. Ppremere MENU per accedere alla barra di socrrimento ed usare i pulsanti **-** e **+**, in base alle indicazioni sul meu, per seguire le regolazioni.
- 6. Premere una volta il tasto MENU per tornare al menu principale e selezionare un'altra opzione, oppure premere due o tre volte il tasto MENU per uscire dall'OSD.

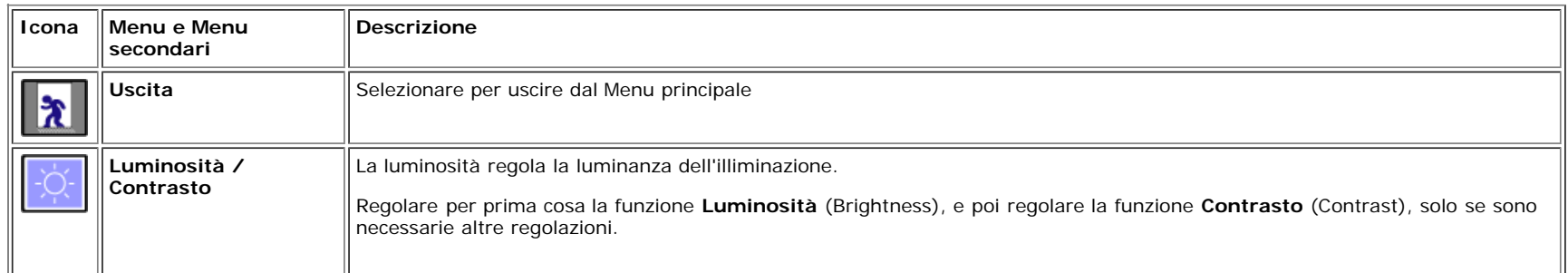

Ø

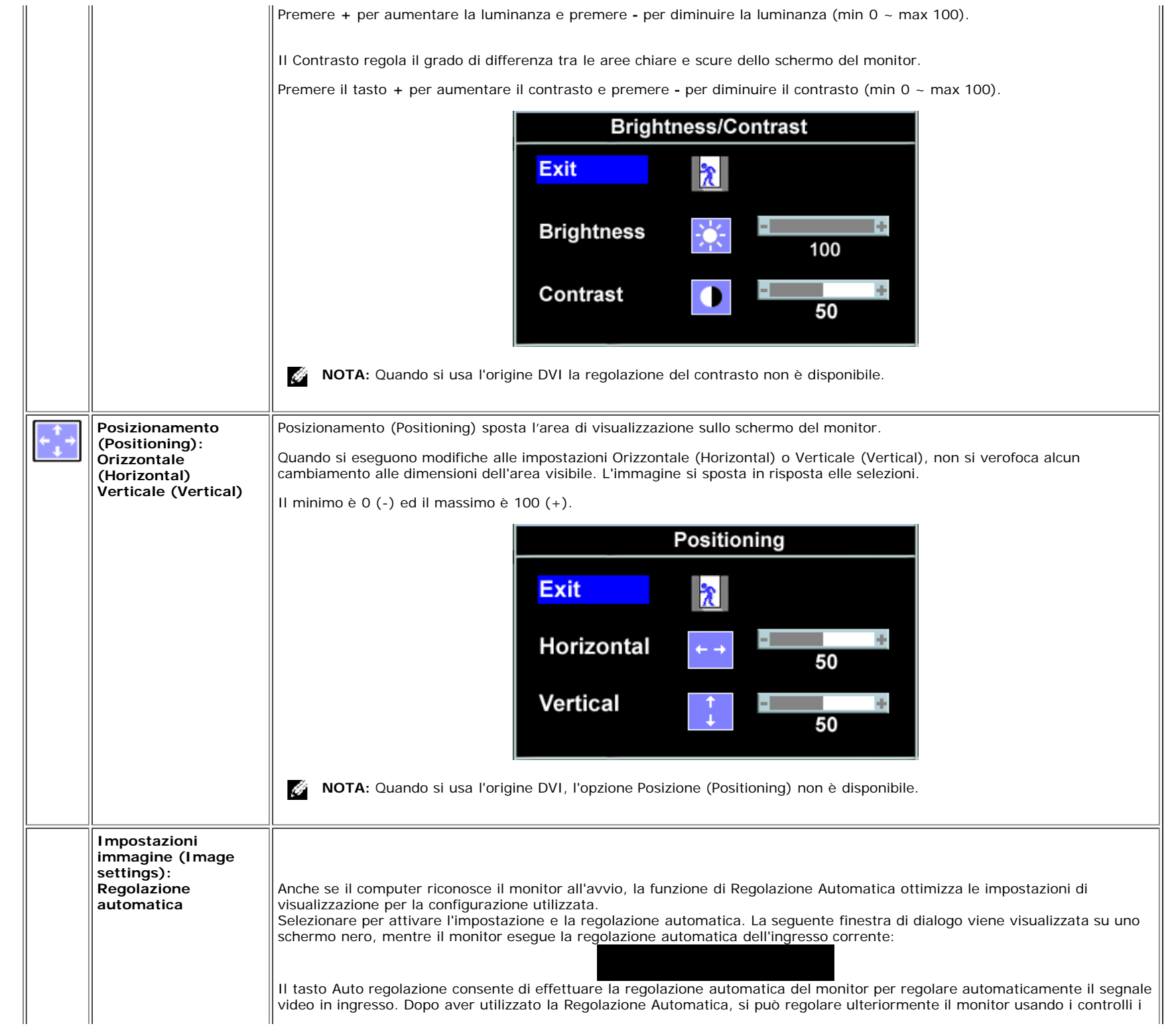

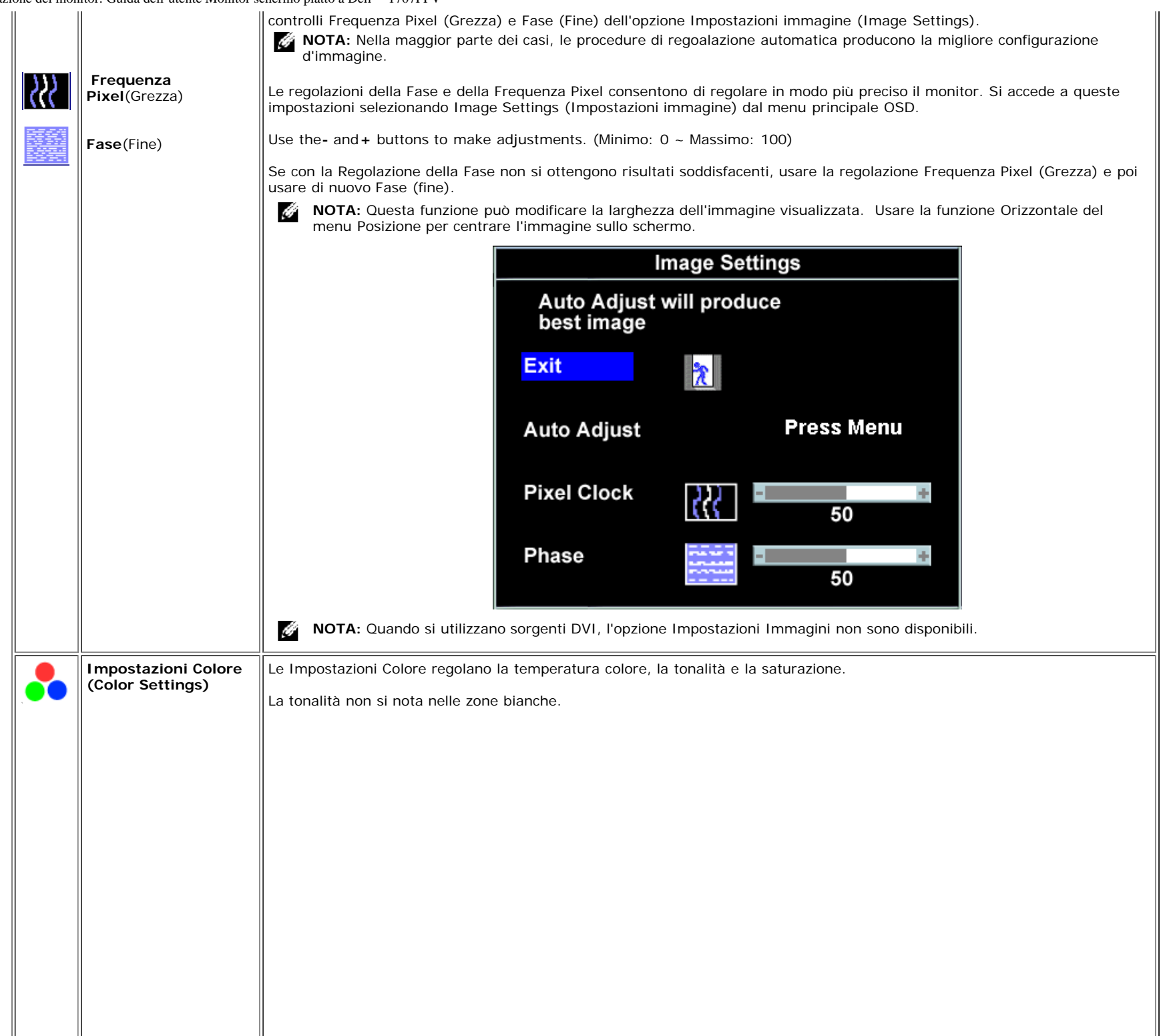

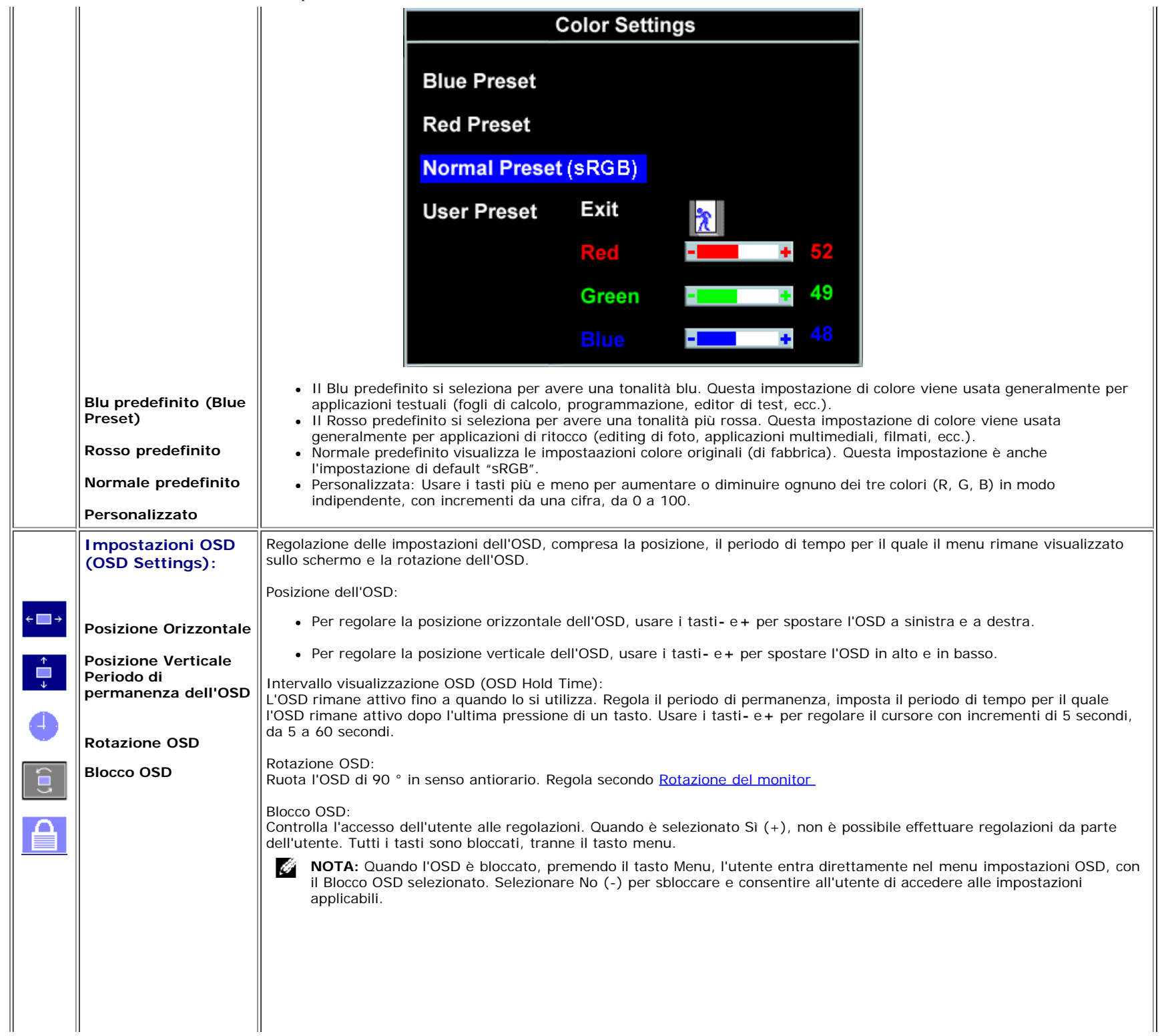

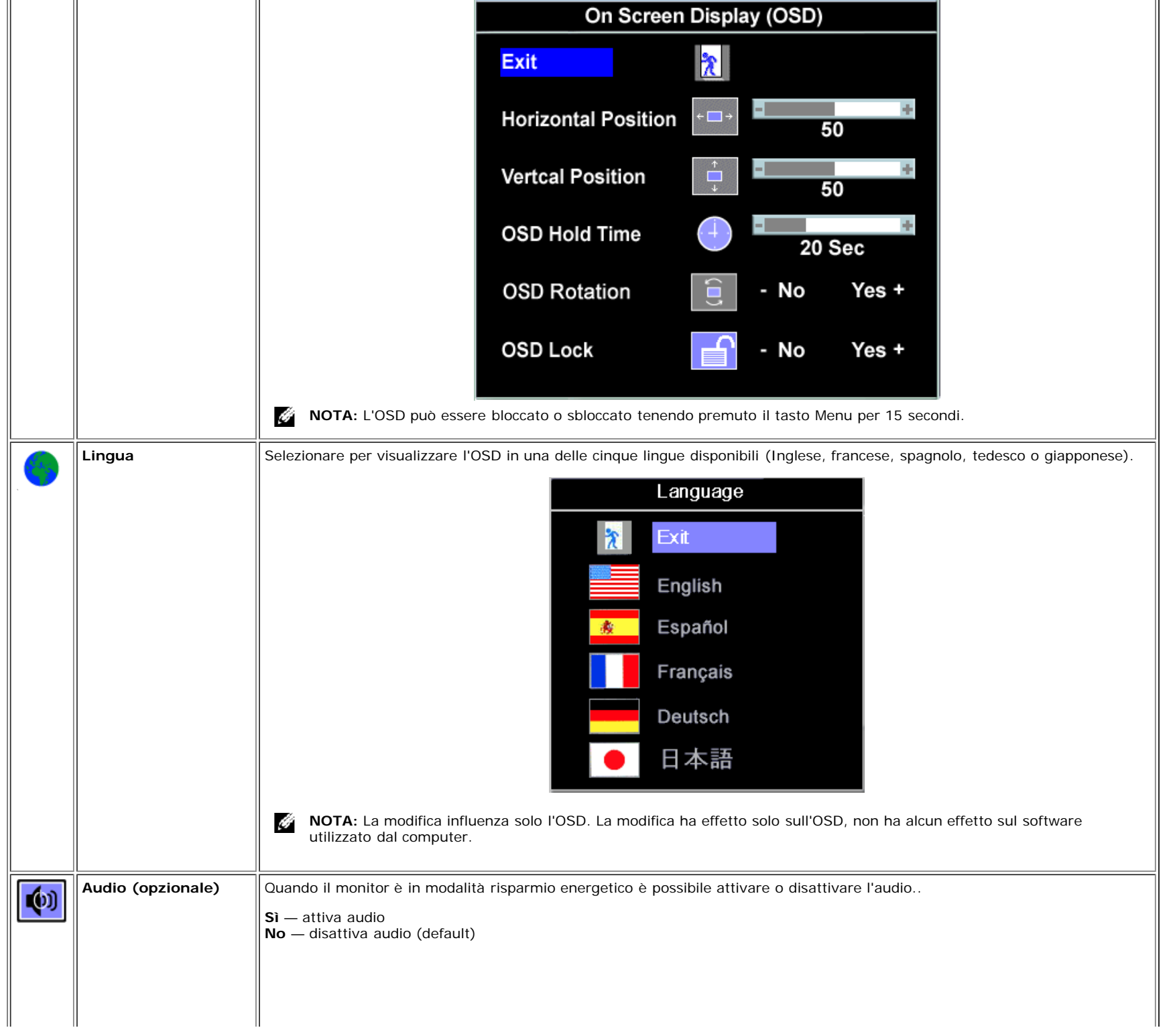

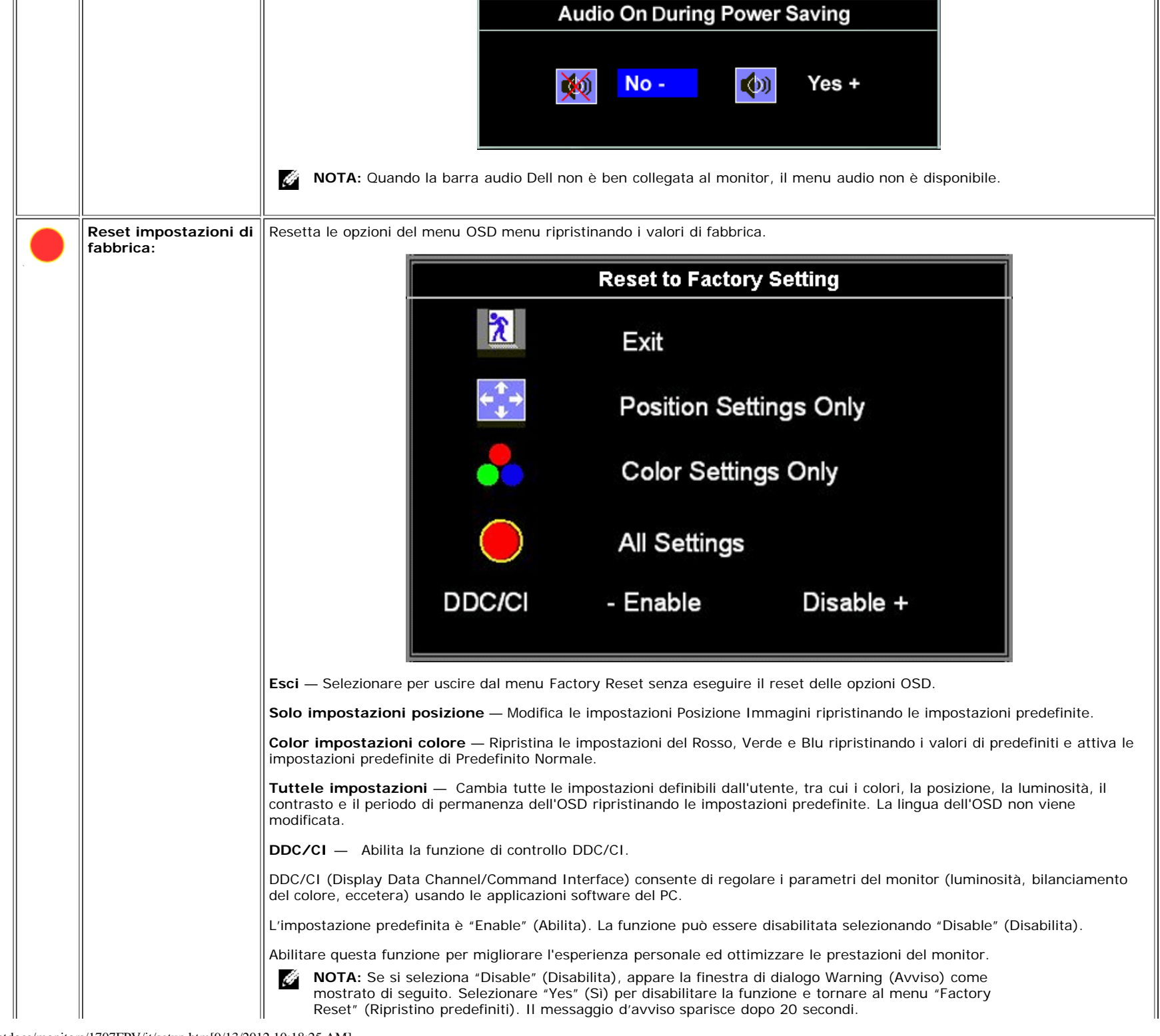

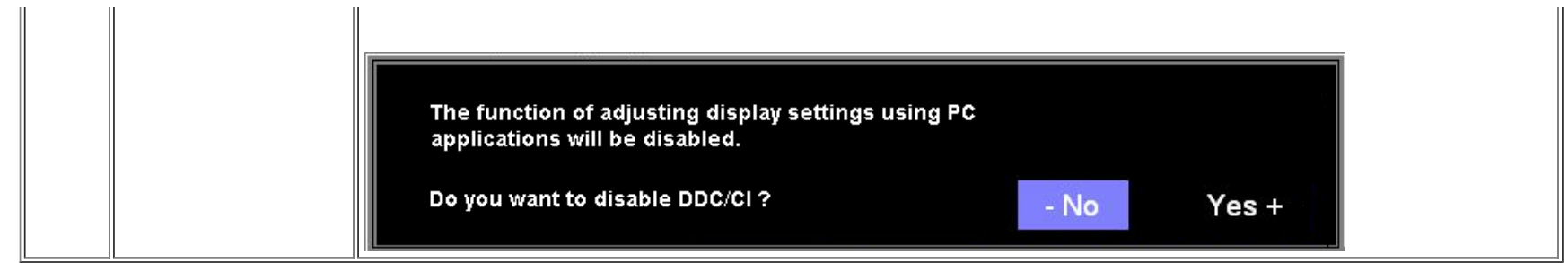

#### **OSD Avvisi**

Sullo schermo può essere visualizzato uno dei seguenti messaggi di avviso per informare che il monitor è fuori sync.

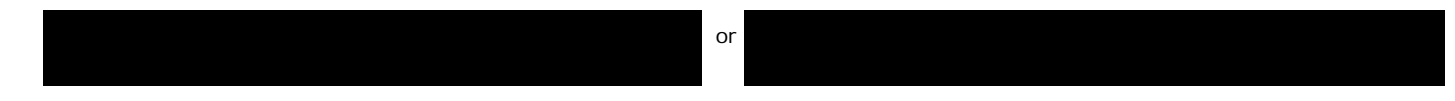

Indica che il monitor non è in grado di sincronizzarsi con il segnale che riceve dal computer. Il segnale è troppo alto o troppo basso per essere utilizzato dal monitor. Si veda [Specifiche](#page-3-2) delle frequenze Orizzontali e Veriticali utilizzabili da questo monitor. La modalità raccomandata è 1280 X 1024 a 60Hz.

G **NOTA:** Se il monitor non rileva segnali video, viene visualizzata la finestra di dialogo "Controllo auto test Dell" (Dell Self-test Feature Check).

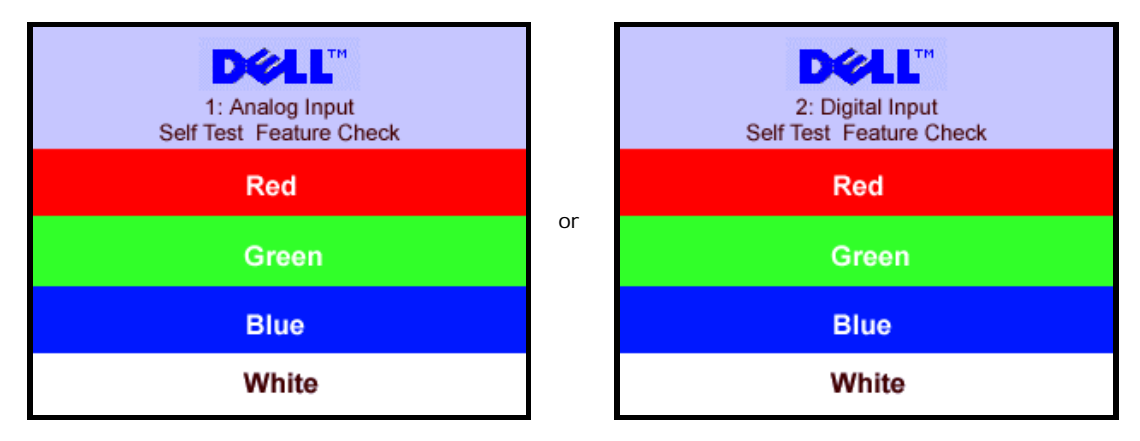

Occasionalmente, non appare alcun messaggio, però lo schermo è vuoto. Anche questo fenomeno può indicare che il monitor non si sincronizza con il computer.

Si veda[Soluzione dei problemi](#page-26-1) per avere maggiori informazioni.

# <span id="page-20-1"></span>**Impostazione della risoluzione ottimale**

- 1. Right-click on the desktop and select **Properties**.
- 2. Selezionare la scheda **Settings** (Impostazioni).
- 3. Impostare la risoluzione di schermo su 1280 x 1024.
- 4. Fare clic su **OK**.

Se non si vede l'opzione 1024 x 1280, è necessario aggiornare il driver della scheda grafica. In base al proprio computer, completare una delle seguenti procedure.

<span id="page-20-0"></span>Computer o portatile Dell:

Andare all'indirizzo **support.dell.com**, inserire il codice di servizio, e scaricare il driver più recente per la scheda grafica.

Computer o portatile di marca diversa da Dell :

- Andare al sito del supporto tecnico del proprio computer r scaricare i driver più agiornati per la scheda grafica.
- Andare al sito del supporto tecnico della scheda grafica e scaricare i driver più aggiornati.

# **Uso della barra audio Dell (Opzionale)**

<span id="page-21-1"></span>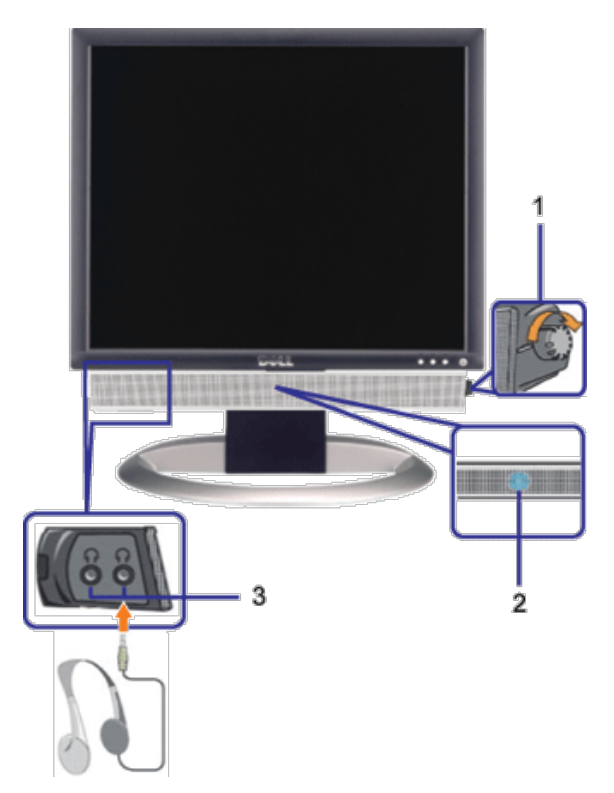

- <span id="page-21-0"></span>**1.** Controllo alimentazione/volume
- **2.** Indicatore d'alimentazione
- **3.** Connettori cuffie

#### **Soundbar Attachment to the Monitor**

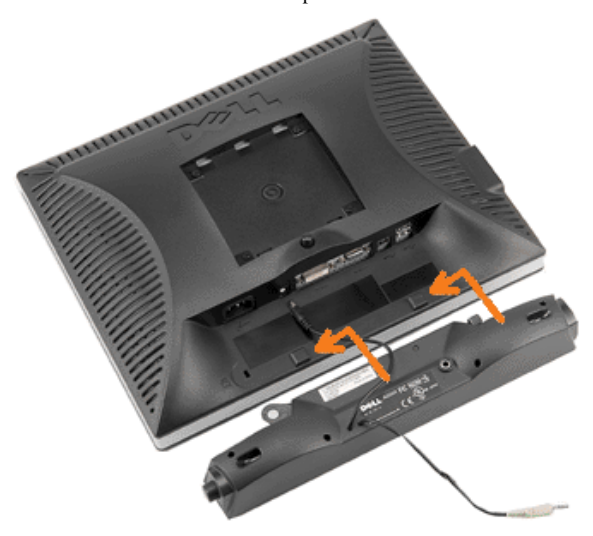

- 1. Working from the rear of the monitor attach sound by aligning the two slots with the two tabs along the bottom rear of the monitor. IT-IT Lavorando sul retro del monitor attaccare la Soundbar allineando i due alloggi con le due linguette lungo i lati inferiori del monitor.
- 2. Far scorrere la Soundbar verso sinistra finché si blocca in posizione.
- 3. Collegare la Soundbar all'accumulatore di corrente.
- 4. Collegare lo spinotto stereo mini di colore verde/giallo sul retro della Soundbar al jack output audio del computer.

**NOTA:** Il connettore output CC 12V della Soundbar, è solo per le Soundbar Dell optional. Î

 $\bullet$ **AVVISO:** non usarlo per lacun altro dispositivo diverso da Soundbar Dell.

[Torna all'indice](#page-0-1)

<span id="page-23-2"></span>[Ritorna al sommario](#page-0-0)

# **Rotazione del monitor**

**Guida dell'utente Monitor schermo piatto a Dell™ 1707FPV**

- [Modificare la rotazione del monitor](#page-23-0)
- **[Rotazione del sistema operativo](#page-23-1)**

# <span id="page-23-0"></span>**Modificare la rotazione del monitor**

Prima di ruotare il monitor, il monitor deve essere sollevato in verticale ([Sollevamento verticale\)](#page-9-0) oppure angolato ([Angolazione](#page-9-0)) per evitare di strusciare la parte inferiore del monitor.

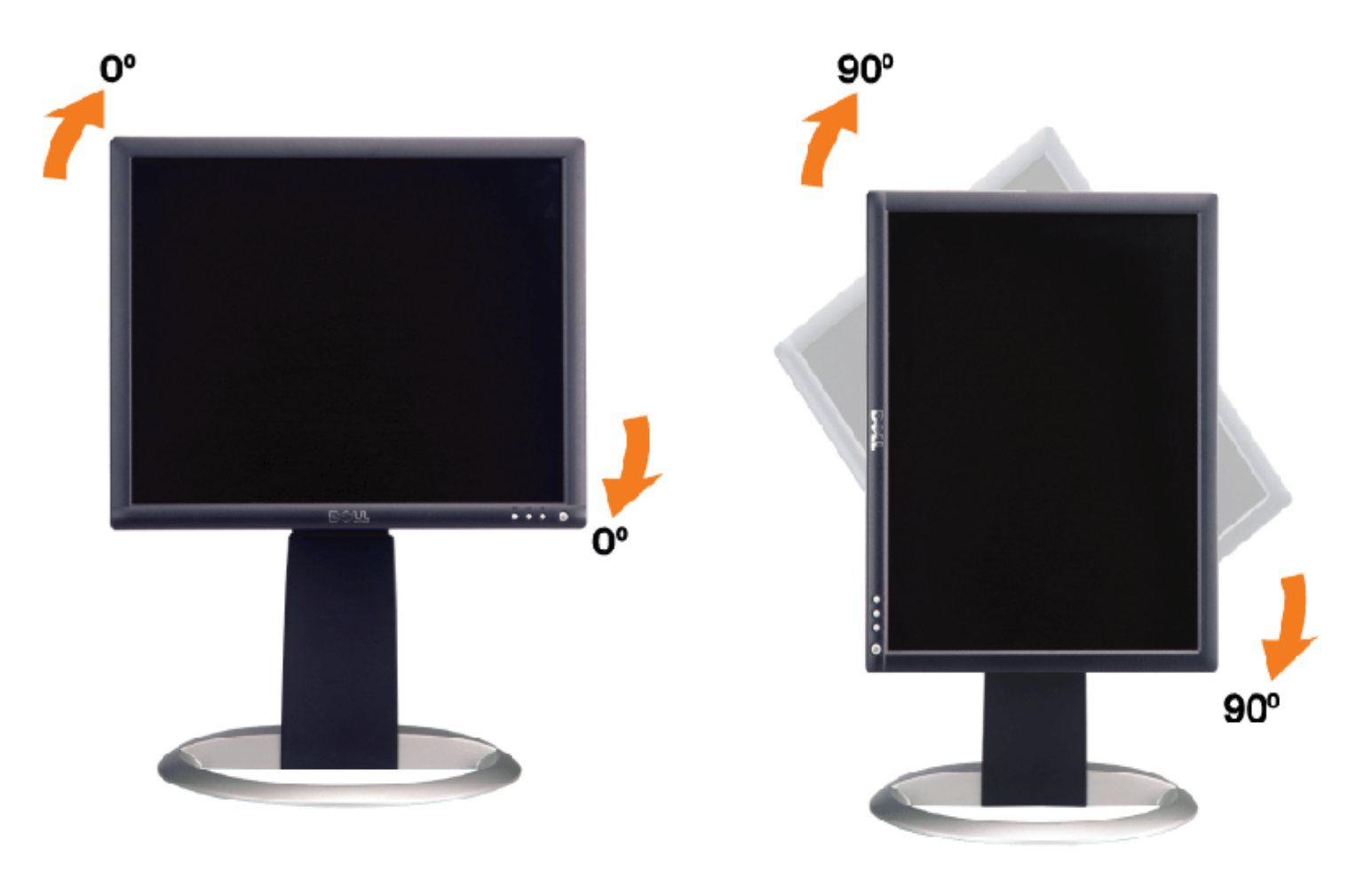

# <span id="page-23-1"></span>**Rotazione del sistema operativo**

Dopo aver ruotato il monitor, si deve completare la procedura descritta di seguito per ruotare anche il sistema operativo.

**NOTA:** Se il monitor viene utilizzato con un computer non Dell, si debbono controllare le informazioni sui driver grafici dal sito Internet del produttore di computer per avere informazioni su come ruotare il sistema operativo.

- 1. Fare clic con il tasto destro sul desktop e fare clic su **Proprietà**.
- 2. Selezionare la scheda **Impostazioni** e fare clic su **Avanzate**.
- 3. Se si possiede una ATI, selezionare la scheda **Rotazione** e definire la rotazione voluta.

Se si possiede una nVidia, fare clic sulla scheda **nVidia**, nella colonna di sinistra e selezionare **NVRotate**, e definire la rotazione voluta.

Se si possiede Intel, selezionare la scheda grafica **Intel**, e fare clic su **Proprietà grafiche**, selezionare la scheda

Rotating Your Monitor: Guida dell'utente Monitor schermo piatto a Dell™ 1707FPV

**Rotazione**, e definire la rotazione voluta.

**NOTA:** Se l'opzione per la rotazione non è presente, o non funziona correttamente, visitare il sito support.dell.com e scaricare il driver più recente per la scheda grafica.

[Ritorna al sommario](#page-0-0)

[Ritorna al sommario](#page-0-0)

# <span id="page-25-1"></span>**Soluzione dei problemi**

**Guida dell'utente Monitor schermo piatto a Dell™ 1707FPV**

- Ricerca dei quasti del monitor
- **[Problemi generali](#page-26-0)**
- **[Problemi specifici del prodotto](#page-27-0)**
- **[Problemi USB](#page-27-1)**
- [Ricerca dei guasti della barra audio](#page-27-2)

**ATTENZIONE: Prima di iniziare le procedure descritte nella presente sezione, attenersi alle [istruzioni di sicurezza](#page-29-0).**

# <span id="page-25-0"></span>**Ricerca dei guasti del monitor**

#### **Verifica dell'auto test (STFC)**

Il monitor offre una funzione di auto test che consente di verificare se il monitor funziona correttamente. Se il collegamento tra monitor e computer è stato eseguito in modo appropriato, ma lo schermo resta scuro, Eseguire la procedura di diagnostica del monitor attenendosi alle fasi che seguono:

- 1. Spegnere sia il computer sia il monitor.
- 2. Scollegare il cavo video dalla parte posteriore del computer. Per assicurare il corretto funzionamento dell'Auto-Test, staccare sia
- il cavo digitale (connettore bianco) che quello analogico (connettore blu) dalla parte posteriore del computer.
- 3. Accendere il monitor.

Viene visualizzata la finestra di dialogo "Verifica dell'auto test Dell" (Dell - self-test Feature Check) su sfondo nero se il monitor non riesce a rilevare segnali video. Durante la diagnostica, il LED alimentazione resta di colore verde. Inoltre, in base all'input selezionato, una delle seguenti finestre di dialogo scorrerà in modo continuato sullo schermo.

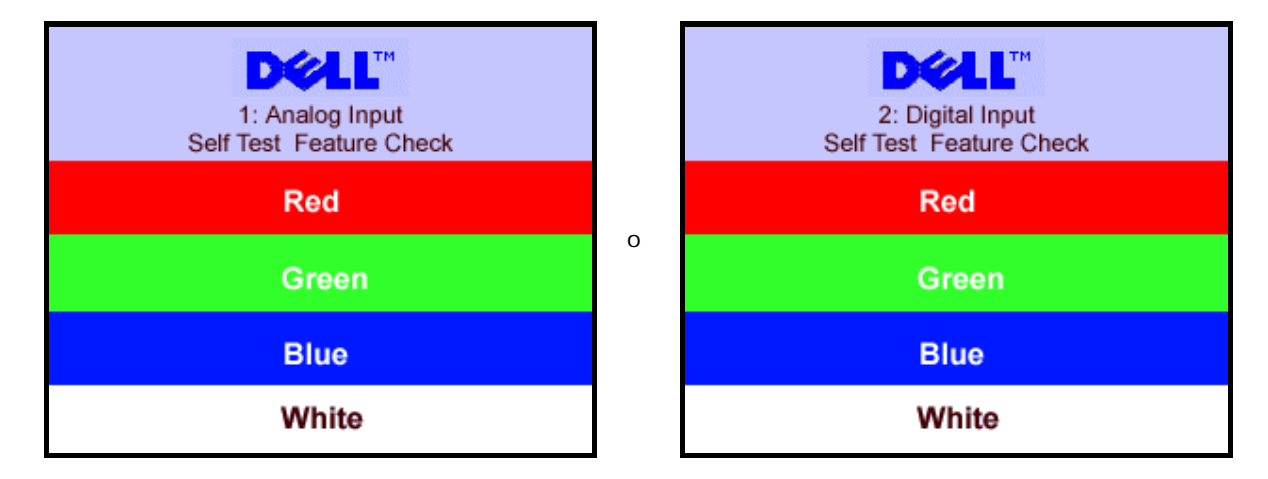

Questa finestra è visualizzata durante il normale funzionamento se il cavo si stacca o è danneggiato.

4. Spegnere il monitor e ricollegare il cavo video; poi accendere di nuovo computer e monitor.

Se lo schermo del monitor rimane oscurato anche dopo avere eseguito la procedura precedente, verificare il controller del video e il sistema PC; il monitor funziona correttamente.

1. Analog Input 2.Digital Input

#### **Messaggi di avviso OSD**

Sullo schermo può essere visualizzato uno dei seguenti messaggi di avviso per informare che il monitor è fuori sync.

or Cannot Display This Video Model Display This Video Model Display This Video Model Display This Video Model D

<span id="page-26-1"></span>Indica che il monitor non è in grado di sincronizzarsi con il segnale che riceve dal computer. Il segnale è troppo alto o troppo basso per poter essere utilizzato dal monitor. Si veda [Specifiche monitor](#page-3-1) per avere le frequenze Verticali e Orizzontali utilizzabili da questo monitor. La modalità raccomandata è 1280 X 1024 a 60Hz.

Occasionalmente potrebbe non apparire alcun messaggio, però lo schermo è oscurato. Questo può anche indicare che il monitor non è sincronizzato con il computer o che il monitor si trova in modalità risparmio energetico.

# <span id="page-26-0"></span>**Problemi generali**

Nella tabella riportata di seguito vengono fornite informazioni relative ai problemi comuni che si possono presentare nell'uso del monitor.

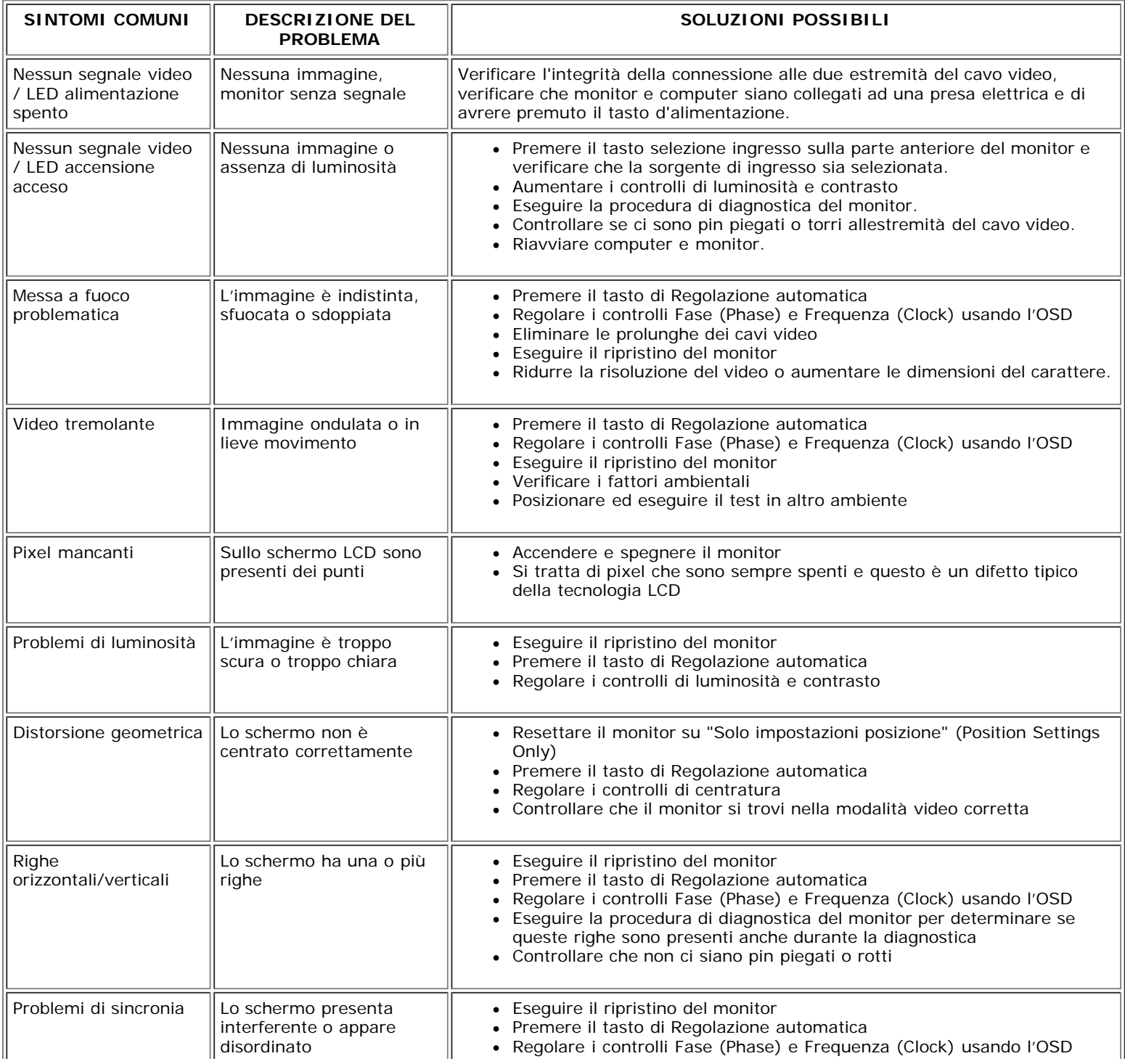

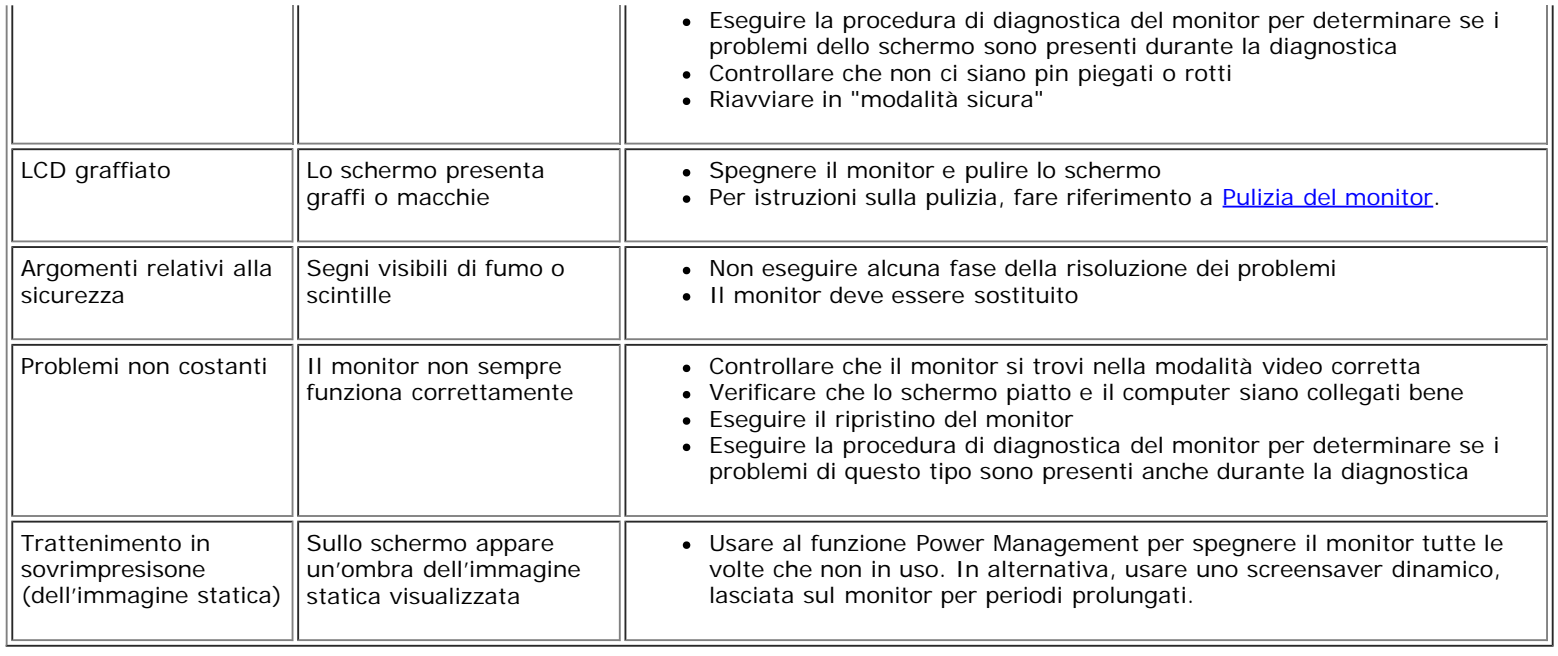

# <span id="page-27-0"></span>**Problemi specifici del prodotto**

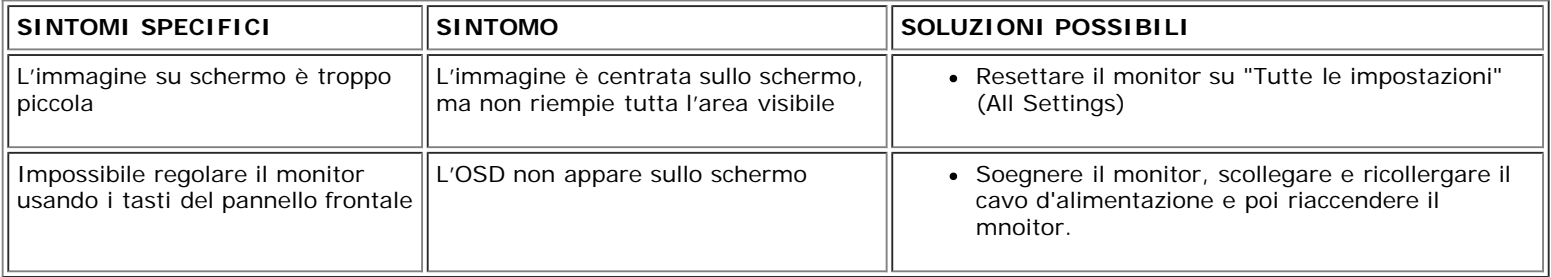

# <span id="page-27-1"></span>**Problemi USB**

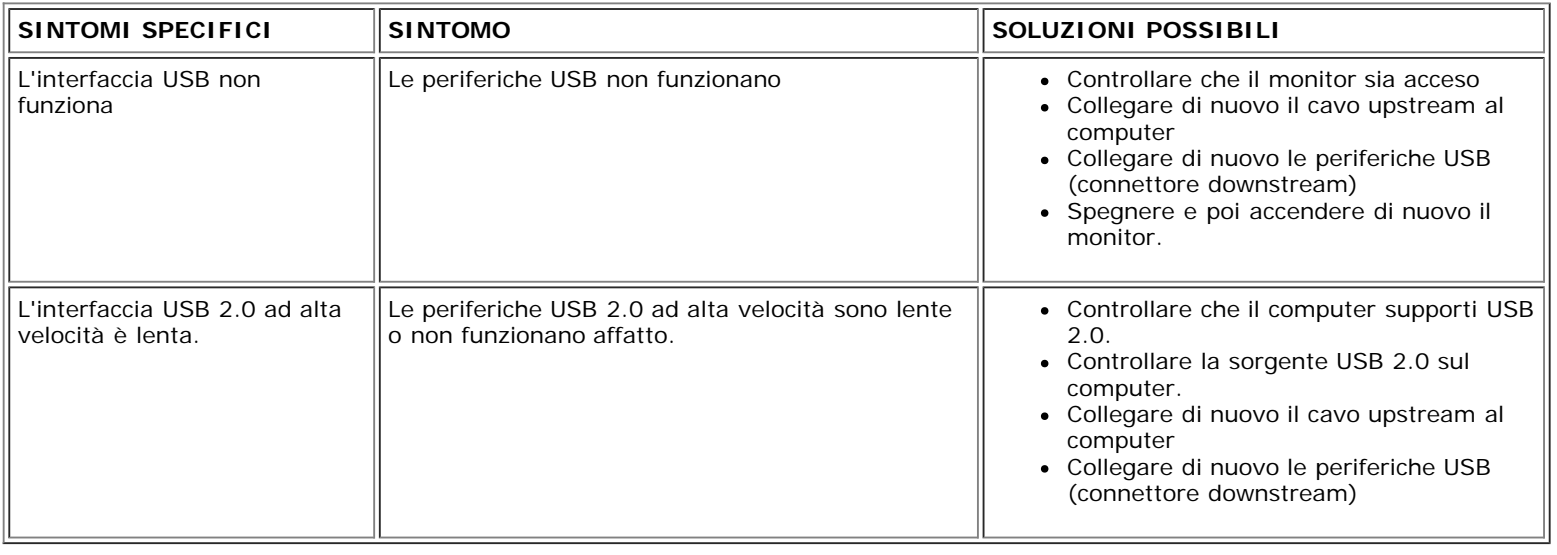

# <span id="page-27-2"></span>**Ricerca dei guasti della barra audio**

**SINTOMI SINTOMO SOLUZIONI POSSIBILI**

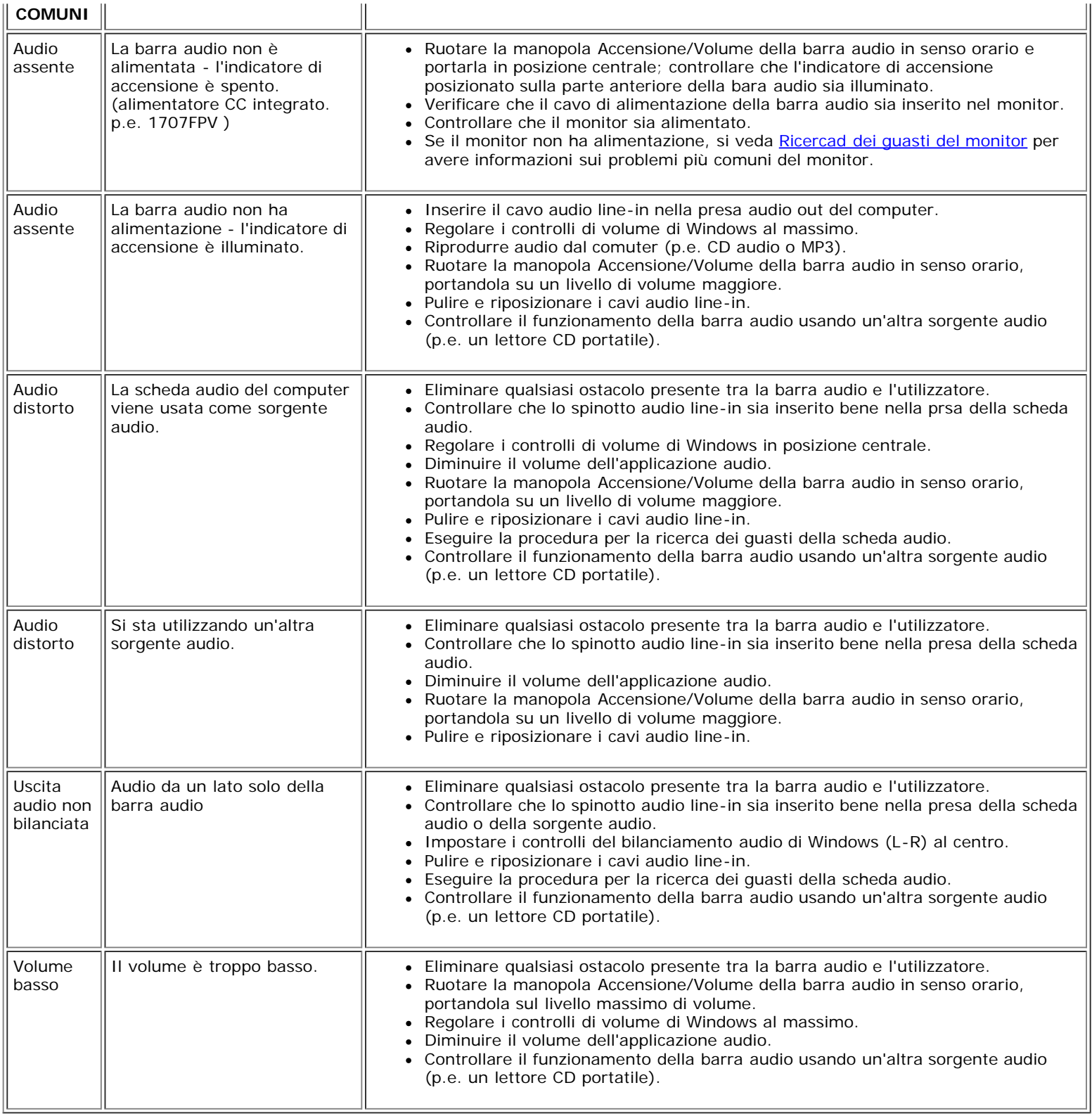

#### [Ritorna al sommario](#page-0-0)

Appendice: Guida dell'utente Monitor schermo piatto a Dell™ 1707FPV

[Ritorna al sommario](#page-0-1)

# **Appendice**

**Guida dell'utente Monitor schermo piatto a Dell™ 1707FPV**

- **C** [ATTENZIONE: Istruzioni di sicurezza](#page-29-1)
- [Avviso FCC \(solamente per gli Stati Uniti\)](#page-30-1)
- O [Contattare Dell](#page-31-1)
- [Guida alla configurazione del Monitor](#page-46-1)

# <span id="page-29-1"></span>**ATTENZIONE: Istruzioni di sicurezza**

#### **ATTENZIONE: L'uso di controlli, regolazioni o procedure diverse da quelle specificate in questa documentazione possono provocare l'esposizione a scosse elettriche, pericoli elettrici e/o pericoli meccanici.**

Leggere ed attenersi a queste istruzioni quando si collega e si usa il monitor del computer:

- Per evitare di danneggiare il computer, accertarsi che l'interruttore di selezione del voltaggio dell'alimentatore del computer sia impostato sulla corrente alternata (CA) erogata nella propria zona:
	- 115 V/60 Hz nella maggior parte dei paesi nel Nord e Sud America, alcuni paesi dell'Estremo Oriente, come Giappone, Corea del sud (anche 220 V/60 Hz) e Taiwan.
	- 230 V/50 Hz nella maggior parte dei paesi Europei, il Medio Oriente ed Estremo Oriente.
- Accertarsi che la potenza nominale del monitor sia adeguata all'alimentazione CA disponibile nella propria zona.

<span id="page-29-0"></span>**XI NOTE**: questo monitor non necessita, né possiede, un interruttore per l'impostazione del voltaggio d'input CA. Accetterà automaticamente qualsiasi voltaggio d'input CA in base alle portate definite nella sezione "Specifiche elettriche" della Guida dell'utente.

- Non immagazzinare, né usare il monitor in luoghi esposti a calore, luce diretta del sole o temperature estremamente fredde.
- Evitare di spostare il monitor tra ambienti con notevoli differenze di temperatura.
- Non far subire al monitor forti vibrazioni o impatti. Per esempio: non collocare il monitor nel cofano di una macchina.
- Non immagazzinare, né usare il monitor in luoghi polverosi o esposti ad alta umidità.
- Non consentire che acqua, o altri liquidi, sia versati sul/nel monitor.
- Tenere il monitor a schermo piatto in condizioni di temperatura d'ambiente. Il caldo o il freddo eccessivo hanno effetti avversi sui cristalli liquidi del display.
- Non inserire mai alcun oggetto metallico nelle fessure del monitor. Diversamente si crea il pericolo di scosse elettriche.
- Per evitare scosse elettriche non toccare mai l'interno del monitor. Solamente un tecnico qualificato può aprire la copertura del monitor.
- Non utilizzare mai il monitor se il cavo d'alimentazione è danneggiato. Assicurarsi che nulla si appoggi sui cavi del computer e che i cavi non si trovino in aree dove possono essere calpestati o tirato bruscamente.
- Quando si scollega il monitor dalla presa di corrente assicurarsi di tirare la spina e non il cavo.
- Le fessure sul mobile del monitor sono designate a fornire la ventilazione. Per evitare il surriscaldamento, queste fessure non devono essere né bloccate né coperte. Evitare di utilizzare il monitor su un letto, tappeto, divano e qualsiasi altra superficie imbottita, poiché – così facendo, si possono bloccare le aperture atte alla ventilazione che si trovano sulla parte inferiore del mobile. Se si colloca il monitor in una libreria o in un altro spazio chiuso, assicurarsi di fornire un'adeguata ventilazione e ricircolo d'aria.
- Collocare il monitor in un luogo con poca umidità ed il minimo di polvere. Evitare luoghi simili a cantine umide e corridoi polverosi.
- Non esporre il monitor alla pioggia, né usarlo in vicinanza d'acqua (e.g. cucine, vicino a piscine, eccetera). Se il monitor si bagna accidentalmente, scollegarlo e mettersi immediatamente in contatto con il rivenditore autorizzato. Quando necessario, è possibile pulire la parte esterna del monitor con un panno umido, assicurandosi innanzitutto cosa di aver scollegato il monitor dalla presa di corrente.
- Collocare il monitor su una superficie solida e trattarlo con cura Lo schermo è di vetro e può essere danneggiato che il monitor è fatto cadere oppure se lo schermo subisce forti impatti.
- Collocare il monitor vicino una presa di corrente di facile accesso.
- Se il monitor funziona in modo anomalo, in particolare se emette fumo, rumori o odori anomali, scollegarlo immediatamente dalla presa di corrente e mettersi in contatto con il rivenditore o con il centro assistenza autorizzato.
- Non tentare si rimuovere la copertura posteriore, diversamente ci si espone al pericolo di scosse elettriche. La copertura posteriore deve essere rimossa solamente da personale qualificato.
- Le alte temperature possono provocare dei problemi. Non usare il monitor alla luce diretta del sole e tenerlo lontano da radiatori, caloriferi, stufe, caminetti ed altre sorgenti di calore.
- Scollegare il monitor quando non sarà utilizzato per periodi prolungati.
- Scollegare il monitor dalla presa di corrente prima di eseguire qualsiasi tipo di manutenzione.
- <sup>19</sup> Proiettori, schermi LCD ed alcune stampanti multifunzione possono impiegare lampade che contengono una piccola quantità di mercurio a scopo di risparmio energetico. Le lampade al mercurio di questi prodotti riportano apposite etichette. Gestire le lampade in base alle leggi locali, regionali o statali. Mettersi in contatto con la Electronic Industries Alliance all'indirizzo [www.eiae.org](http://www.eiae.org/) per altre informazioni. Controllare il sito [www.lamprecycle.org](http://www.lamprecycle.org/) per informazioni specifiche sullo smaltimento delle lampade.

# <span id="page-30-1"></span>**Avviso FCC (solamente per gli Stati Uniti)**

#### **FCC Classe B**

Questa attrezzatura genera, utilizza e può irradiare energia di frequenza radio e, se non è installata ed utilizzata in accordo al manuale del produttore, può causare interferenze alla ricezione radio e televisiva. Questa attrezzatura è stata controllata ed è stata trovata conforme ai limiti di un apparecchio digitale di Classe B, in conformità alla parte 15 delle Normative FCC.

Questo dispositivo è conforme alla parte 15 delle normative FCC. Il funzionamento è soggetto alle seguenti due condizioni:

1 Questo dispositivo non può provocare interferenze dannose.

2 Questo dispositivo deve accettare tutte le interferenze ricevute, incluse le interferenze che possono provocare operazioni indesiderate.

**AVVISO:** Le norme FCC prevedono che cambiamenti o modifiche del prodotto non espressamente approvati da Dell™ Inc., possono annullare l'autorità all'uso da parte dell'utente di questa attrezzatura.

<span id="page-30-0"></span>Questi limiti sono designati a fornire una protezione ragionevole da interferenze dannose in una installazione residenziale. Non c'è tuttavia garanzia che non si verifichino interferenze in un'installazione particolare. Se questa attrezzatura provoca interferenze dannose alla ricezione radiofonica o televisiva, che possono essere determinate accendendo o spegnendo l'attrezzatura, l'utente è incoraggiato a cercare di correggere l'interferenza prendendo una o più delle seguenti misure:

- Riorientare l'antenna di ricezione.
- Allontanare il sistema dal ricevitore.
- Collegare il sistema ad una presa di corrente diversa, così che sistema e ricevitore si trovino su circuiti diversi.

Se necessario, consultare il Supporto tecnico Dell Inc. oppure un tecnico specializzato radio/TV per altri suggerimenti.

Le informazioni che seguono sono fornite sul dispositivo i sui dispositivi trattati in questo documento in conformità alle normative FCC:

- Nome del prodotto: 1707FPV
- Modello numero: 1707FPVt
- Nome azienda:

Appendice: Guida dell'utente Monitor schermo piatto a Dell™ 1707FPV

Dell™ Inc. Normative mondiali sulla conformità ed Affari ambientali. One Dell™ Way Round Rock, Texas 78682 USA 512-338-4400

**NOTE:** Fare riferimento alla *Guida del prodotto* per altre informazioni sulle normative.

# <span id="page-31-1"></span>**Contattare Dell**

Ci si può mettere in contatto con Dell via Internet e per telefono:

- Per l'assistenza su Internet, andare al sito **support.dell.com**.
- Per l'assistenza mondiale su Internet, usare il menu **Choose A Country/Region (Scegliere un Paese/Zona)** alla fine della pagina, oppure consultare gli indirizzi elencati nella tabella che segue.
- Per l'assistenza tramite posta elettronica, consultare gli indirizzi elencati nella tabella che segue.

**NOTA:** I numeri verdi funzionano solo all'interno delle nazioni nelle quali sono indicati.

**MOTA:** In alcuni paesi partecipanti, è disponibile in elenco un numero di telefono specifico per il supporto tecnico dei computer Dell™ XPS™. Se nella sezione del proprio paese non si trova in elenco il numero specifico per i computer XPS, mettersi in contatto con Dell usando il numero del supporto tecnico e la chiamata sarà inoltrata in modo appropriato.

Per l'assistenza telefonica, usare i numeri di telefono elencati nella tabella che segue. Per avere informazioni su quale prefisso utilizzare, contattare un operatore locale o internazionale.

NOTA: le informazioni fornite sono state controllate e verificate come corrette al momento dell'invio alla stampa del documento, e sono soggette a modifica.

<span id="page-31-0"></span>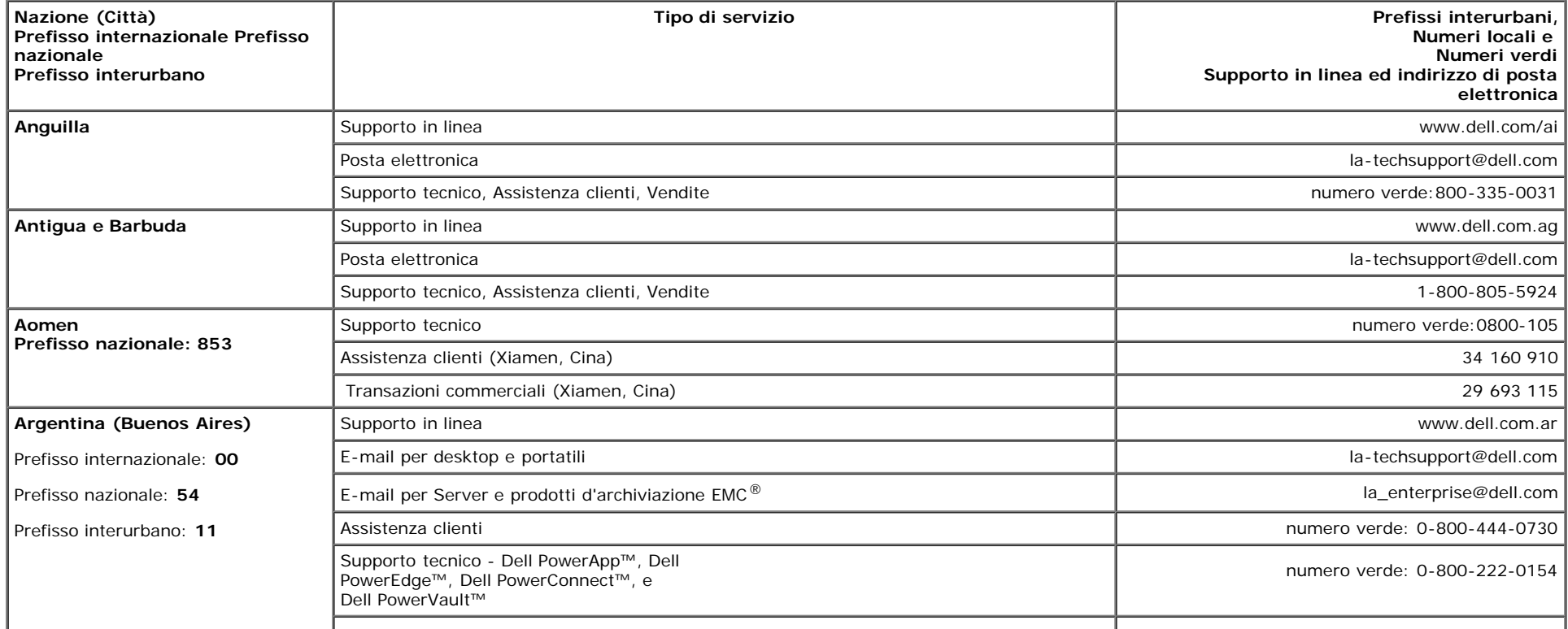

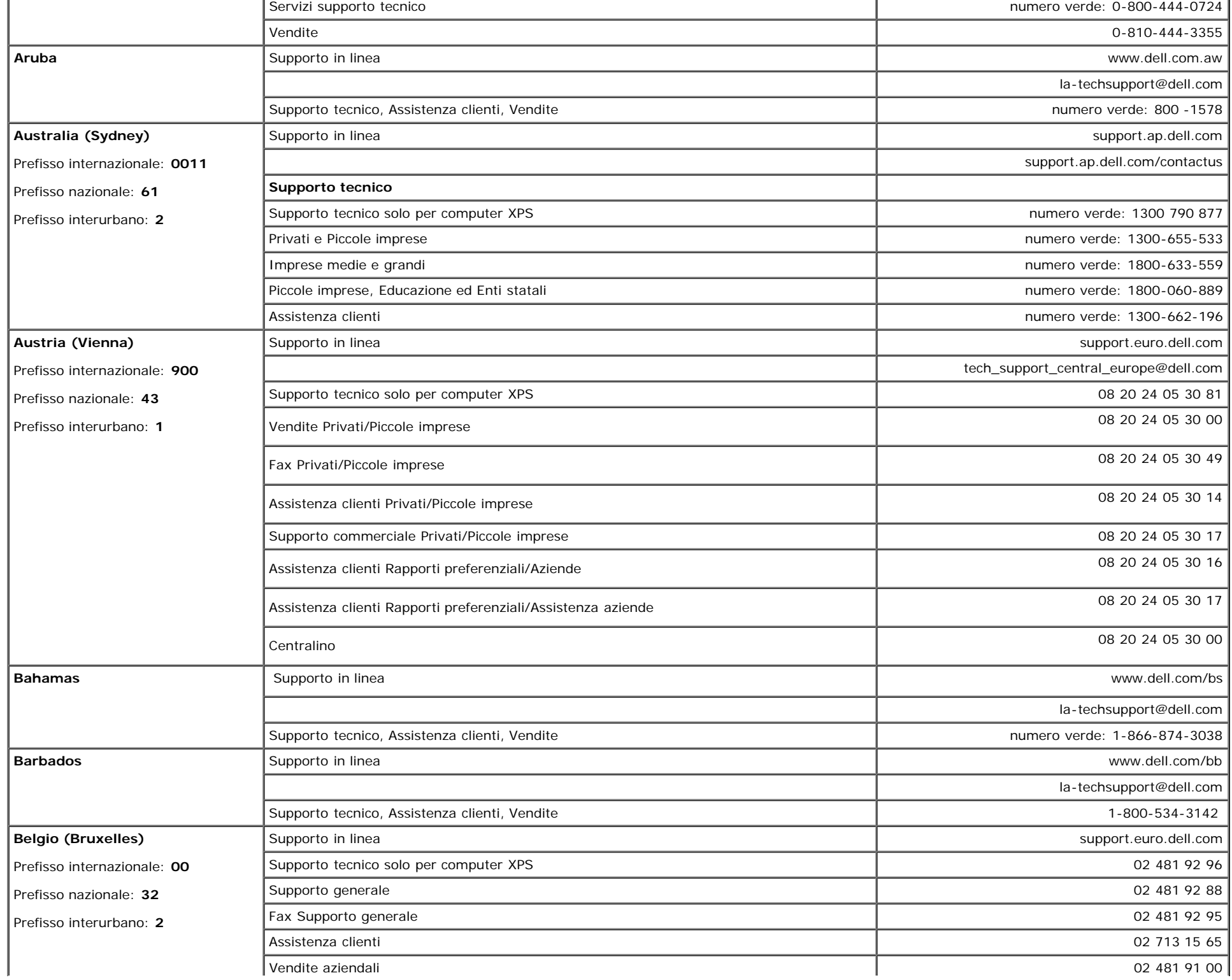

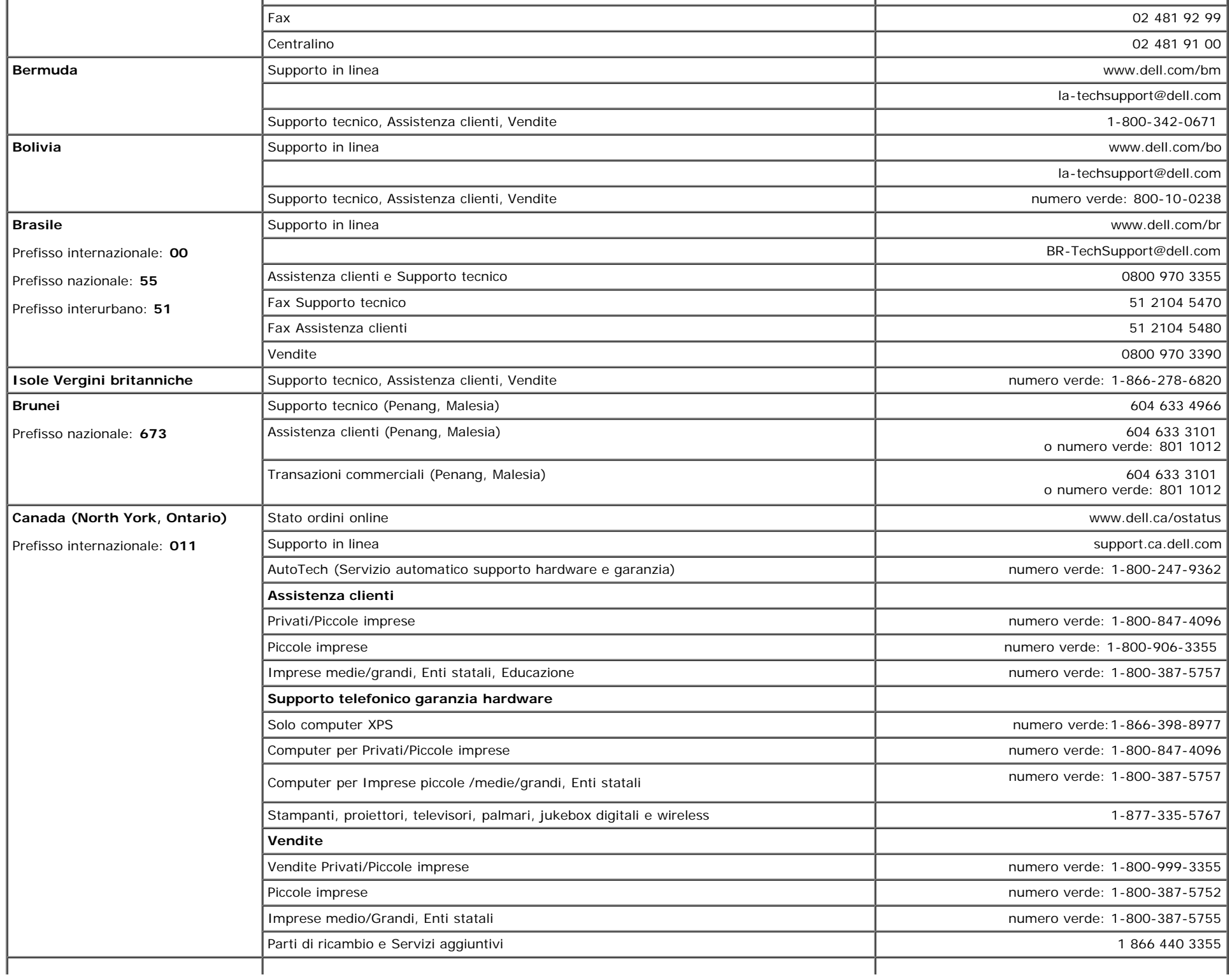

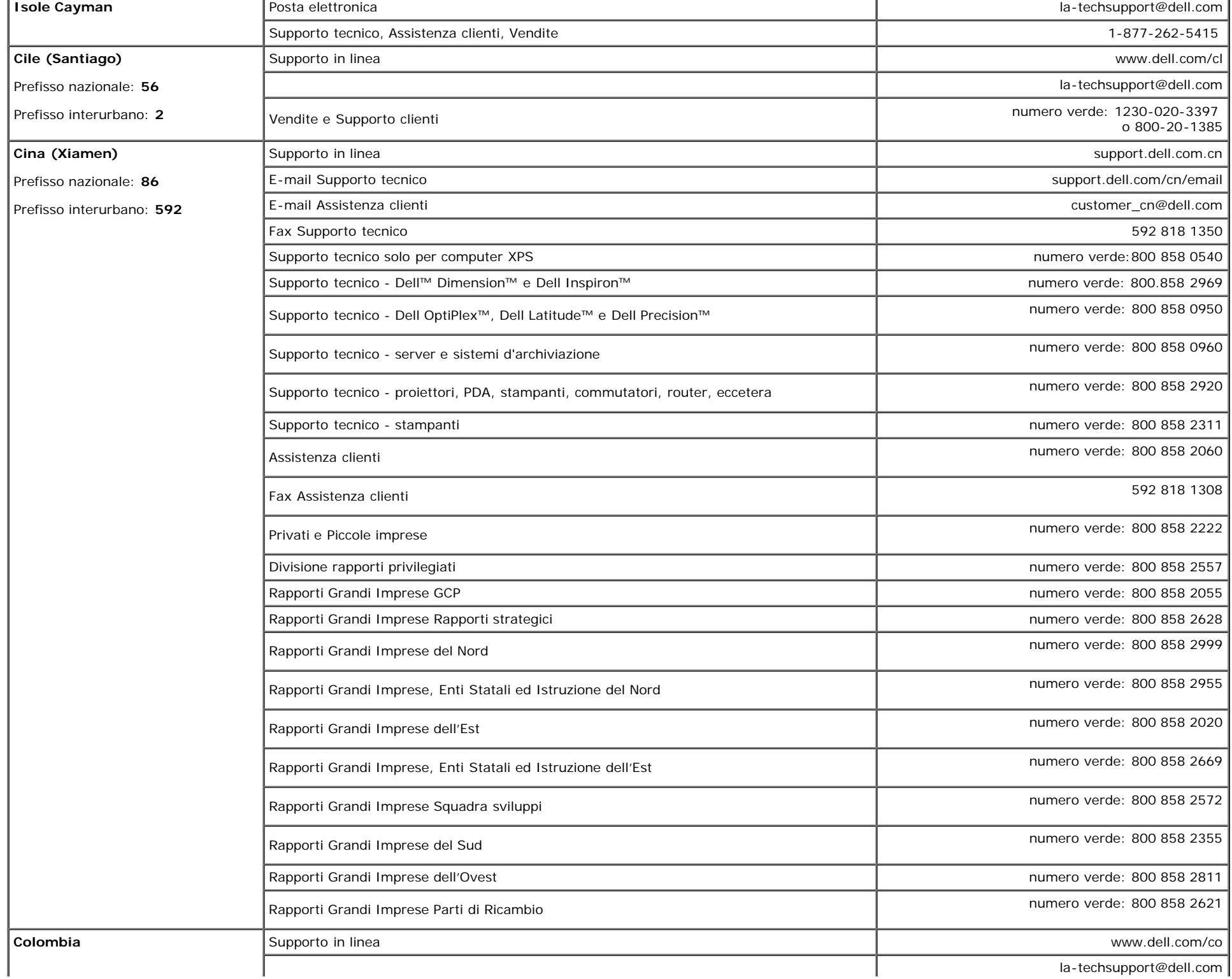

la-techsupport@dell.com

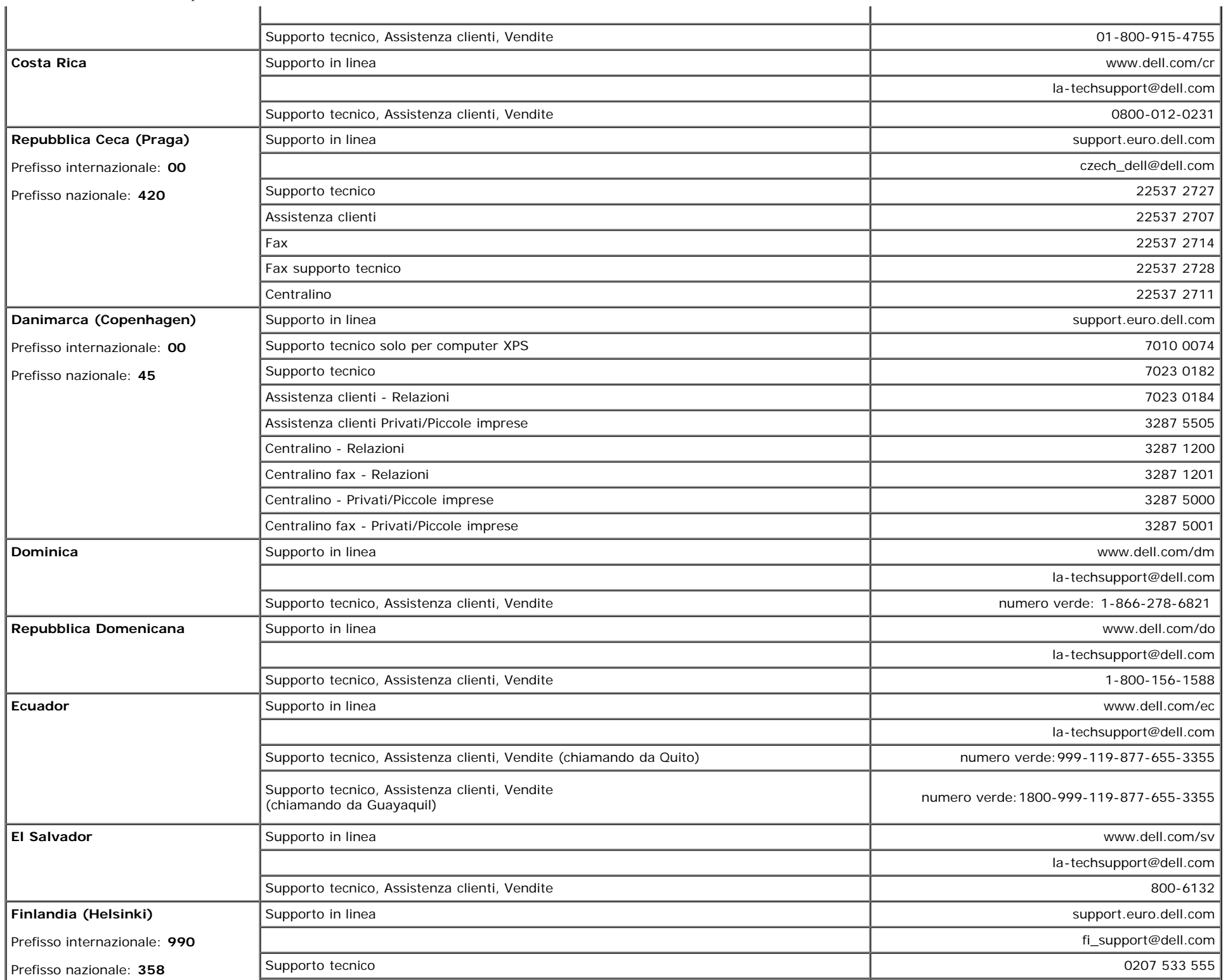

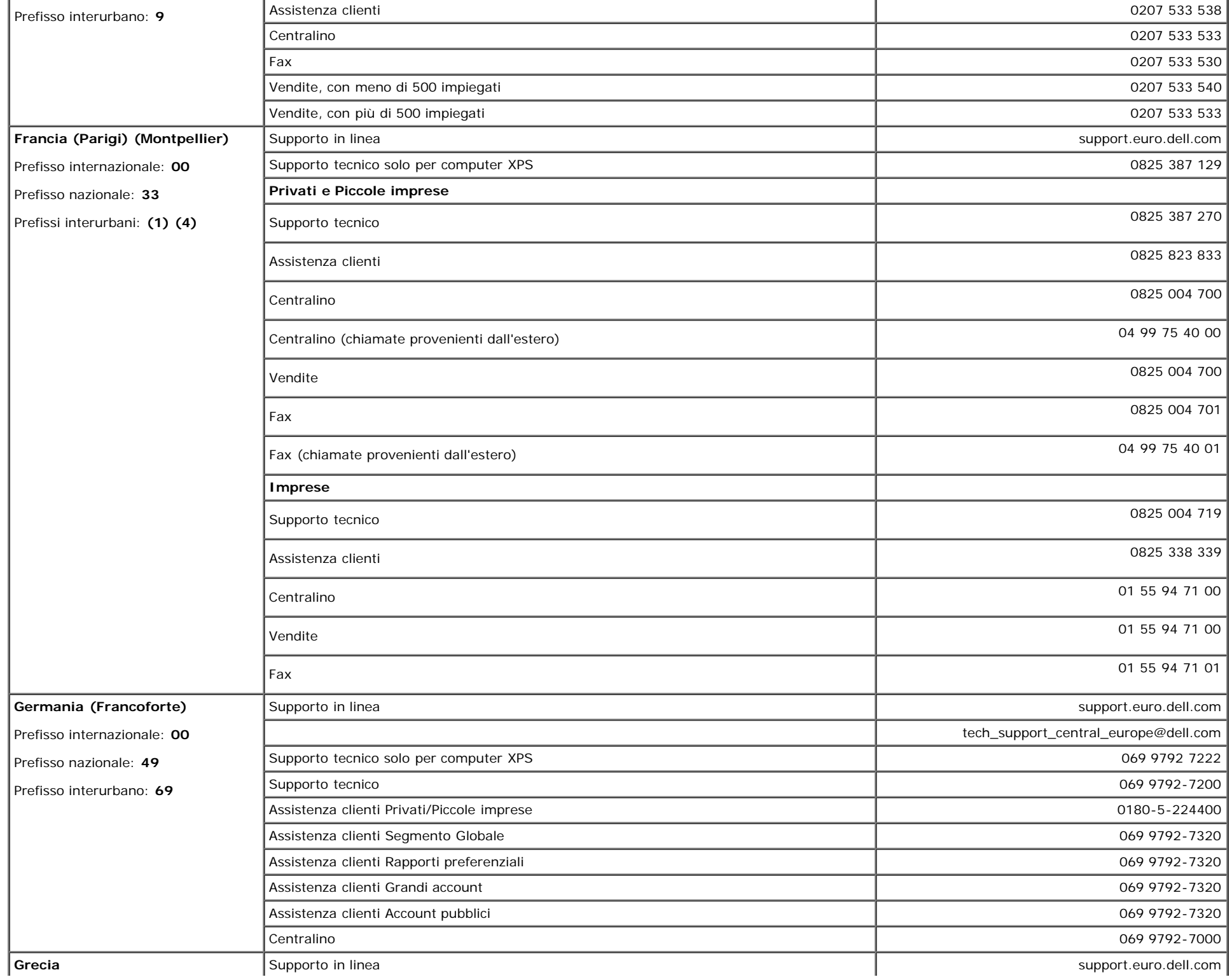

file:///T|/htdocs/monitors/1707FPV/it/appendx.htm[9/13/2012 10:18:28 AM]

 $\alpha$ 

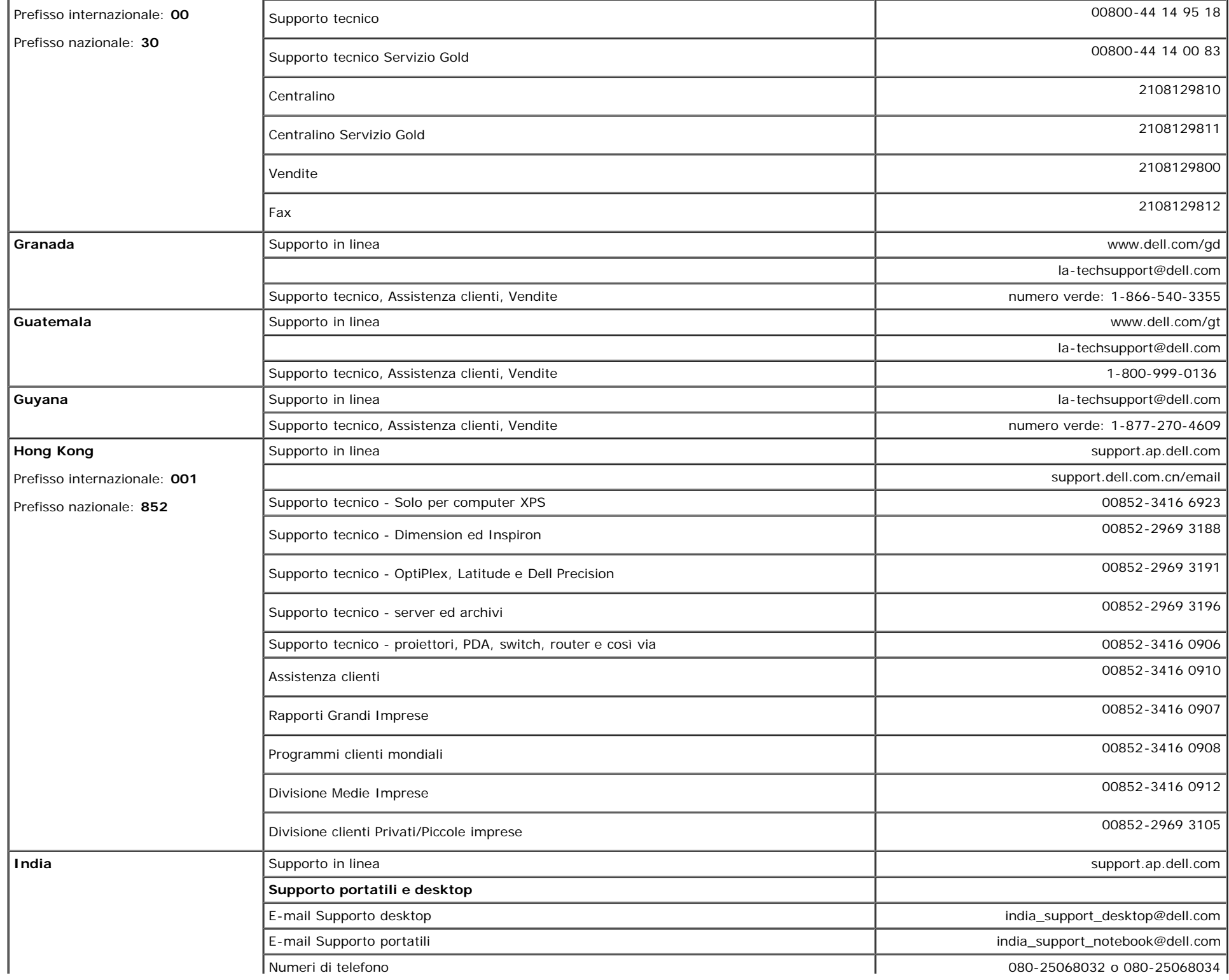

file:///T|/htdocs/monitors/1707FPV/it/appendx.htm[9/13/2012 10:18:28 AM]

 $\mathbf{I}$ 

 $\mathbf{I}$ 

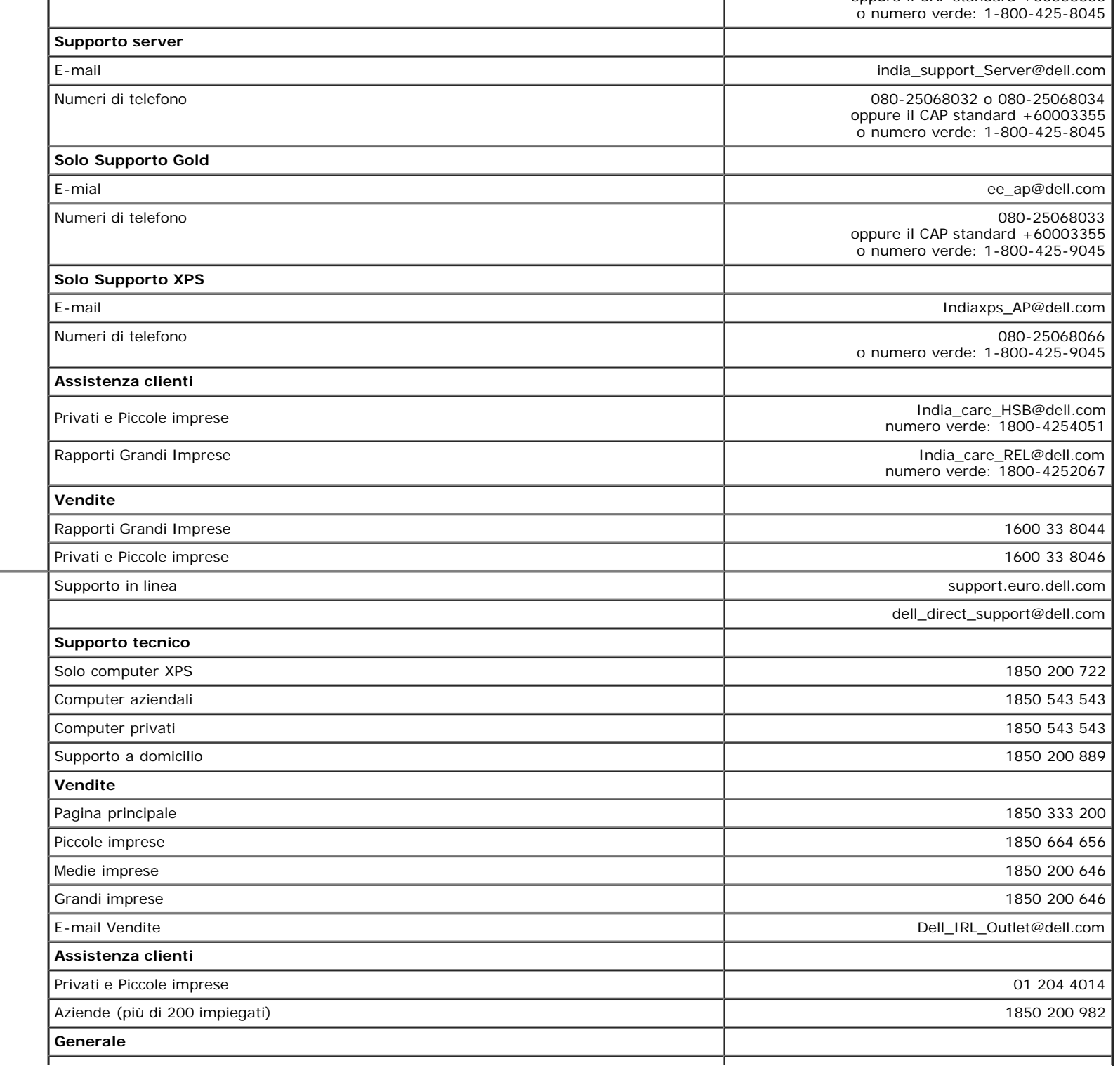

**Irlanda (Cherrywood)** Prefisso internazionale: **00** Prefisso nazionale: **353** Prefisso interurbano: **1**

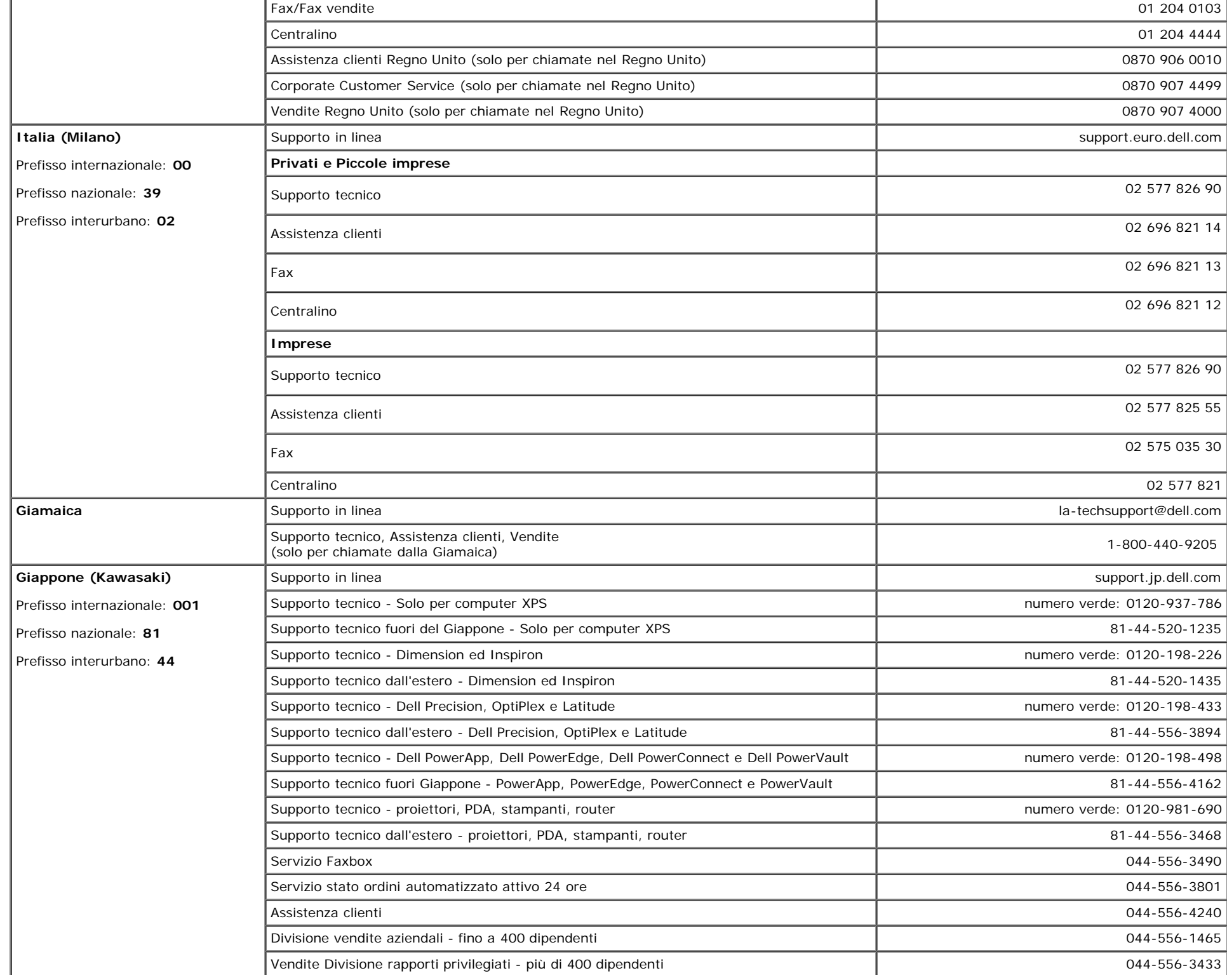

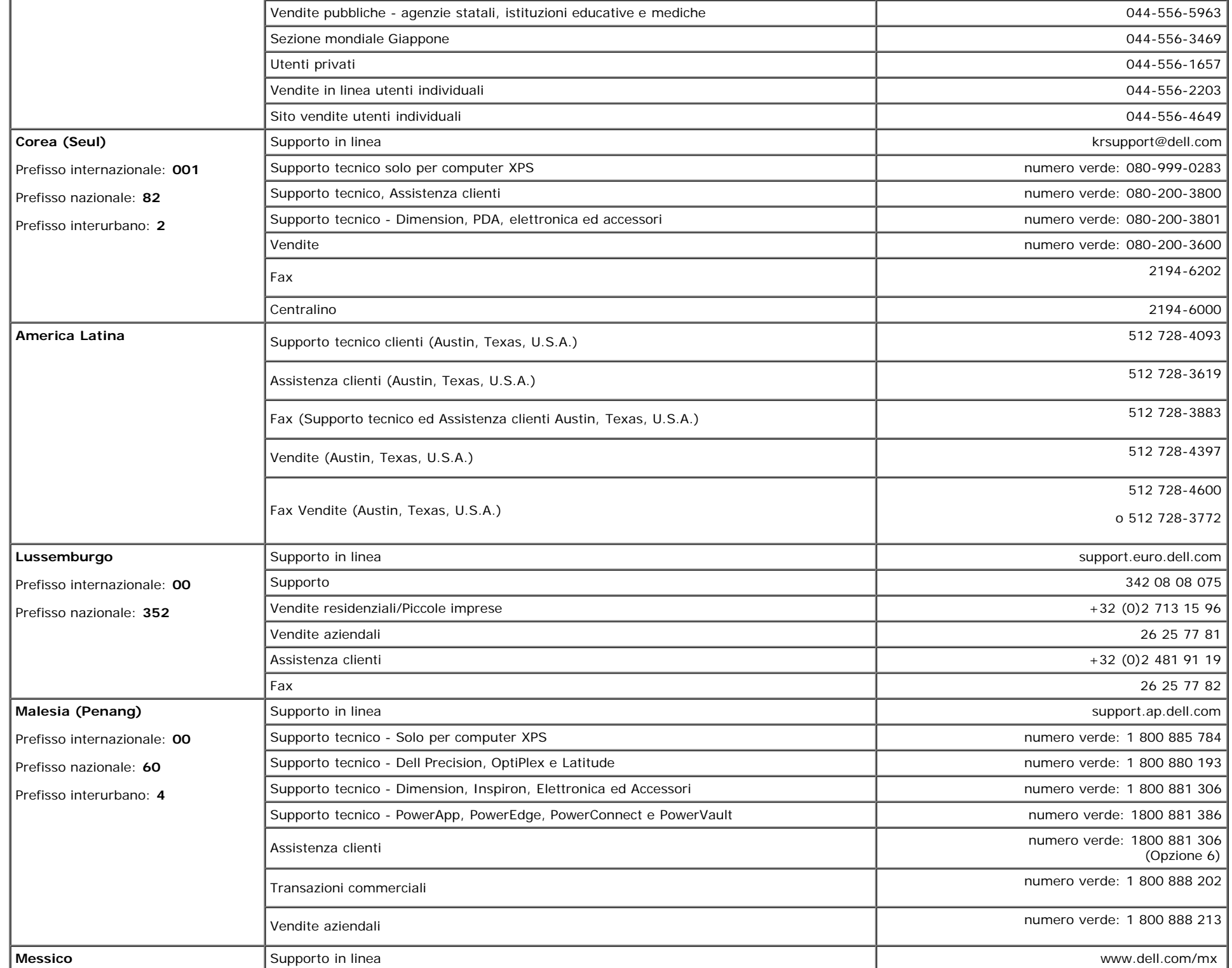

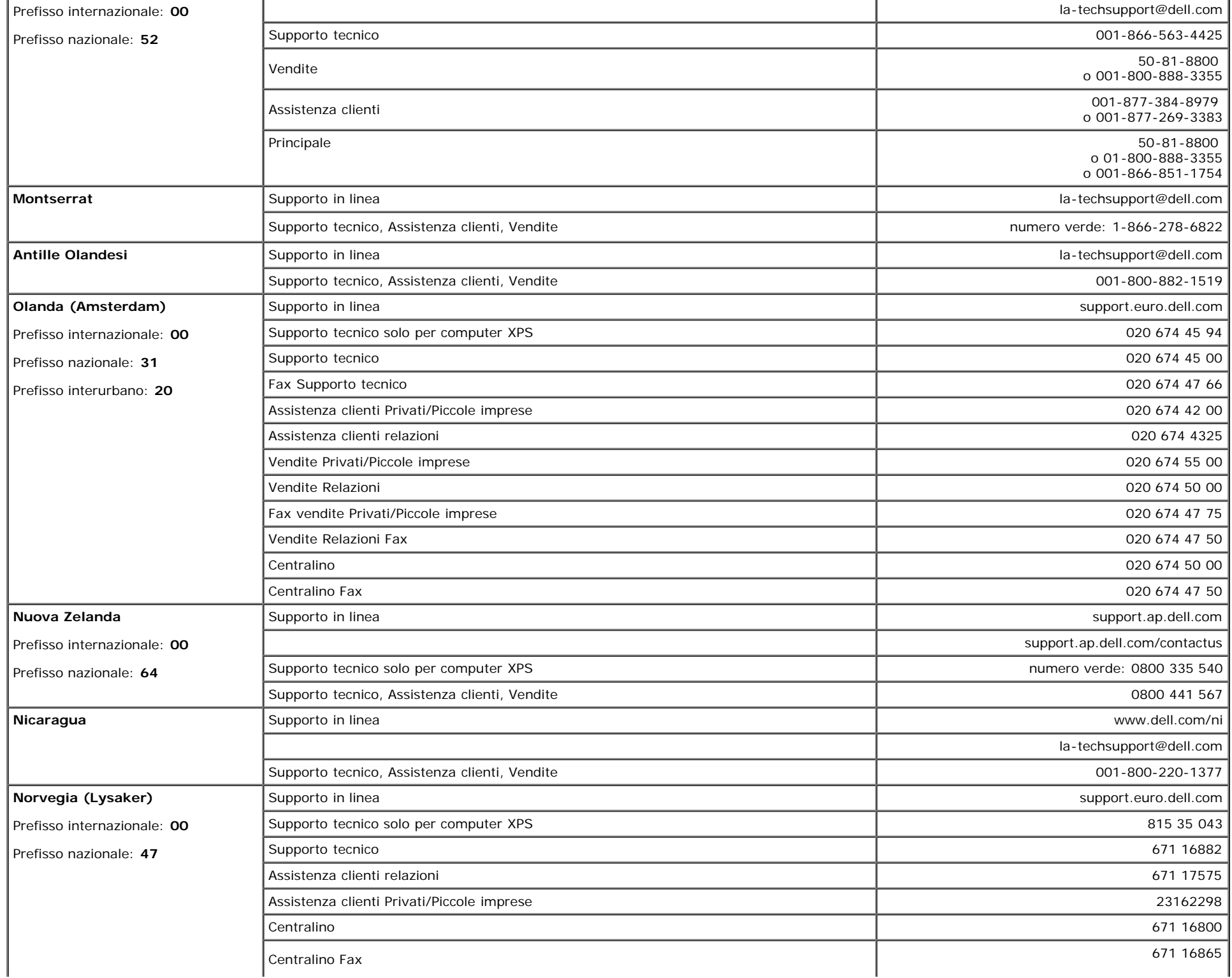

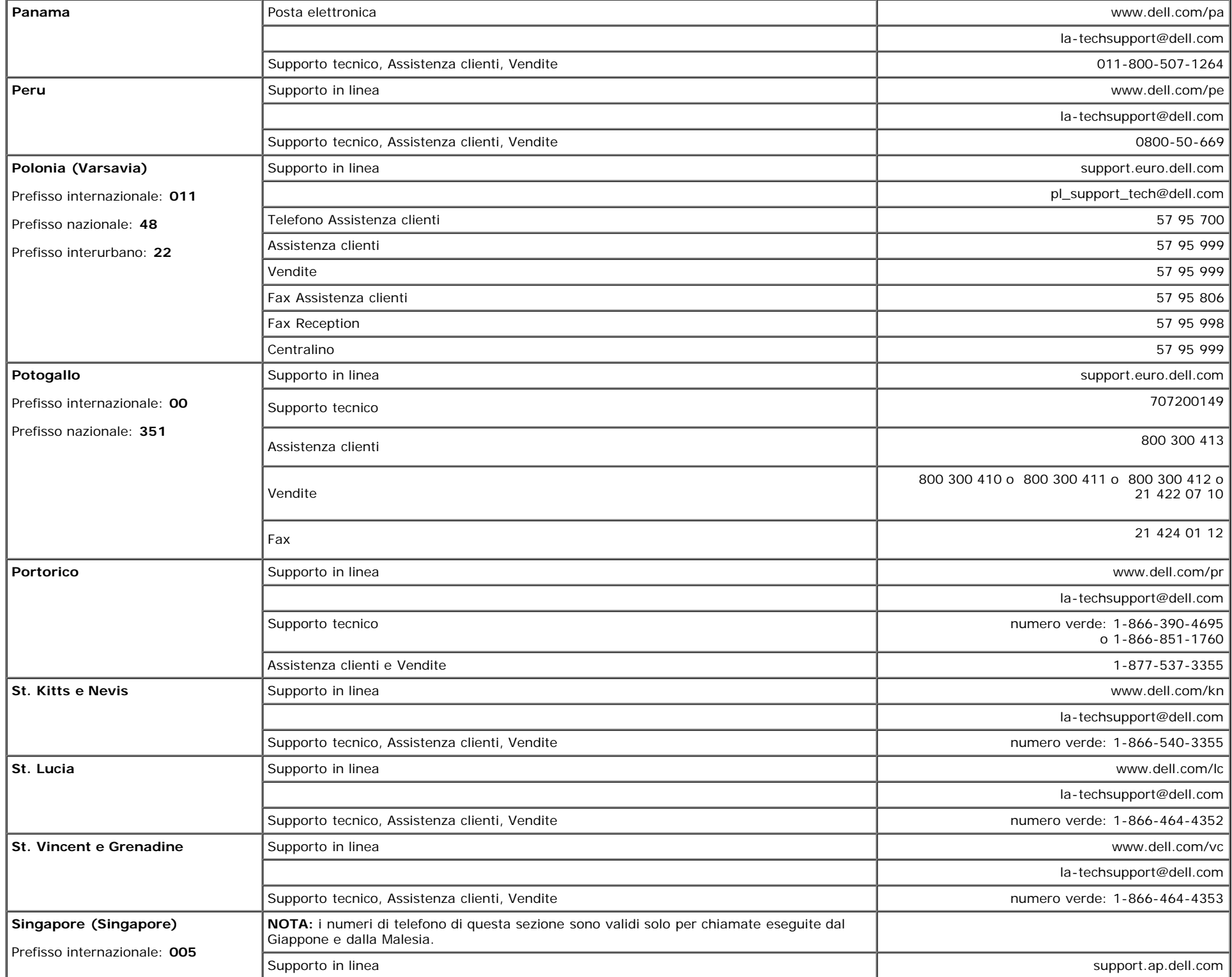

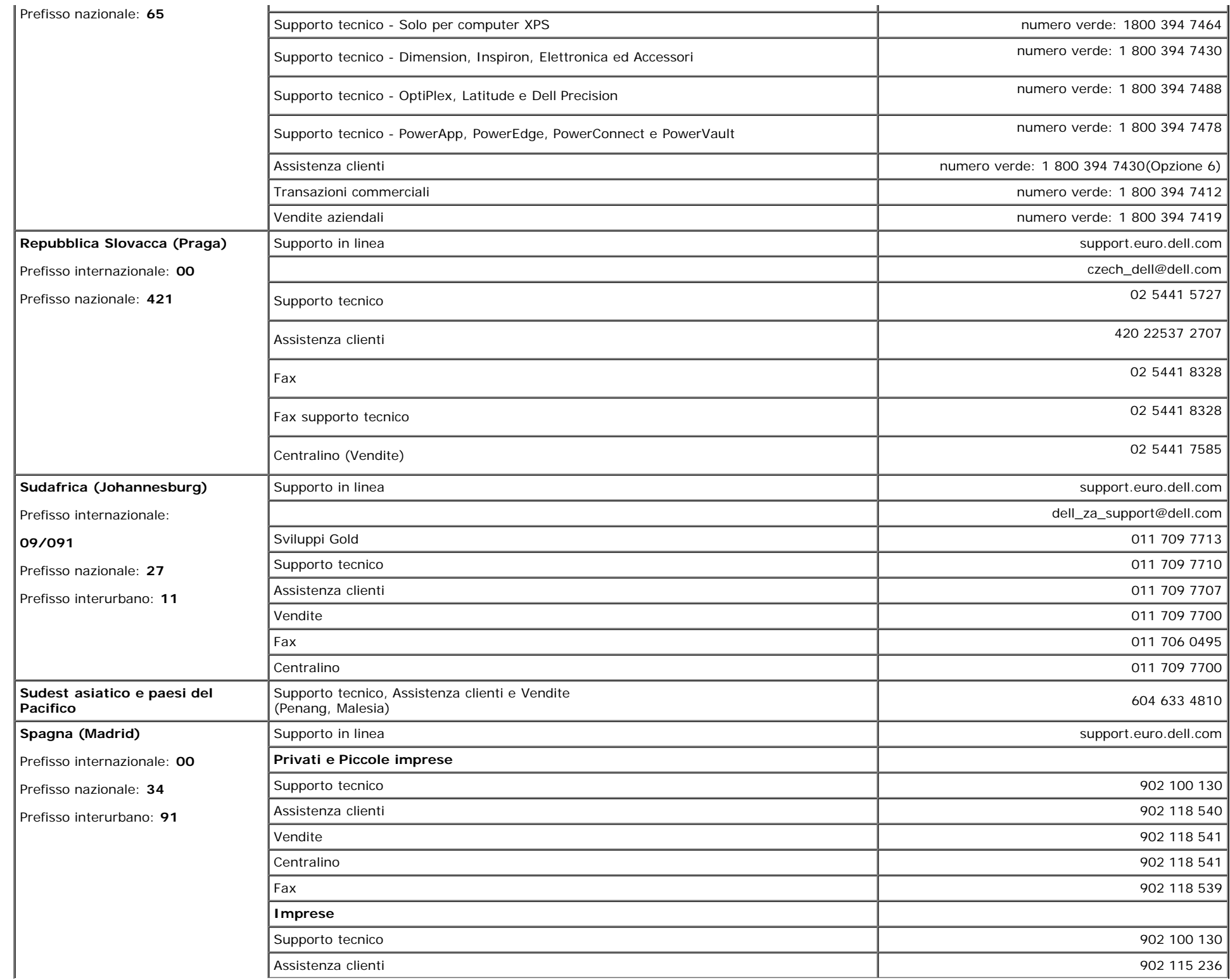

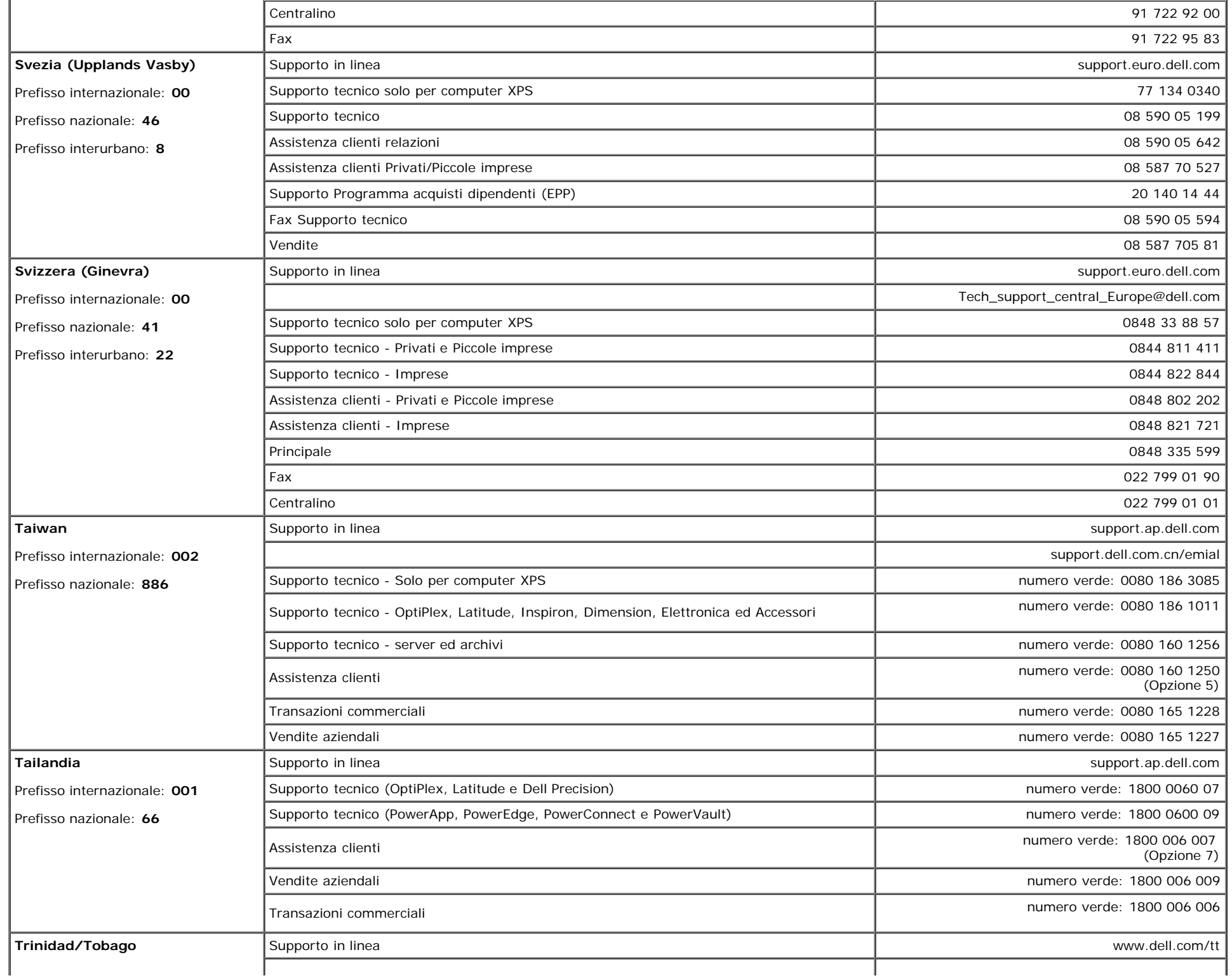

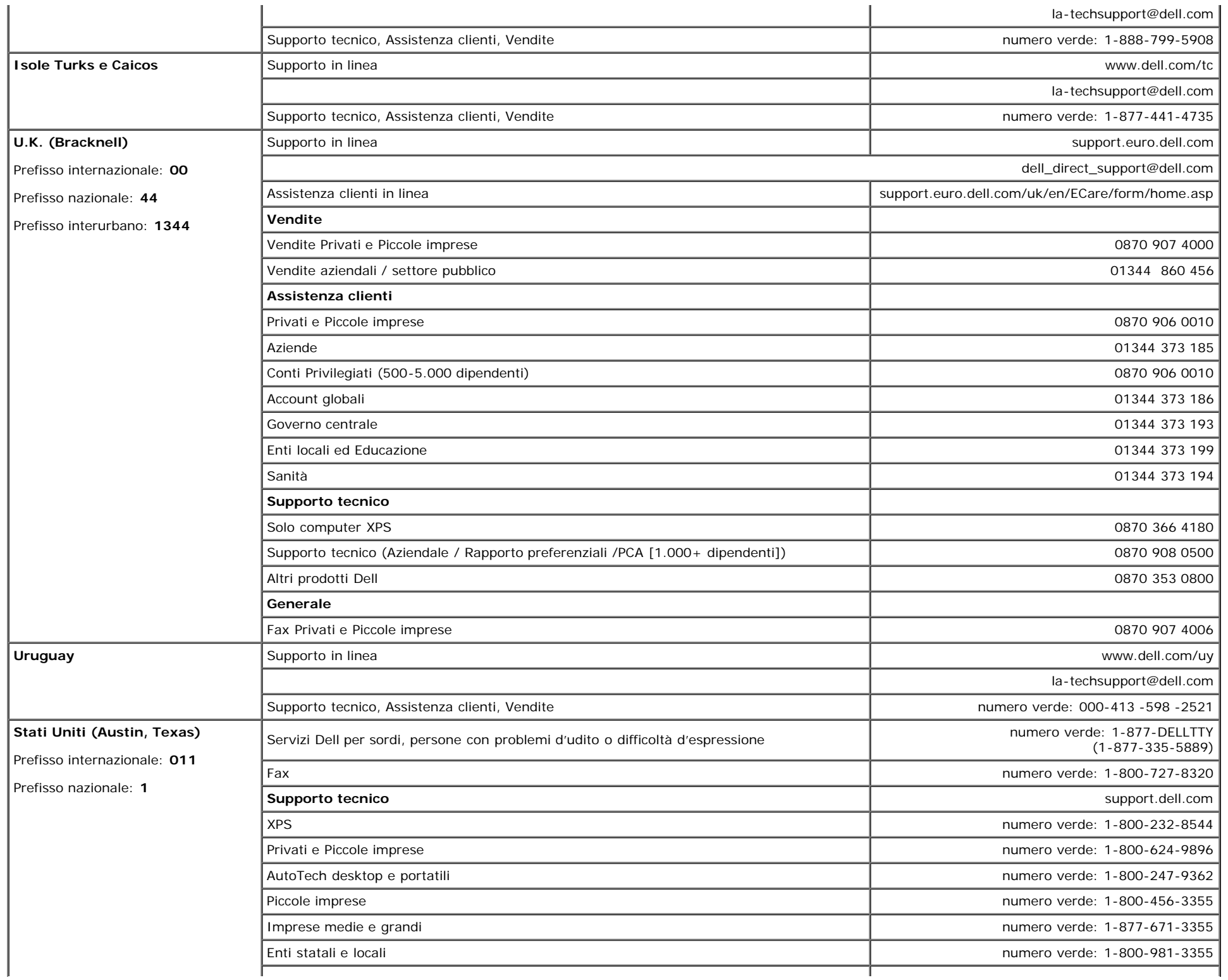

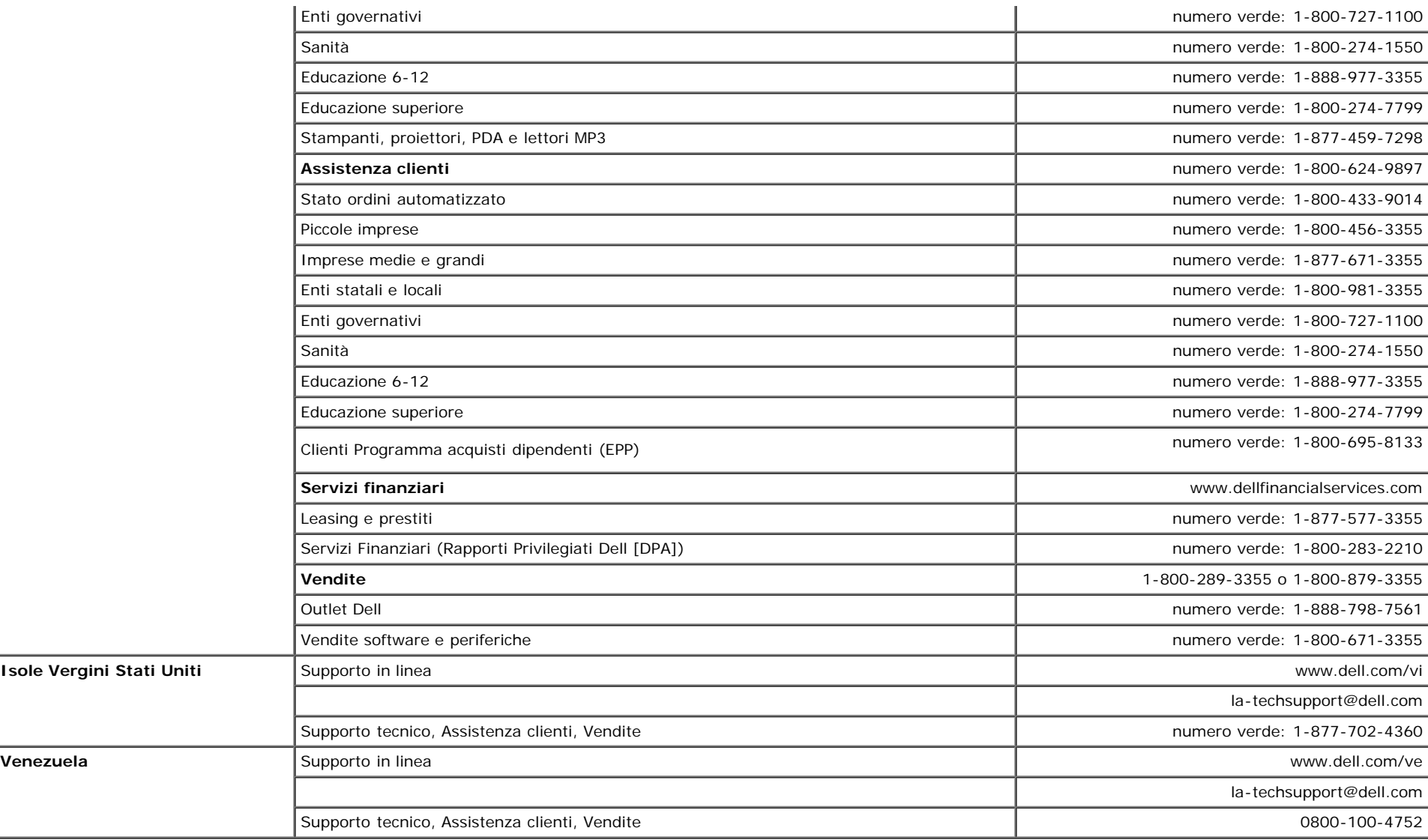

# <span id="page-46-1"></span>**Guida alla configurazione del Monitor**

Per visualizzare file PDF (file con estensione **.pdf**), fare clic sul titolo del documento. Per salvare i file PDF (file con estensione **.pdf**) sul disco rigido, fare clic con il tasto destro sul titolo del documento, fare clic su **Salva con nome** in Microsoft® Internet Explorer o **Salva collegamento** in Netscape Navigatore indicare la destinazione sul disco rigido in cui si desiderano salvare i file.

*[Guida alla configurazione del Monitor \(ovest\)](#page-48-0)* **(.pdf )** (14 MB)

*[Guida alla configurazione del Monitor \(est\)](#page-50-0)* **(.pdf )** (14 MB)

<span id="page-46-0"></span>Ø **NOTA:** Per i file PDF è necessario avere Adobe® Acrobat® Reader®, che può essere scaricato dal sito Internet della Adobe all'indirizzo. Per visualizzare un file PDF, lanciare Acrobat Reader. Fare clic su **File**® **Apri** e selezionare il file PDF.

Appendice: Guida dell'utente Monitor schermo piatto a Dell™ 1707FPV

[Ritorna al sommario](#page-0-1)

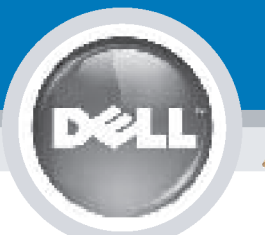

# **Setting Up Your Monitor**

Paramétrer votre moniteur | Instalación del monitor | Configurar o monitor |

Inbetriebnahme des Monitors | Configurazione del monitor | Instalacja monitora

**CAUTION: MISE EN GARDE: PRECAUCIÓN:** ATENÇÃO: **ACHTUNG:** Before you set up and operate Avant d'installer et d'utiliser Antes de configurar y utilizar el Antes de instalar e utilizar o votre écran Dell, veuillez vous your Dell monitor, see the safety monitor Dell, consulte las seu monitor Dell, consulte as instructions in your monitor référer aux consignes de instrucciones de seguridad normas de segurança no "Guia sécurité données dans le "Guide contenidas en la "Guía de "Product Information Guide." de informação do produto" do **Dell™ 1707FPV Flat Panel Monitor** See your User's Guide for a des Informations du Produit" de información del producto" que seu monitor. Consulte também votre moniteur. Consultez acompaña al monitor. Consulte o Guia do utilizador para obter complete list of features. également votre Guide también la Guía del usuario a lista completa de funções. Utilisateur pour obtenir la liste para obtener una lista sanleitung. complète des fonctions. completa de las funciones.

**Bevor Sie Ihren Dell-Monitor** einrichten und in Betrieb setzen, lesen Sie die"Sicherheitshinweise in der Produktanleitung" Ihres Monitors. Lesen Sie auch die umfassende Liste mit Funktionen in Ihrer Bedienung-

OR

ou  $\mathbf{o}$ ou oder  $\theta$ lub

Prima di installare e utilizzare il monitor Dell, leggere le norme di sicurezza sull'uso del monitor "Guida informativa al prodotto". Si veda anche la Guida utente per avere l'elenco completo delle funzioni.

**ATTENZIONE:** 

Przed wykonaniem ustawień i rozpoczęciem używania monitora Dell należy przeczytać instrukcje<br>bezpieczeństwa w "Podręczniku informacii o produkcie" monitora. Informacje dotyczące pełnej listy funkcji znajdują się w Podreczniku użytkownika.

**OSTRZEŻENIE:** 

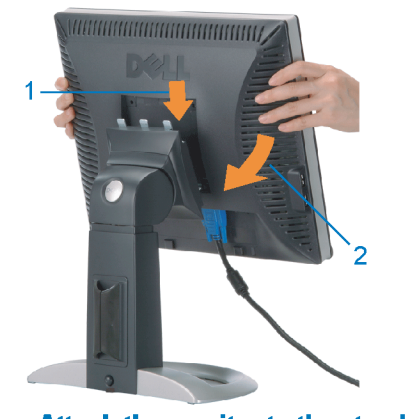

**Attach the monitor to the stand.** Fixez le moniteur sur le socle. Acople el monitor a la base. **Cologue o monitor no suporte.** Den Monitor auf den Fuß befestigen. **Fissare il monitor alla base.** Podłącz monitor do podstawy.

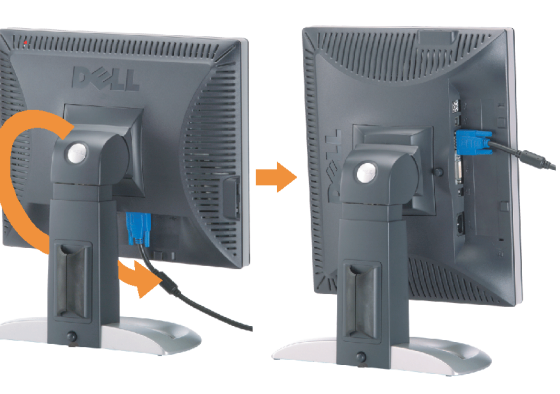

**Rotate the monitor to connect** the cables.

Obróć monitor w celu podłączenia kabli.

Pivotez le moniteur pour connecter les câbles. Gire el monitor para conectar los cables. Rode o monitor para ligar os cabos. Drehen Sie den Monitor um die eigene Achse, um die Kabel anzuschließen. Ruotare il monitor per collegare i cavi.

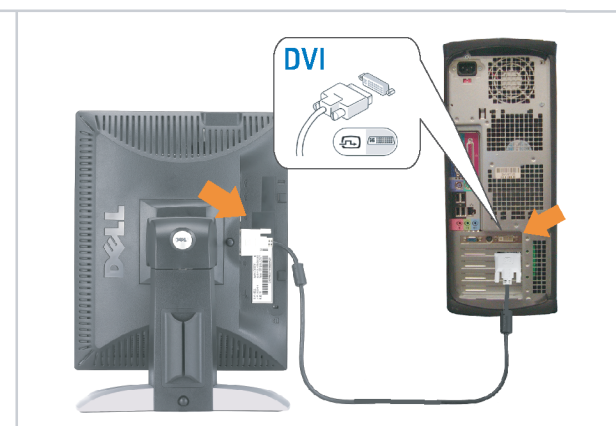

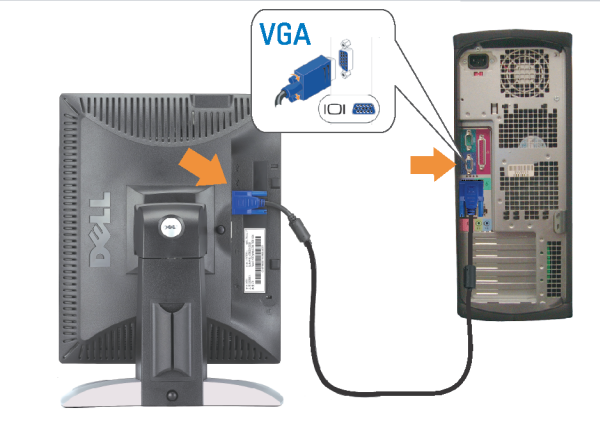

Connect the monitor using EITHER the white DVI cable OR the blue VGA cable (DO NOT connect both cables to the same computer)

Branchez le moniteur en utilisant SOIT le câble DVI blanc SOIT le câble VGA bleu (ne branchez PAS les deux câbles sur le même ordinateur)

Conecte el monitor usando 0 el cable DVI blanco 0 el cable VGA azul. (NO conecte ambos cables al mismo ordenador.) Conecte o monitor usando o cabo DVI branco OU o cabo VGA azul (NÃO conecte ambos os cabos ao mesmo computador).

Schließen Sie den Monitor ENTWEDER über das weiße DVI-Kabel ODER das blaue VGA-Kabel an (schließen Sie NICHT beide Kabel an den Computer an)

Collegare il monitor usando O il cavo DVI di colore bianco O il cavo VGA di colore blu (NON collegare entrambi i cavi allo stesso computer

Podłącz monitor białym kablem DVI lub niebieskim kablem VGA (NIE należy podłączać dwóch kabli do tego samego komputera)

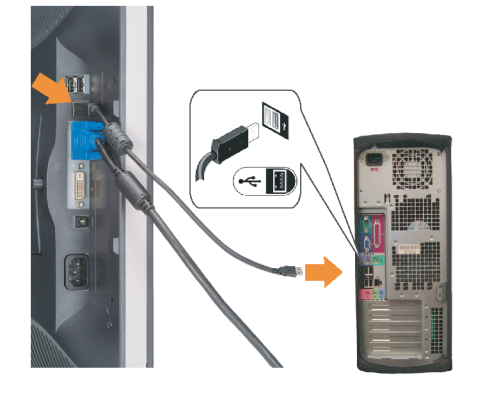

### **Connect the USB cable to the computer.**

Connectez le câble USB sur l'ordinateur. Conecte el cable USB a su computador. Ligue o cabo USB au computador. Verbinden Sie das USB-Kabel mit dem Computer. **Collegare il cavo USB al computer.** Podłącz kabel USB do komputera.

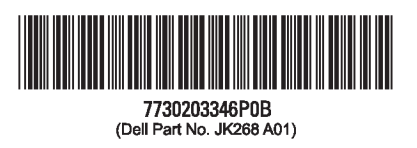

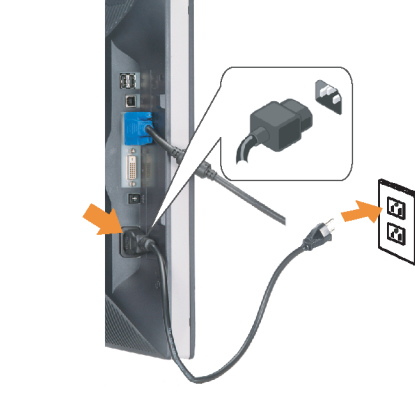

#### **Connect the power cord firmly to the** monitor and the electrical outlet.

Connectez fermement le cordon d'alimentation au moniteur et à une prise murale.

Conecte el cable de alimentación firmemente al monitor y a la toma de corriente.

Ligue o cabo de alimentação ao monitor e à tomada eléctrica. Schließen Sie die Netzleitung odnungsgemäß an den Monitor und eine Steckdose an

Collegare bene il cavo di alimentazione al monitor e alla presa elettrica.

Podłącz pewnie przewód zasilający do monitora i gniazdka elektrycznego.

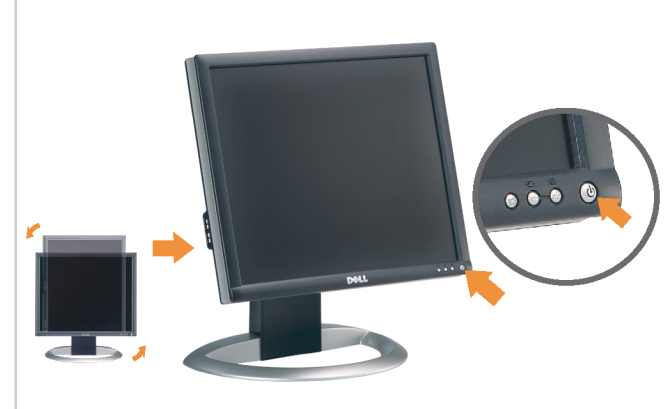

#### Rotate the monitor back and turn on the monitor.

Pivotez de nouveau le moniteur pour retrouver sa position initiale et allumez-le. Vuelva a girar el monitor y enciéndalo. Rode o monitor para a posição original e ligue-o. Drehen Sie den Monitor wieder in die Ausgangsposition und schalten Sie ihn ein.

Ruotare il monitor per riportarlo nella posizione originale e accenderlo.

n

Obróć monitor do poprzedniej pozycji i włącz monitor.

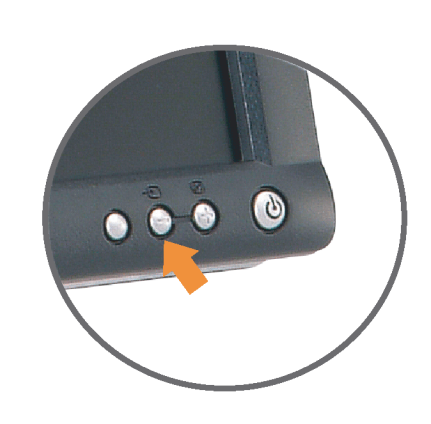

#### If nothing appears on the screen, press the *Input Select* button.

Si aucune image n'apparaît sur l'écran, appuyez sur le bouton Sélection d'Entrée.

Si no aparece nada en la pantalla, pulse el botón Selección de entrada.

Se não aparecer nada no ecrã, prima o botão selecção de entrada.

Wenn nichts auf dem Bildschirm erscheint, drücken Sie bitte die Eingangsauswahl-Taste.

Se sullo schermo non appare nulla, premere il tasto Seleziona ingresso.

Jeśli nic nie wyświetli się na ekran naciśnij przycisk Wybór wejścia.

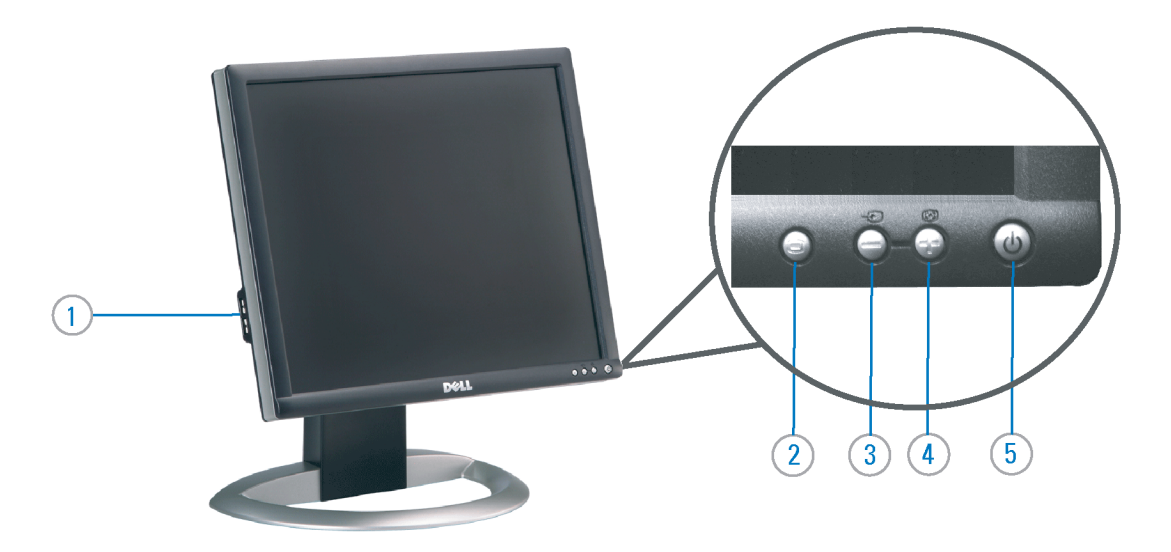

- 1. USB Downstream Port
- 2. OSD Menu/Select
- 3. Video Input Select/Down
- 4. Auto-Adjust / Up
- 5. Power Button (with power light indicator)
- 6. Cable Management Holder
- 7. Lock Down/Release Button
- 8. Security Lock Slot
- 9. Dell Soundbar Mounting Brackets
- 10. Power Out for Dell Soundbar
- 11. Monitor Lock/Release Button
- 1. USB-Downstream-Anschluss
- 2.0SD Menü/Auswahl
- 3. Videoeingang-Auswahl/Unten
- 4. Auto-Einstellen/Oben
- 5. Netzschalter (mit Betriebsanzeige)
- 6. Kabelhalter
- 7. Taste Einrasten/Ausrasten 8. Diebstahlsicherung
- 9. Dell Soundbar-Montagehalter
- 10. Ausschalter für Dell Soundbar
- 11. Bildschirm Ver-/Entriegelungstaste

 $\rightarrow$ 

**Finding Information** 

the CD, for more information.

See your monitor User's Guide in

#### 1. Port USB flux descendant

- 2. Menu OSD/Sélectionner
- 3. Sélectionner l'Entrée vidéo/Bas
- 4. Réglage auto / Haut
- 5. Bouton Alimentation (avec témoin lumineux
- d'alimentation)
- 6. Support de câbles
- 7. Bouton verrouillage/libération
- 8. Orifice de verrouillage de sécurité
- 9. Support de montage de la Soundbar Dell
- 10. Sortie alimentation pour Dell Soundbar
- 11. Moniteur verrouillage/déverrouillage du panneau LCD
- 1. Porta USB per il downstream
- 2. Menu OSD/Selezione
- 3. Selezione ingresso video/Giù
- 4. Regolazione automatica/Su
- 5. Tasto di accensione (con indicatore luminoso)
- 6. Alloggio cavo
- 7. Pulsante blocco/rilascio
- 8. Slot per blocco di sicurezza
- 9. Staffe di montaggio Dell Soundbar
- 10. Uscita alimentazione per Soundbar Dell
- 11. Tasto blocco/rilascio pannello
- Trouver les Informations Búsqueda de información Procurar informação Référez-vous au Guide Utilisateur Para obtener más información de votre moniteur sur le CD pour consulte la Guía del usuario del les informations complémentaires. monitor contenida en el CD.

Para obter mais informações, consulte o Guia do utilizador do seu Bedienungsanleitung Ihres monitor que vem incluído no CD.

Weitere Informationen sind in der Monitors auf der CD angegeben.

Finden von Informationen Dove reperire informazioni Znajdowanie informacji Consultare la Guida utente nel CD,

Dalsze informacje znajdują się w Podreczniku użytkownika per avere maggiori informazioni. monitora na dysku CD.

awarts w ninis w ninisjazym dokumencis moga ulec in this d nt is subiect to chano upraozania.<br>© 2006 Doll Inc. Wezvetkie prawe zastraźona prouveso.<br>© 2008 Dall Inc. Tutti i divitti risorunt @ 2006 Dell Inc. All rights reserved Reproduction in any manner whatsoever without the<br>written permission of Dell Inc. is strictly forbidden. umnie niniejszego dokumentu przy uźciu j<br>/ Dell Inc. jest surowo zabroniena nts in ieglicher Form ist oh .<br>È severamente proibita la riproduzione di qualsiasi ele<br>coritto di Poll Inc. hminung de .<br>Dell ø il logo DELL sono marchi regist<br>`` " = > " "conosce interesse di propr Dell e o logótipo DELL são marcas comerciais da Dell Inc.<br>A Dell exclui qualconos incorrer i registrati di Dell Inc..<br>\* ============ esclusiva nei marchi e nelle Dell and the DELL logo are trademarks of Dell Inc. Dell Dell et le logo DELL sont la propriété de Dell Inc.. Tous<br>les autres noms commerciaux ou noms de marques sont la propriété de Dell y el logotipo .<br>Dell und das DELL-Logo sind Warenzeichen der Dell Inc.<br>Dell erhebt keinerlei Eigentumsansprüche auf Warenzeic .<br>Delli logo DELL to znaki towarowa firmy Dell Inc..<br>Firma Dell nie zglasza źadnych praw do marek i nazv DELL son marcas registradas de Dell Inc disclaims pro<br>of others. prietary interest in the marks and names **Juin 2006** Junio 200 Junho 200 Gingno 2006 **Juni 2006** Czerwiec 2006

9  $\overline{8}$ 

 $6 \frac{1}{2}$ 

1. Puerto de descarga USB

3. Menú OSD/Seleccionar

4. Ajuste automático/Subir

luminoso de encendido)

7. Botón para bloque/liberación

8. Ranura de bloqueo de seguridad

9. Soportes de montaje para la barra de

Desconexión para Dell Soundbar

4. Automatyczna regulacja/W górę

8. Gniazdo blokady zabezpieczenia

10. Panela dźwiękowego Dell

9. Wsporniki montażowe Dell Soundbar

11. Przycisk blokady/zwolnienia monitor

11. Botón para bloquear o liberar el panel LCD

1. Port pobierania danych (downstream) USB

5. Przycisk zasilania (ze wskaźnikiem zasilania)

7. Przycisk blokowania/zwolnienia blokady

6. Brida

10. sonidos Dell

2. Menu OSD/Wybór 3. Wybór wejścia video/W dół

6. Uchwyt kabla

2. Seleccionar entrada de vídeo/Bajar

5. Botón de encendido (con indicador

- 1. Porta USB downstream
- 2. Seleccionar entrada de video/Para baixo
- 3. Menu OSD/Seleccionar
- 4. Ajuste automático/Para cima
- 5. Botão de alimentação (com LED indicador de alimentação)
- 6. Suporte do cabo
- 7. Botão de fixação/libertação
- 8. Ranhura para travamento de seguranca
- 9. Suportes de montagem para o Dell Soundbar
- 10. Desligar sistema de som Dell
- 11. Botão de bloqueio/desbloqueio do painel LCD

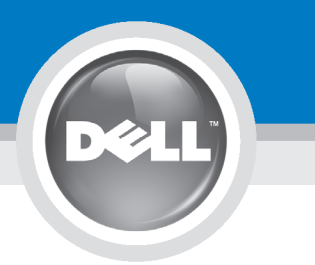

# **Setting Up Your Monitor**

設定您的顯示器 | 安装显示器 | モニターのセットアップ | 모니터설치 | mwww.mwinae |

**CAUTION:** 注意: Before you set up and operate your Dell monitor, see the safety instructions in your monitor "Product Information Guide" See your User's Guide for a complete list of features.

設定和操作您的 Dell 顯示器 前,請先參閱隨附《產品資 訊指南》中的安全說明。有 關顯示器功能的完整介紹也 請參閱《使用指南》。

在设置和使用 Dell 显示器之前 ,请参阅显示器《产品信息指南》中 的安全注意事项。此外,还请参 阅用户指南以了解全部特性。

警告:

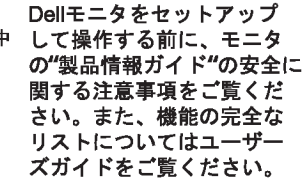

注意:

Dell 모니터를 설치하고 작동하기 전에 모니터"제품 정보 가이드"의 안전 지침을 참조하십시오. 또한, 기능의 전체 목록은 사용자 가이드를 참조하십시오.

주의:

ก่อนที่จะติดตั้งและใช้งานจอภาพ ีเดลล์ของคณ ให้อ่านขั้นตอนเพื่อความปลอดภั ียใน "ค่มีอข้อมลผลิตภัณฑ์" ่ ของจอภาพก่อน นอกจากนี้ ให้อ่าน คู่มือผู้ใช้ ของคุณ เพื่อดูรายการคุณสมบัติที่สมบูรณ

ข้อควรระวัง:

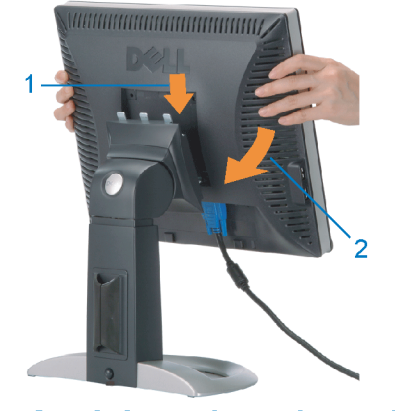

Attach the monitor to the stand. 將顯示器裝在腳座上。 将显示器与底座相连。 モニターをスタンドに取り付けます。 모니터를 스탠드에 부착합니다. ต่อจอภาพเข้ากับขาตั้ง

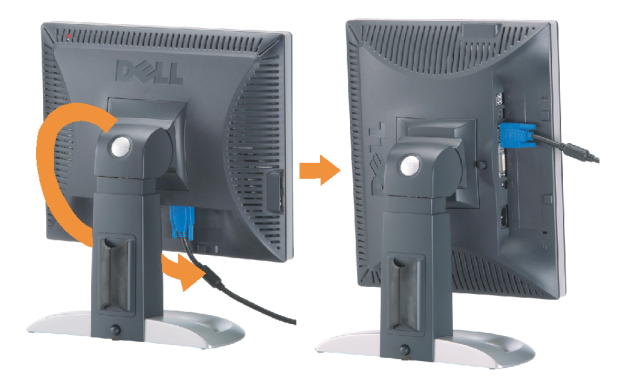

**Rotate the monitor to connect** the cables. 旋轉顯示器以便連接各連接線。 旋转显示器以连接线缆。 モニタを回転してケーブルを接続します。 모니터를 회전시켜 케이블을 연결합니다. หมุนจอภาพเพื่อเชื่อมต่อสายต่างๆ

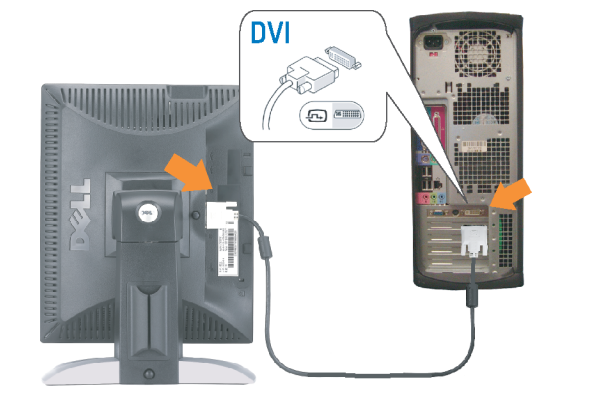

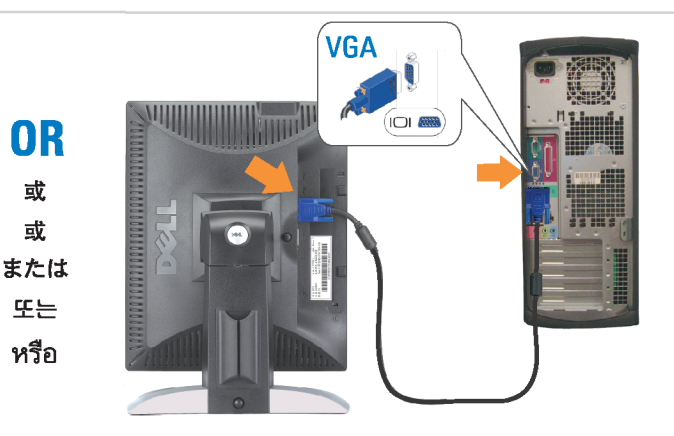

Connect the monitor using EITHER the white DVI cable OR the blue VGA cable (DO NOT connect both cables to the same computer)

使用白色 DVI 纜線或藍色 VGA 纏線來連接監視器 (請勿同時將兩條纜線連接到同一部電腦上)。 使用白色 DVI 线或蓝色 VGA 线连接显示器 ( 不要将两条线缆同时连接到一台计算机 ) 。

白いDVIケーブルまたは青いVGAケーブルを使ってモニタを接続します(両方のケーブルを同じケーブルに接続しないで ください)。

DVI 케이블 또는 파란색 VGA 케이블을 사용하여 모니터를 연결하십시오(두 개의 케이블을 동일한 컴퓨터에 연결하지 마 십시오).

เชื่อมต่อจอภาพโดยใช<sup>้</sup> สายเคเบิล DVI สีขาว หรือสายเคเบิล VGA สีน้ำเงิน (อยาเชื่อมต่อสายเคเบิลทั้งสองเข้ากับคอมพิวเตอร์เครื่องเดียวกัน)

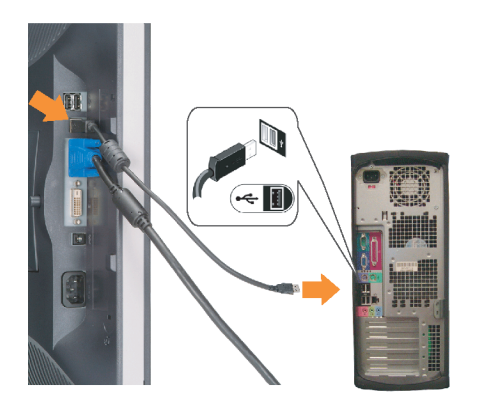

**Connect the USB cable to the computer.** 將USB續線連接到雷腦上。 将 USB 线连接到计算机。

USBケーブルコンピュータに接続します。 USB 케이블을 컴퓨터에연결합니다 เชื่อมต่อสายเคเบิล USB ไปยังคอมพิวเตอร

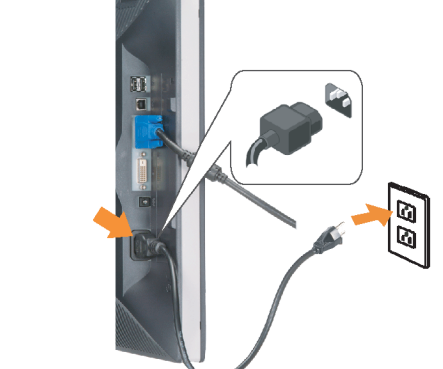

**Connect the power cord firmly to the** monitor and the electrical outlet. 將電源線確實地連接至顯示器和電源插座。

**In** 

ำงแน่นหนา

将电源线牢固插入显示器和电源插座。 電源コードをモニタとコンセントにしっかり接続 します。

전원 코드를 모니터와 전기 콘센트에 단단하게 연결합니다. ้เชื่อมต่อสายไฟไปยังคอมพิวเตอร์และเต้าเสียบไฟฟ้าอย่

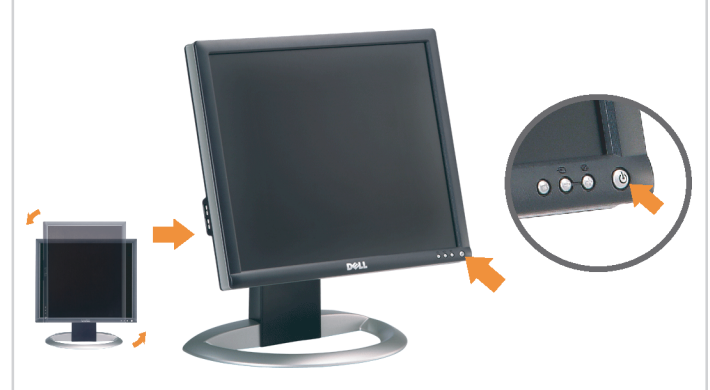

Rotate the monitor back and turn on the monitor.

 $\bullet$ 

將顯示器轉回原位並開啟顯示器電源。 将显示器旋转回原位, 然后打开显示器电源。 モニタを回転して元に戻し、モニタの電源をオン にします。 모니터를 다시 회전시킨 후 모니터를 켭니다. หมุนจอภาพกลับ และเปิดจอภาพ

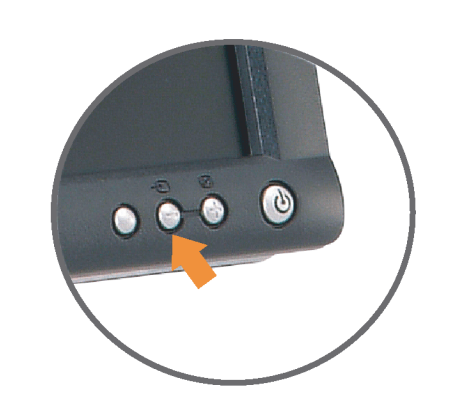

#### If nothing appears on the screen, press the *Input Select* button.

若螢幕沒顯示畫面,請按"輸入選擇"按鈕。 如果屏幕上无显示,请按"输入选择"按钮。 画面に何も表示されない場合、「入力選択」 ボタンを押してください。 화먼에 아무것도 나타나자 않으연 [입력 선택] 바튼을 누릅니다. ถ้าไม่มีอะไรปรากฏขึ้นบนหน้าจอ ให้กดปุ่ม Input Select (เลือกสัญญาณเข้า)

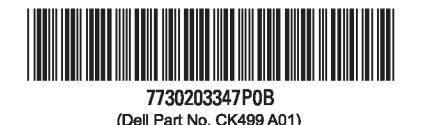

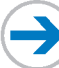

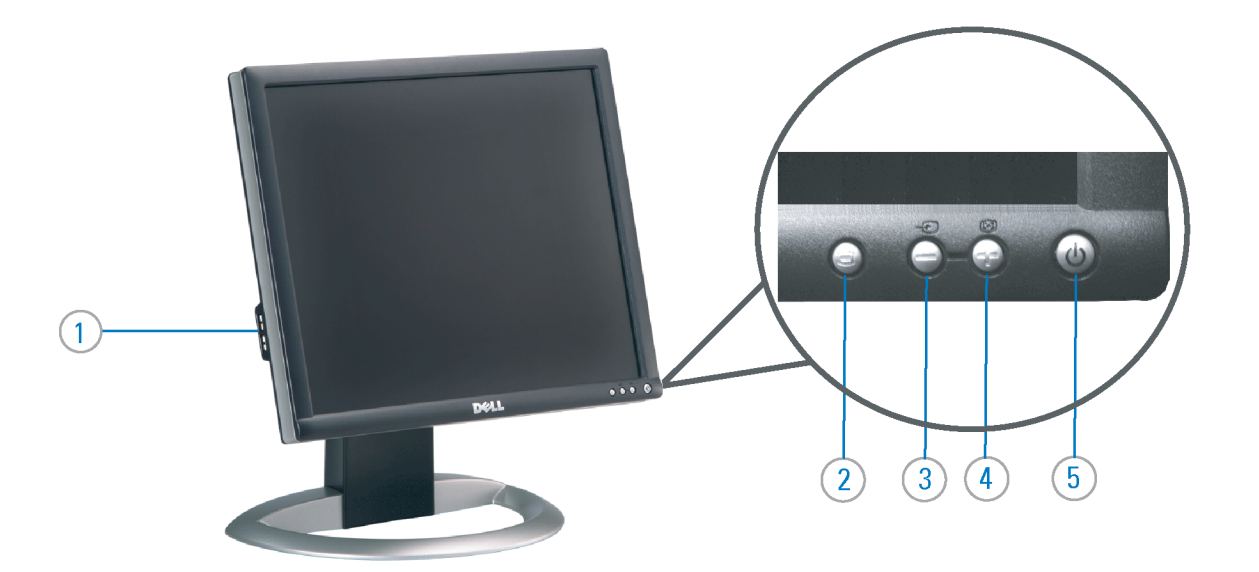

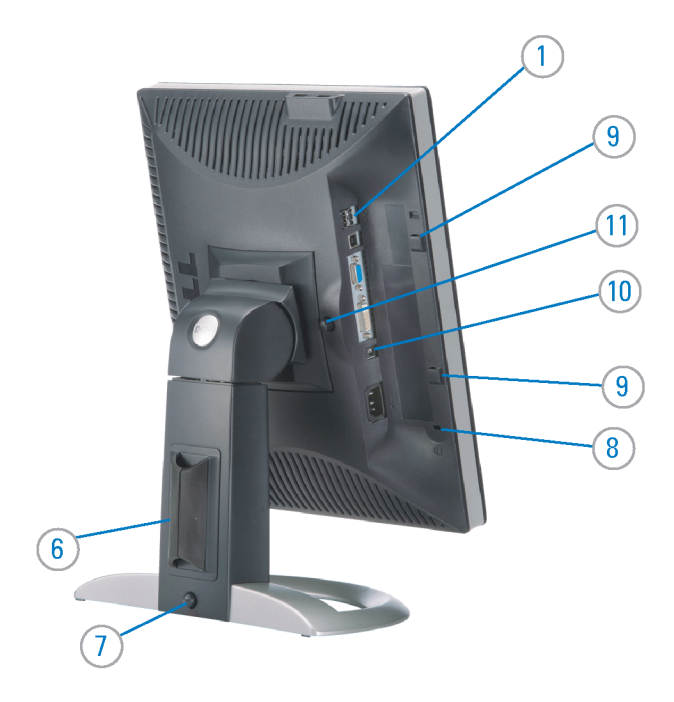

#### 1. USB Downstream Port

- 2. OSD Menu/Select
- 3. Video Input Select/Down
- 4. Auto-Adjust / Up
- 5. Power Button (with power light indicator)
- 6. Cable Management Holder
- 7. Lock Down/Release Button
- 8. Security Lock Slot
- 9. Dell Soundbar Mounting Brackets
- 10. Power Out for Dell Soundbar
- 11. Monitor Lock/Release Button
- 1. USB 下游連接埠 2. OSD 功能表/選擇 3. 影像輸入選擇/下 4. 自動調整/上 5. 電源按鈕 (帶有電源指示燈) 6. 束線器 7. 鎖定/釋放按鈕
- 8. 安全鎖插槽
- 9. Dell Soundbar 勾槽托架
- 
- 10. Dell Soundbar 電源輸出
- 11. 銀幕鎖定/鬆開按鈕

1. USB 下行端口 2. OSD 菜单/选择 3. 视频输入选择/向下 4. 自动调整/向上 5. 电源按钮(带电源指示灯) 6. 线缆固定夹 7. 锁按下/松开按钮 8. 防盗锁插槽 9. Dell Soundbar 安装架 10. Dell Soundbar 电源输出 11. 银幕锁定/释放按钮

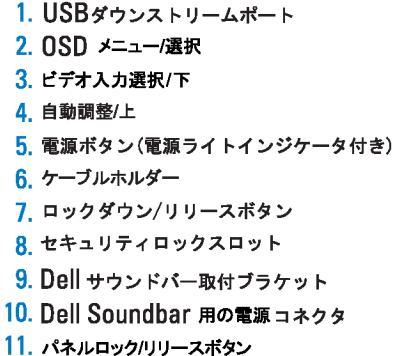

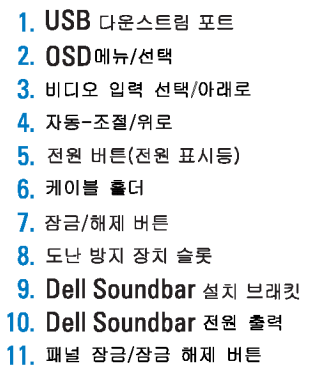

#### 1. พอร์ดดาวน์สตรีม USB 2. เมนู OSD /เลือก 3. เลือกสัญญาณภาพเข้า /ลง 4. ปรับอัตโนมัติ/ขึ้น 5. ปุ่มเพาเวอร์ (พร้อมใฟแสดงสถานะเพาเวอร์) 6. ที่ยึดสาย 7. ปุ่มล็อค/คลาย 8. ล็อคเคนซิงตัน 9. ที่ติดแถบเสียง Dell 10. ใฟไม่เข้าแถบเสียง Dell

Printed in China

#### **Finding Information** 尋找資訊

See your monitor User's Guide in 詳細資訊請參閱光碟中的顯示器 the CD, for more information. 《使用指南》。

查找信息

显示器用户指南。

検索情報 詳細については、CDのモニタユー ザーズガイドをご覧ください。

정보 찾기 더 자세한 정보는 CD에 포함된 모니터 사용자 가이드를 참조하십시오.

2006년6월

การค้นหาข้อมูล สำหรับข้อมูลเพิ่มเติมให้อ่าน คู่มือผู้ใช้ ในแผ**่นซีด** 

11. ปุ่มล็อค/ปลดล็อคแผ่นจอ

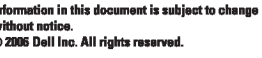

Reproduction in any manner whatspeyer without the written permission of Dell Inc. is strictly forbidde

Dell and the DELL logo are trademarks of Dell Inc. Dell disclaims proprietary interest in the marks and names<br>of others.

本指南的内容如有變更,恕不另行通知。<br>© 2006 Dell Inc.<br>版權所有。

# 未經 Dell Inc.的書面許可,<br>嚴禁任何形式的非法復制。

*Dell 及 DELL 曝*誌爲Dell Inc.<br>的商標。其他標誌和名稱<br>的所有權皆不爲Dell 所有。

本指南的内容如有变更,恕不另行通知。<br>©2006 Dell Inc.<br>版权所有

未经Dell Inc.<br>的书面许可,严禁任何形式的<br>小时面的<u>口上微标是Dell Inc.</u><br>On/和它<u>,Dell</u>否认对非<br>的商标。Dell否认对非<br>Dell公司的商标和商标名称的所有权。

本書に記載されている事項は事前通告<br>無しに変更されることがあります。<br>© 2006 すべての著作権はDell Inc. にあります。

Dell inc.からの書面による許可<br>なく本書の複写、転載を禁じます。

*DellとDELLのロゴマークは、Dell Inc.<br>の登録商標です。<br>上記記載以外の商標や会社名が使<br>用されている場合がありますが、これ*<br>らの商標や会社は、一切Dell Inc.<br>に所属するものではありません。

이 안내서에 있는 내용은 사전 통보 없이<br>변경될 수 있습니다.<br>© 2006 Dell Inc. 모든 판권 소유.

Dell Inc. 의 서면<br>승인없이 제작되는 복제 행위는 임격히<br>규제합니다.<br>이 공목상표 입니다.<br>의 등록상표 입니다.<br>의 등록상표 입니다.<br>대해서는 어떤 소유권도 인정하지<br>대해서는 어떤 소유권도 인정하지<br>대해서는

เคลคอมพิวเตอร์ คอออปเปอเรชั่น Dell และโลโก<sup>้</sup> Dell เป็นเครื่องหมายการค้าข งบริษัทเดลคอมพิวเตอร์ บริษัทเดลโม่อนุญาตร บกรรมสิทธิ์สัญลักษณ์และเครื่องหมาย เปลี่ยนไป

เนื้อหาของคู่มือการใช้เล่มนี้ อาจเปลี่ยนก็ได<sup>้</sup>

.<br>ท้ามผลิตใด ๆ โดยไม่ได้รับการอนุญาตจากบริษั

 $\rightarrow$ 

**June 2006** 

2006年6月

2006年6月

2006年6月

มถนายน 2006